# **CA ARCserve® Backup for Windows**

# Agent for Oracle ユーザ ガイド

r16

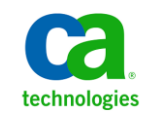

このドキュメント(組み込みヘルプ システムおよび電子的に配布される資料を含む、以下「本ドキュメント」)は、お客様への情報 提供のみを目的としたもので、日本 CA 株式会社(以下「CA」)により随時、変更または撤回されることがあります。

CA の事前の書面による承諾を受けずに本ドキュメントの全部または一部を複写、譲渡、開示、変更、複本することはできません。 本ドキュメントは、CA が知的財産権を有する機密情報です。ユーザは本ドキュメントを開示したり、(i)本ドキュメントが関係する CA ソフトウェアの使用について CA とユーザとの間で別途締結される契約または (ii) CA とユーザとの間で別途締結される機密 保持契約により許可された目的以外に、本ドキュメントを使用することはできません。

上記にかかわらず、本ドキュメントで言及されている CA ソフトウェア製品のライセンスを受けたユーザは、社内でユーザおよび 従業員が使用する場合に限り、当該ソフトウェアに関連する本ドキュメントのコピーを妥当な部数だけ作成できます。ただし CA のすべての著作権表示およびその説明を当該複製に添付することを条件とします。

本ドキュメントを印刷するまたはコピーを作成する上記の権利は、当該ソフトウェアのライセンスが完全に有効となっている期間 内に限定されます。 いかなる理由であれ、上記のライセンスが終了した場合には、お客様は本ドキュメントの全部または一部と、 それらを複製したコピーのすべてを破棄したことを、CA に文書で証明する責任を負います。

準拠法により認められる限り、CA は本ドキュメントを現状有姿のまま提供し、商品性、特定の使用目的に対する適合性、他者の 権利に対して侵害のないことについて、黙示の保証も含めいかなる保証もしません。 また、本ドキュメントの使用に起因して、逸 失利益、投資損失、業務の中断、営業権の喪失、情報の喪失等、いかなる損害(直接損害か間接損害かを問いません)が発 生しても、CA はお客様または第三者に対し責任を負いません。CA がかかる損害の発生の可能性について事前に明示に通告 されていた場合も同様とします。

本ドキュメントで参照されているすべてのソフトウェア製品の使用には、該当するライセンス契約が適用され、当該ライセンス契 約はこの通知の条件によっていかなる変更も行われません。

#### 本ドキュメントの制作者は CA です。

「制限された権利」のもとでの提供:アメリカ合衆国政府が使用、複製、開示する場合は、FAR Sections 12.212、52.227-14 及び 52.227-19(c)(1)及び(2)、ならびに DFARS Section252.227-7014(b)(3) または、これらの後継の条項に規定される該当する制限に 従うものとします。

Copyright © 2011 CA. All rights reserved. 本書に記載された全ての製品名、サービス名、商号およびロゴは各社のそれぞれの 商標またはサービスマークです。

## CA Technologies 製品リファレンス

このマニュアル セットで参照されている CA 製品は、次のとおりです。

- BrightStor® Enterprise Backup
- **CA Antivirus**
- CA ARCserve® Assured Recovery™
- CA ARCserve® Backup Agent for Advantage™ Ingres®
- CA ARCserve® Backup Agent for Novell Open Enterprise Server for Linux
- CA ARCserve® Backup Agent for Open Files on Windows
- CA ARCserve® Backup Client Agent for FreeBSD
- CA ARCserve® Backup Client Agent for Linux
- CA ARCserve® Backup Client Agent for Mainframe Linux
- CA ARCserve® Backup Client Agent for UNIX
- CA ARCserve® Backup Client Agent for Windows
- CA ARCserve® Backup Enterprise Option for AS/400
- CA ARCserve® Backup Enterprise Option for Open VMS
- CA ARCserve® Backup for Linux Enterprise Option for SAP R/3 for Oracle
- CA ARCserve® Backup for Microsoft Windows Essential Business Server
- CA ARCserve® Backup for UNIX Enterprise Option for SAP R/3 for Oracle
- CA ARCserve<sup>®</sup> Backup for Windows
- CA ARCserve<sup>®</sup> Backup for Windows Agent for IBM Informix
- CA ARCserve® Backup for Windows Agent for Lotus Domino
- CA ARCserve® Backup for Windows Agent for Microsoft Exchange Server
- CA ARCserve® Backup for Windows Agent for Microsoft SharePoint Server
- CA ARCserve® Backup for Windows Agent for Microsoft SQL Server
- CA ARCserve<sup>®</sup> Backup for Windows Agent for Oracle
- CA ARCserve® Backup for Windows Agent for Sybase
- CA ARCserve® Backup for Windows Agent for Virtual Machines
- CA ARCserve® Backup for Windows Disaster Recovery Option
- CA ARCserve® Backup for Windows Enterprise Module
- CA ARCserve® Backup for Windows Enterprise Option for IBM 3494
- CA ARCserve® Backup for Windows Enterprise Option for SAP R/3 for Oracle
- CA ARCserve® Backup for Windows Enterprise Option for StorageTek ACSLS
- CA ARCserve® Backup for Windows Image Option
- CA ARCserve® Backup for Windows Microsoft Volume Shadow Copy Service
- CA ARCserve® Backup for Windows NDMP NAS Option
- CA ARCserve® Backup for Windows Storage Area Network (SAN) Option
- CA ARCserve® Backup for Windows Tape Library Option
- CA ARCserve® Backup Patch Manager
- CA ARCserve® Backup UNIX/Linux Data Mover
- CA ARCserve® Central Host-Based VM Backup
- CA ARCserve® Central Protection Manager
- CA ARCserve® Central Reporting
- CA ARCserve® Central Virtual Standby
- CA ARCserve<sup>®</sup> D2D
- CA ARCserve<sup>®</sup> D2D On Demand
- CA ARCserve<sup>®</sup> High Availability
- CA ARCserve<sup>®</sup> Replication
- CA VM:Tape for z/VM
- CA 1<sup>®</sup> Tape Management
- Common Services™
- eTrust<sup>®</sup> Firewall
- Unicenter<sup>®</sup> Network and Systems Management
- Unicenter<sup>®</sup> Software Delivery
- Unicenter<sup>®</sup> VM:Operator<sup>®</sup>

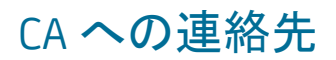

テクニカル サポートの詳細については、弊社テクニカル サポートの Web サイト (<http://www.ca.com/jp/support/>)をご覧ください。

## マニュアルの変更点

本マニュアルでは、前回のリリース以降に、以下の点を更新しています。

- CA Technologies へのブランド変更
- 製品およびドキュメント自体の利便性と理解の向上に役立つことを目的とし て、ユーザのフィードバック、拡張機能、修正、その他小規模な変更を反映 するために更新されました。

# 目次

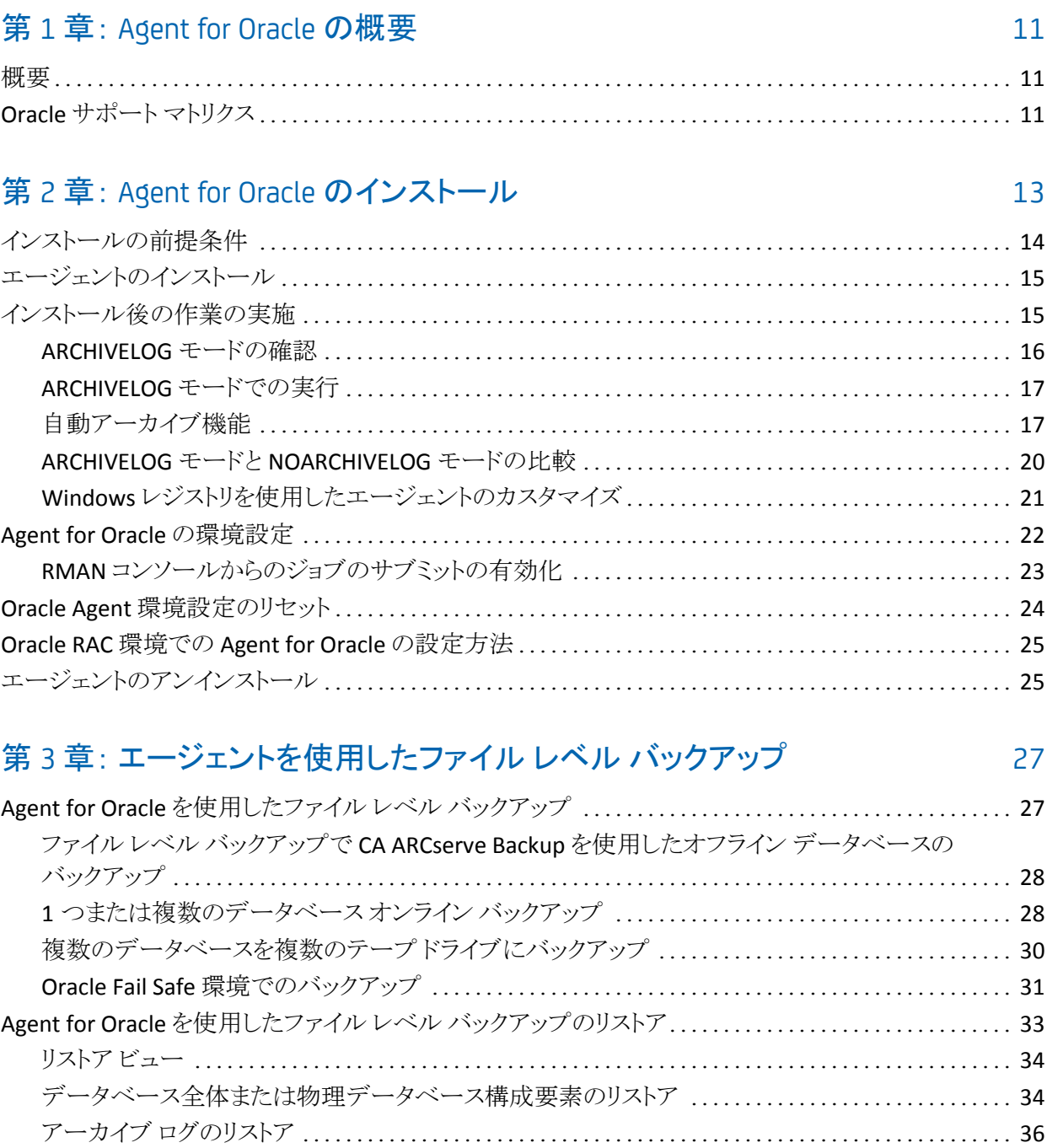

システム表領域のリストア[..................................................................](#page-36-0) 37

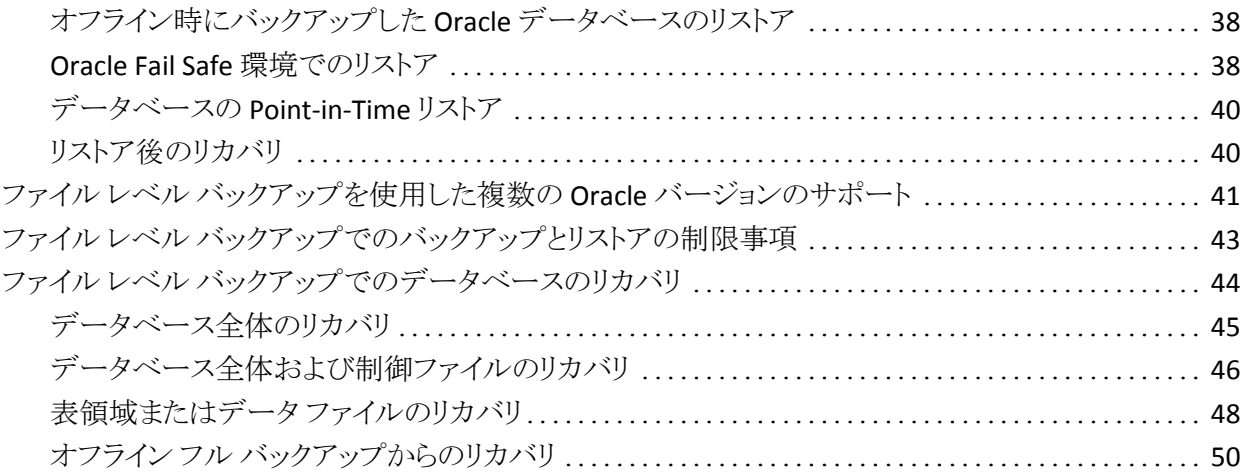

## 第 4 章: RMAN [モードでのエージェントの使用](#page-50-0) カライ 51

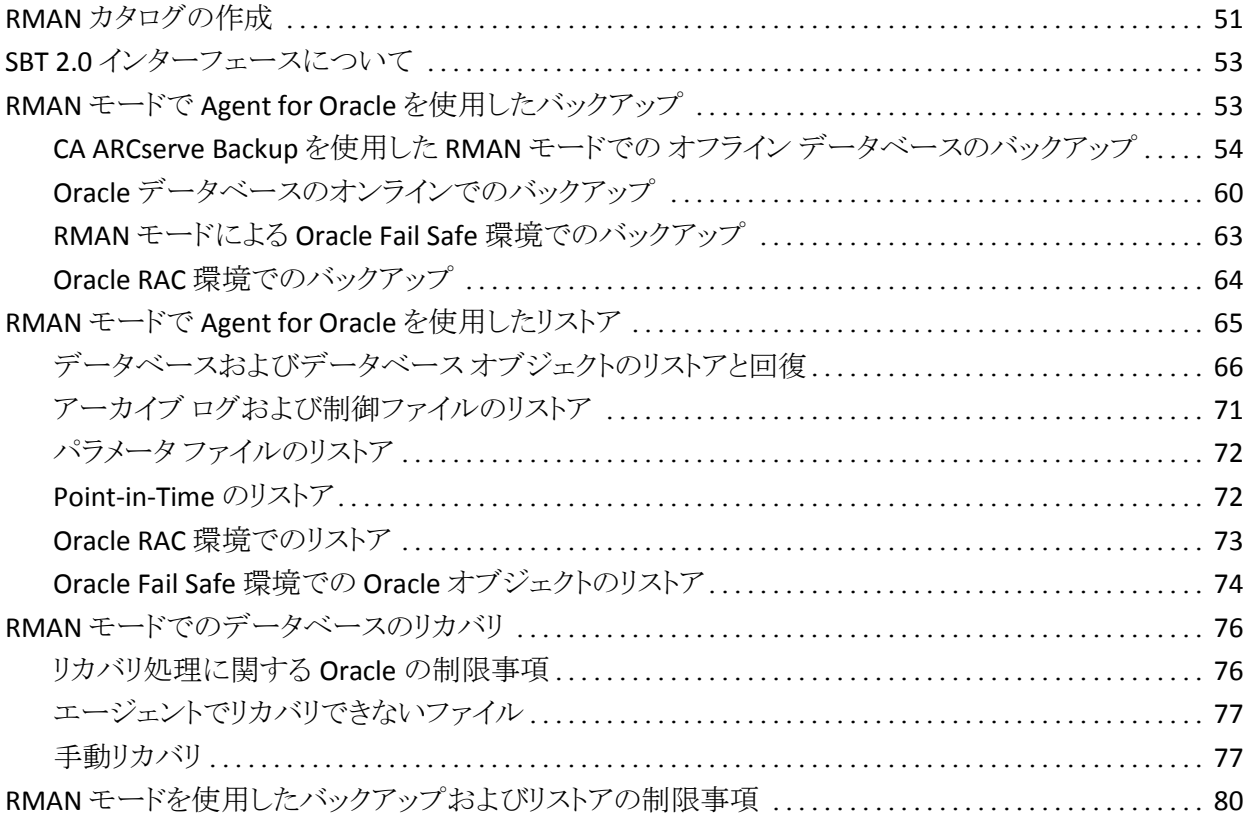

## 付録 A: [トラブルシューティング](#page-82-0) 83

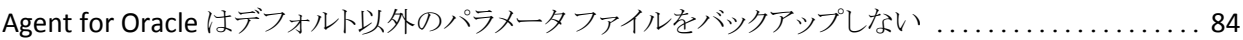

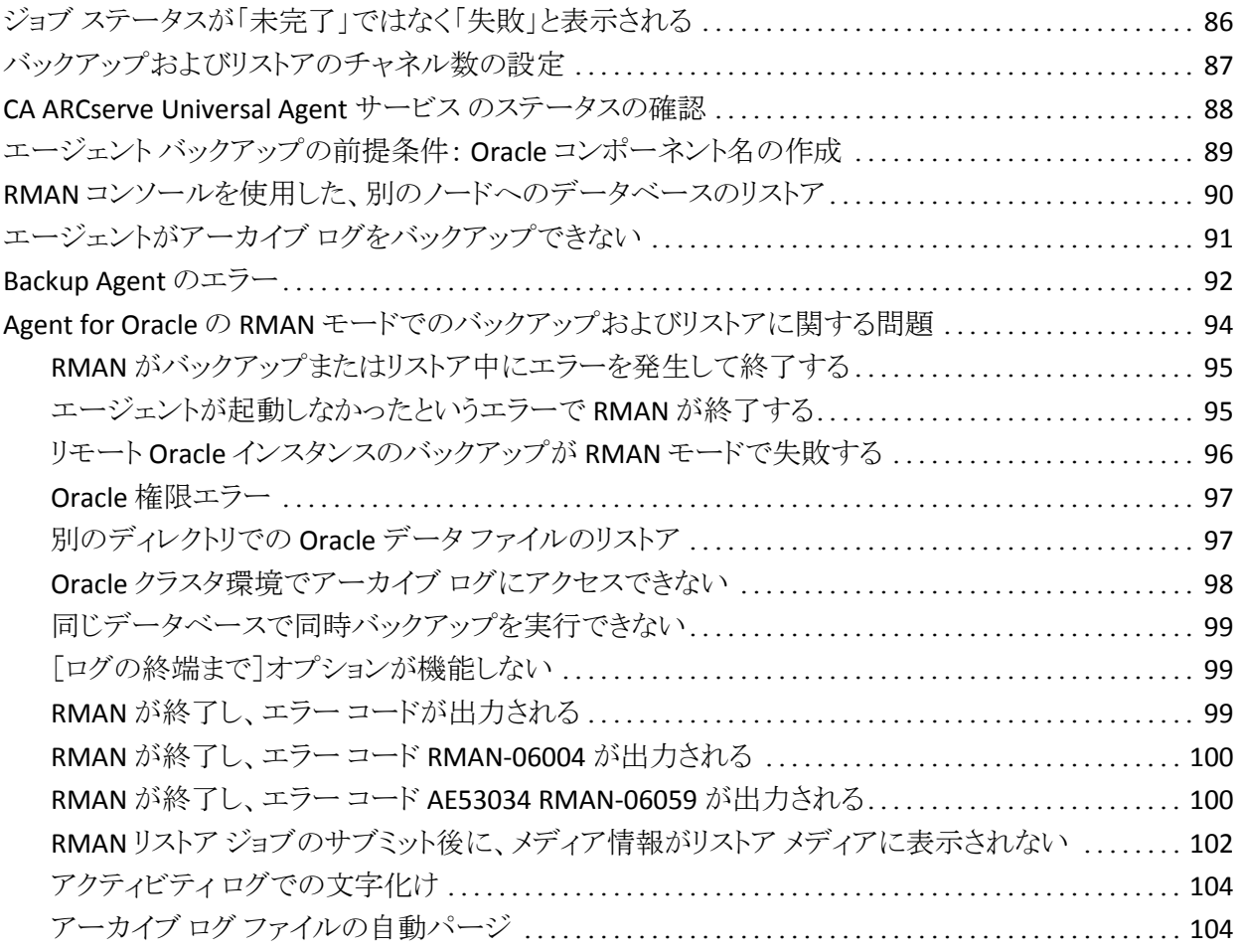

## 付録 B: [障害回復の実行](#page-104-0) インディング インタン インタン インタン インタン 105

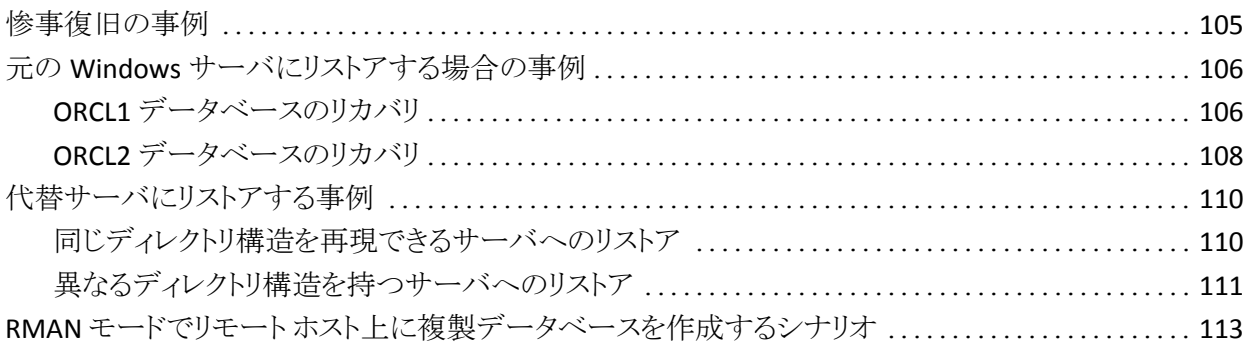

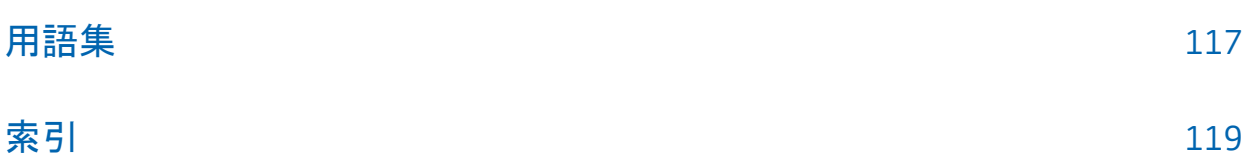

# <span id="page-10-0"></span>第 1 章: Agent for Oracle の概要

このセクションには、以下のトピックが含まれています。

[概要](#page-10-1) (P. 11) Oracle サポート [マトリクス](#page-10-2) (P. 11)

## <span id="page-10-1"></span>概要

CA ARCserve Backup Agent for Oracle は、CA ARCserve Backup が提供する各種 エージェントの 1 つです。 このエージェントを使用すると、以下の操作を実行で きます。

- バックアップをリモート管理する
- Oracle データベースのバックアップ機能を使用して、オンライン データベー スの表領域をバックアップする
- Oracle データベース全体、または個々のデータベースオブジェクト(表領域、 データ ファイル、制御ファイル、アーカイブ ログ、パラメータ ファイルなど)を リストアする
- バックアップをスケジュールする
- さまざまなメディア ストレージ デバイスへバックアップできます。

バックアップ/リストア ジョブ中に CA ARCserve Backup と Oracle データベースと の間で発生するすべての通信は、このエージェントによって処理されます。この 通信には、CA ARCserve Backup と Oracle データベースとの間で送受信される データの準備、取得、および処理が含まれます。

## <span id="page-10-2"></span>Oracle サポート マトリクス

Oracle プラットフォームと Windows プラットフォームの比較に、以下の互換性マ トリクスが利用できます。

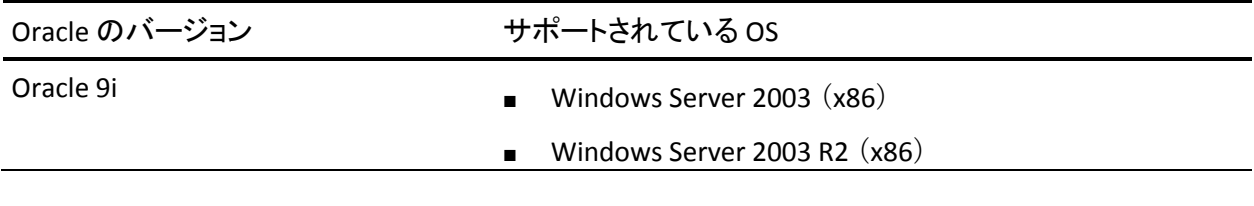

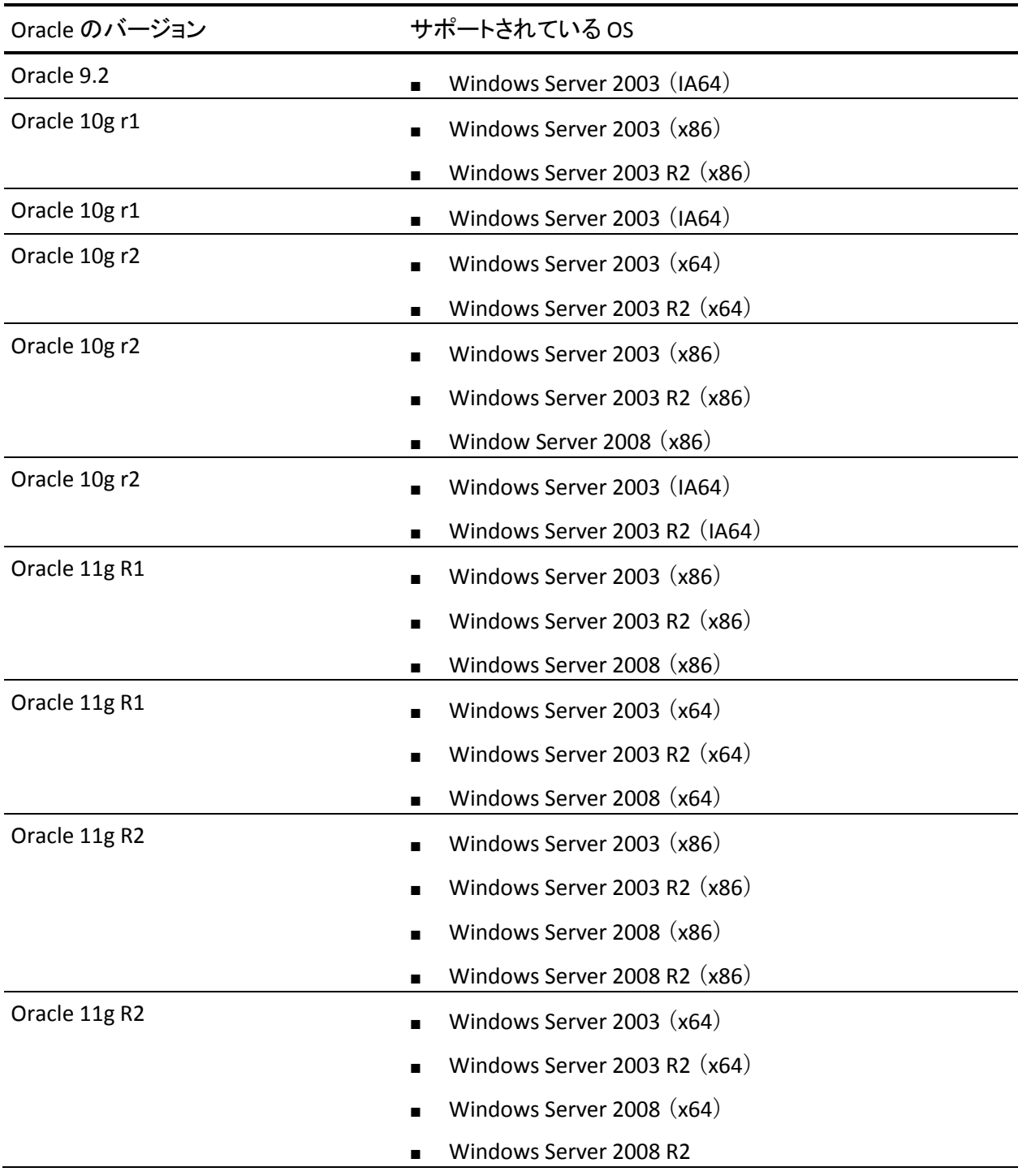

# <span id="page-12-0"></span>第 2 章: Agent for Oracle のインストール

このセクションには、以下のトピックが含まれています。

[インストールの前提条件](#page-13-0) (P. 14) [エージェントのインストール](#page-14-0) (P. 15) [インストール後の作業の実施](#page-14-1) (P. 15) [Agent for Oracle](#page-21-0) の環境設定 (P. 22) Oracle Agent [環境設定のリセット](#page-23-0) (P. 24) Oracle RAC 環境での [Agent for Oracle](#page-24-0) の設定方法 (P. 25) [エージェントのアンインストール](#page-24-1) (P. 25)

# <span id="page-13-0"></span>インストールの前提条件

CA ARCserve Backup Agent for Oracle はクライアント アプリケーションで、Oracle Server にインストールするか、Oracle Fail Safe クラスタの各ノードのローカル ドラ イブにインストールします。

エージェントをインストールする前に、以下の前提条件を確認してください。

■ システムが、エージェントのインストールに必要なソフトウェア要件を満たし ていること。

これらの要件のリストについては、*Readme* を参照してください。

- 以下のアプリケーションがインストール済みで、正常に動作している。
	- CA ARCserve Backup ベース製品

注: CA ARCserve Backup およびエージェントは、別々のコンピュータへ のインストールが可能です。 たとえば、CA ARCserve Backup をローカル コンピュータにインストールし、エージェントをリモート コンピュータにイ ンストールできます。

- Windows オペレーティング システム
- Oracle Server
- デフォルトのインストール パスを使用しない場合は、インストール パス、およ び、エージェント設定に使用する Oracle インスタンス名、dbusername、パス ワードのメモを取ってください。
- Oracle Fail Safe クラスタ環境内のノードに Agent for Oracle をインストールす る場合、Oracle Fail Safe クラスタのコンピュータ名、ログイン ID、およびパス ワードを書き留めておきます。
- エージェントをインストールするコンピュータ上で、ソフトウェアをインストール するために必要となる管理者権限(または管理者に相当する権限)を有して いること。

注: これらの権限がない場合は、CA ARCserve Backup 管理者に問い合わせ て、適切な権限を取得してください。

## <span id="page-14-0"></span>エージェントのインストール

Agent for Oracle はクライアント プログラムです。このエージェントは、以下のい ずれかにインストールします。

- Oracle Server が存在するサーバ
- Real Application Cluster (RAC)環境の中で、すべてのアーカイブ ログにアク セス可能なノード(少なくとも 1 つ)

Agent for Oracle は、CA ARCserve Backup のシステム コンポーネント、エージェ ント、およびオプションの標準的なインストール手順に従ってインストールされま す。CA ARCserve Backup のインストール方法については、「実装ガイド」を参照 してください。

このセクションでは、Agent for Oracle のインストールの前提条件、注意事項のほ か、インストール後のすべての作業の詳細な手順について説明します。

注: CA ARCserve Backup で管理されるすべての Oracle データベース サーバに エージェントをインストールする必要があります。

# <span id="page-14-1"></span>インストール後の作業の実施

インストールの完了後、以下の作業を実行します。

#### インストール後の作業を実行する方法

- 1. Oracle Server サービスが ARCHIVELOG モードで稼動していることを確認しま す。
- 2. ARCHIVELOG モードで稼動していない場合は、ARCHIVELOG モードで Oracle Server を再起動します。
- 3. Oracle データベースの自動アーカイブ機能を有効にします。

注: Oracle Database 10g または 11g については、ARCHIVELOG モードの開 始後に、Oracle が自動アーカイブを有効にします。 他のすべてのデータ ベースについては、自動アーカイブを有効にするためには、「自動アーカイ ブ機能」のセクションにすべての手順に従ってください。

#### <span id="page-15-0"></span>ARCHIVELOG モードの確認

redo ログをアーカイブするには ARCHIVELOG モードを有効にする必要がありま す。ARCHIVELOG モードが有効になっているかを確認するには、以下の手順に 従います。

#### ARCHIVELOG モードが有効かどうかを確認する方法

- 1. SYSDBA の同等の権限を持つ Oracle ユーザとして Oracle サーバにログイン します。
- 2. SQL\*Plus のプロンプトで以下のコマンドを入力します。

ARCHIVE LOG LIST;

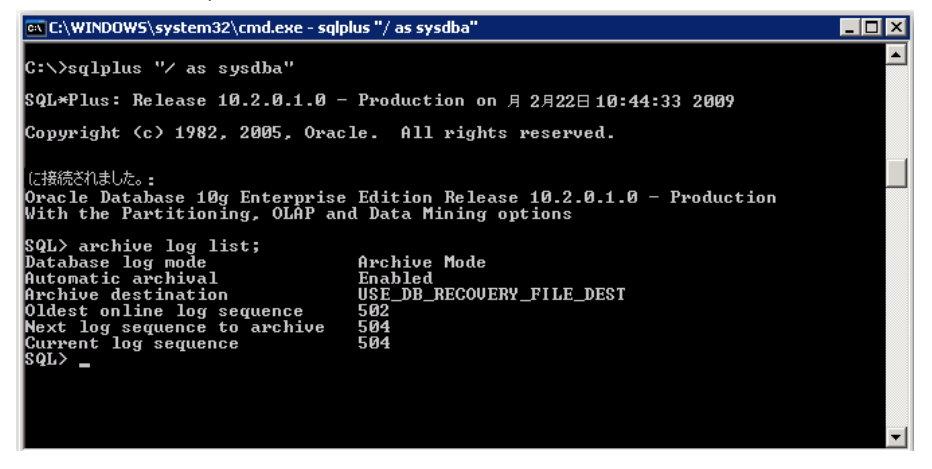

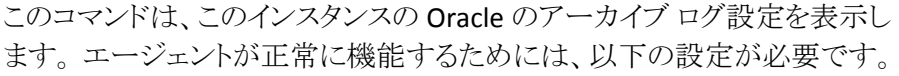

Database log mode: Archive Mode

Automatic archival: Enabled

### <span id="page-16-0"></span>ARCHIVELOG モードでの実行

エージェントをインストールした後にデータベースをバックアップするには、 ARCHIVELOG モードで実行する必要があります。

ARCHIVELOG モードでの実行方法

- 1. Oracle Server が稼働中の場合はシャットダウンします。
- 2. 以下のステートメントを Oracle で実行します。

Oracle の SQL\*Plus のプロンプトでは以下を実行します。

CONNECT SYS/SYS\_PASSWORD AS SYSDBA STARTUP MOUNT EXCLUSIVE ALTER DATABASE ARCHIVELOG; ALTER DATABASE OPEN; ARCHIVE LOG START;

ご使用の Oracle 10g または Oracle 11g サーバで Flash Recovery Area を使用し ていない場合は、PFILE または SPFILE のいずれかに以下のエントリを含める必 要があります。

LOG ARCHIVE DEST\_1="C:\Oracle\oradata\ORCL\archive" LOG\_ARCHIVE\_FORMAT="ARC%S\_%R.%T"

注: Oracle 10g または Oracle 11g では、LOG\_ARCHIVE\_START および LOG\_ARCHIVE\_DEST エントリはサポート外とみなされるので、PFILE または SPFILE のいずれにも含めないでください。

アーカイブ ログ モードの詳細については、Oracle のマニュアルを参照してくだ さい。

#### <span id="page-16-1"></span>自動アーカイブ機能

オンライン データベースから表領域をバックアップするには、その Oracle データ ベースの自動アーカイブ機能を有効にする必要があります。

- PFILE を使用した Oracle [のインストールでの自動アーカイブ機能の有効化](#page-17-0) (P. 18)
- SPFILE を使用して Oracle [インストールで自動アーカイブ機能を有効にする](#page-18-0) (P. 19)

#### <span id="page-17-0"></span>PFILE を使用した Oracle のインストールでの自動アーカイブ機能の有効化

Oracle のインストールが PFILE を使用するように設定されている場合、データ ベースの自動アーカイブ機能を設定できます。

PFILE を使用した Oracle のインストールで自動アーカイブ機能を有効にする方 法

1. Oracle ホーム ディレクトリにある INIT(SID).ORA ファイルに、以下のログ パラ メータ行を追加します。

LOG ARCHIVE START=TRUE LOG ARCHIVE DEST="C:\Oracle\oradata\ORCL\archive" LOG\_ARCHIVE\_FORMAT="ARC%S.%T"

注: LOG\_ARCHIVE\_DEST の値は、実際の環境によって異なります。

2. PFILE を使用した Oracle のインストールに対して、自動アーカイブ機能が有 効になりました。

各パラメータの機能は以下のとおりです。

- LOG\_ARCHIVE\_START 自動アーカイブ機能を有効にします。
- LOG ARCHIVE DEST アーカイブ REDO ログ ファイルへのパスを指定します。 エージェントは、Oracle Server に、アーカイブ ログ デスティネーション用パラ メータを LOG\_ARCHIV\_DEST、LOG\_ARCHIVE\_DEST\_1 のように、順に LOG ARCHIVE DEST 10 まで照会します。 エージェントは、最初に見つかっ たローカル デスティネーションのアーカイブ ログをバックアップします。
- LOG ARCHIVE FORMAT アーカイブ ログ REDO ファイルのファイル名の形 式を指定します。%S はログ ファイルのシーケンス番号、%T はスレッド番号 を表します。 たとえば、「ARC%S.%T」のように指定できます。

#### <span id="page-18-0"></span>SPFILE を使用して Oracle インストールで自動アーカイブ機能を有効にする

SPFILE を使用して Oracle インストールで自動アーカイブ機能を有効にすること ができます。

SPFILE を使用して Oracle インストールで自動アーカイブ機能を有効にする方法

1. SQL\*Plus のプロンプトで以下のコマンドを入力し、パラメータの値を検証し ます。

show parameter log

2. パラメータに正しい値が指定されていない場合は、サーバをシャットダウンし た後に SQL\*Plus のプロンプトで以下のコマンドを入力して、値を変更しま す。

CONNECT SYS/SYS\_PASSWORD AS SYSDBA

STARTUP MOUNT EXCLUSIVE

ALTER SYSTEM SET LOG\_ARCHIVE\_START = TRUE SCOPE = SPFILE; ALTER SYSTEM SET LOG\_ARCHIVE\_DEST="c:¥oracle¥oradata¥ORCL¥archive" SCOPE = SPFILE; ALTER SYSTEM SET LOG ARCHIVE FORMAT="ARC%S.%T" SCOPE = SPFILE;

注: LOG\_ARCHIVE\_DEST の値は、実際の環境によって異なります。

3. 加えた変更を有効にするため、Oracle データベースを再起動します。

自動アーカイブの詳細については、Oracle のマニュアルを参照してください。

### <span id="page-19-0"></span>ARCHIVELOG モードと NOARCHIVELOG モードの比較

以下の表に、ARCHIVELOG モードと NOARCHIVELOG モードの利点および欠点を 示します。

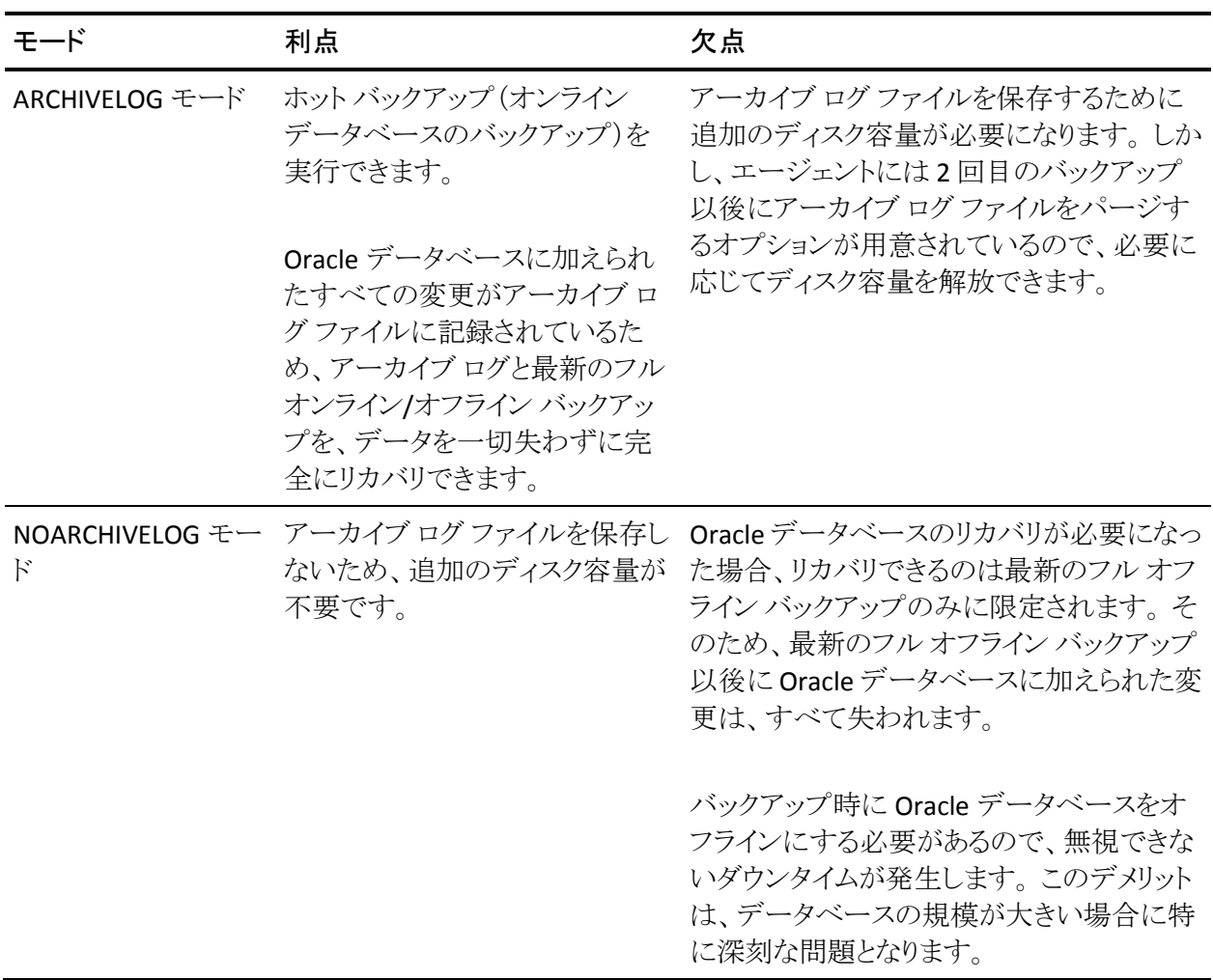

重要: NOARCHIVELOG モードでは Oracle データベースの障害回復が保証され ないため、Agent for Oracle は NOARCHIVELOG モードをサポートしていません。 Oracle Server を NOARCHIVELOG モードで運用する必要がある場合は、障害回 復を確実に行えるように、Oracle データベースをオフラインにしたうえで、エー ジェントを使用せずに CA ARCserve Backup を使用して Oracle データベース ファイルのフル バックアップを実行する必要があります。

RMAN を使用する場合は、データベースが ARCHIVELOG モードで実行されてい ることを確認してください。

### <span id="page-20-0"></span>Windows レジストリを使用したエージェントのカスタマイズ

Windows オペレーティング システムの Regedit32 ユーティリティのレジストリ エ ントリをファイル ベース モードで変更することで、エージェントをカスタマイズで きます。

エージェントのレジストリ エントリは、以下のレジストリ キーの 「HKEY\_LOCAL\_MACHINE]ウィンドウに一覧表示されます。

■ 64 ビット Windows OS で 64 ビット Oracle バージョンを使用する場合、およ び 32 ビット Windows OS で 32 ビット Oracle バージョンを使用する場合には、 以下のエントリに変更を適用します。

SOFTWARE¥ComputerAssociates¥CA ARCserve Backup¥OraPAAdp

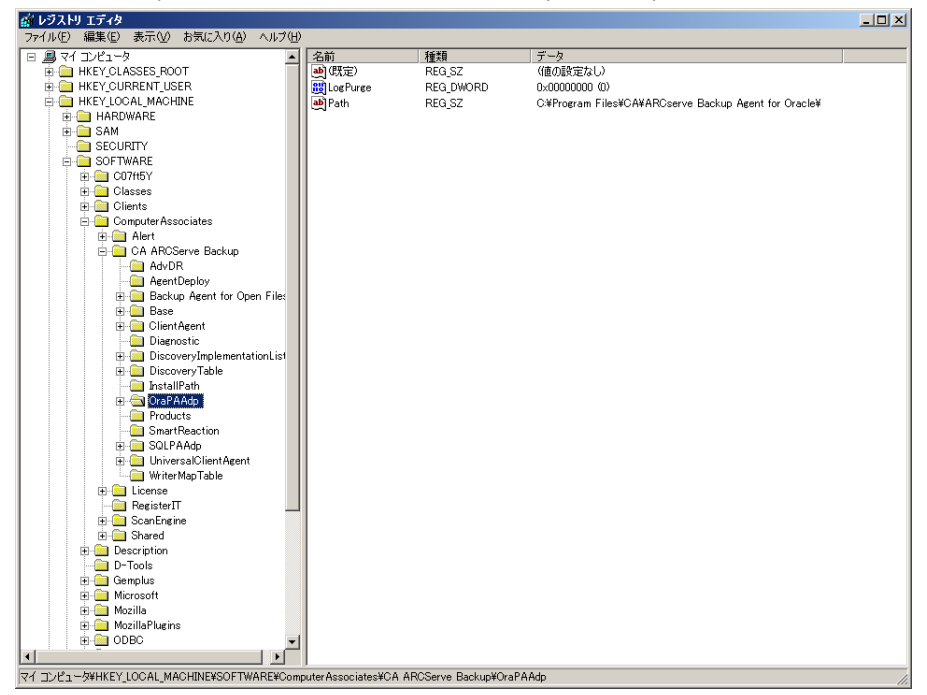

■ 64 ビット Windows OS で 32 ビット Oracle バージョンを使用する場合には、 以下のエントリに変更を適用します。

SOFTWARE¥Wow6432Node¥ComputerAssociates¥CA ARCServe Backup¥OraPAAdp

重要: レジストリの変更はエージェントの動作に影響を与える可能性がありま す。

詳細情報:

アーカイブ ログ [ファイルの自動パージ](#page-103-1) (P. 104)

## <span id="page-21-0"></span>Agent for Oracle の環境設定

Agent for Oracle のインストールが完了すると、[Oracle Agent 環境設定]ダイア ログ ボックスが開きます。 バックアップ ジョブやリストア ジョブを実行するために は、エージェントを設定する必要があります。

Agent for Oracle を環境設定する方法

1. Windows の [スタート]-[プログラム](または[すべてのプログラム])-[CA]- [ARCserve Backup]-[Oracle Agent 環境設定]の順に選択します。

[Oracle Agent 環境設定]ダイアログ ボックスが開きます。

注: 新しい Oracle インスタンスを作成する場合は、Oracle Agent 環境設定 ツールを実行する必要があります。

- 2. エージェントを環境設定するのに必要な詳細情報を入力します。 オプショ ンの一部を以下に示します。
	- **RMAN** コンソールからジョブが直接サブミットされることを許可する RMAN コンソールからジョブをサブミットできます。
	- インスタンス名 自動検出。 バックアップするすべてのインスタンスが有 効になっていることを確認します。
	- ユーザ名 ユーザ名を入力します。
	- パスワード・パスワードを入力します。
	- ログファイル ログファイルの場所を指定できます。 デフォルトでは、ロ グファイルはエージェントのインストール ディレクトリ内の Log サブフォル ダに作成されます。
	- デバッグレベル 4 つのデバッグレベル(レベル 1 ~ 4)を設定します。

重要: デバッグ レベル オプションを適切なレベルに設定できない場合 は、CA のテクニカル サポートにお問い合わせください。

詳細情報:

RMAN [コンソールからのジョブのサブミットの有効化](#page-22-0) (P. 23)

### <span id="page-22-0"></span>RMAN コンソールからのジョブのサブミットの有効化

CA ARCserve Backup Agent for Oracle では、ファイル ベース モードのバックアッ プ/リストア、および RMAN モードのバックアップ/リストアを提供しています。 RMAN モードでは、RMAN 用の基本的な機能性を提供します。 RMAN の拡張 機能を利用したい場合は、RMAN コンソールを使用してジョブをサブミットしま す。

RMAN コンソールからジョブをサブミットできるようにする方法

- 1. Oracle Agent 環境設定ツールを起動します。
- 2. [RMAN コンソールからジョブが直接サブミットされることを許可する]オプ ションをオンにします。

「エージェントホスト情報]フィールドおよび[サーバ情報]フィールドが表示 されます。

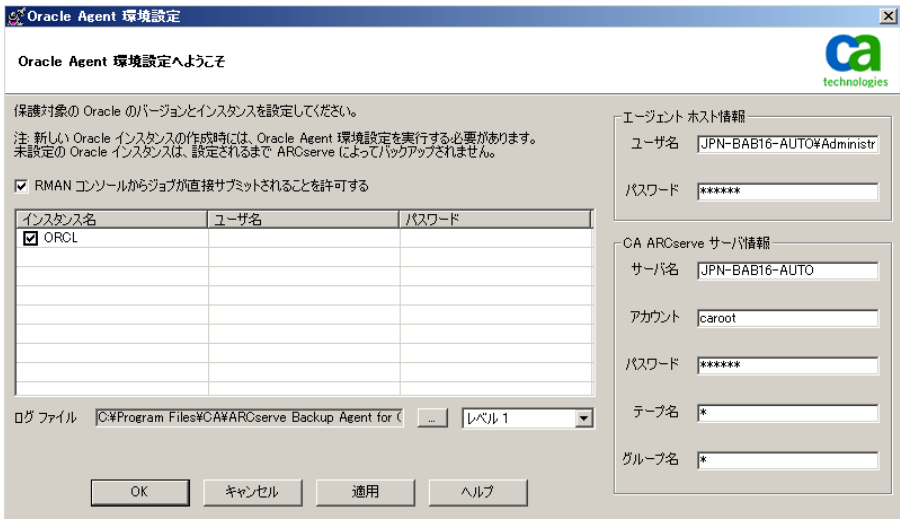

- 3. 以下のパラメータに詳細を入力します。
	- エージェント ホスト情報
		- ユーザ名 ユーザ名を入力します。
		- パスワード パスワードを入力します。
	- **CA ARCserve** サーバ情報
		- サーバ名 バックアップおよびリストアが確実に ARCserve サーバに サブミットされるように、サーバの詳細を入力します。
		- アカウント caroot アカウントの詳細を入力します。
		- パスワード caroot のパスワードを入力します。
		- テープ名 バックアップに使用するテープ名を入力します。 任意の テープを使用する場合は、\* を入力します。
		- グループ名 バックアップに使用するグループ名を入力します。 任 意のグループを使用する場合は、\* を入力します。
- 4. [OK]をクリックします。

これで、RMAN コンソールから RMAN スクリプトをサブミットし、CA ARCserve サーバで処理できるようになります。

## <span id="page-23-0"></span>Oracle Agent 環境設定のリセット

Oracle Agent 環境設定をリセットしてデフォルトに戻すには、以下の手順に従い ます。

Oracle Agent 環境設定をリセットしてデフォルトに戻す方法

1. 以下のディレクトリにある CA ARCserve Backup Agent for Oracle フォルダを 開きます。

C:¥Program Files¥CA¥ARCserve Backup Agent for Oracle

- 2. Agent for Oracle のインストール ディレクトリにある config.xml という環境設 定ファイルを削除します。
- 3. Oracle Agent 環境設定ユーティリティを起動します。

Oracle Agent 環境設定ツールのオプションがデフォルトに設定されます。

## <span id="page-24-0"></span>Oracle RAC 環境での Agent for Oracle の設定方法

Real Application Cluster(RAC)環境でエージェントを構成するには、 RAC クラス タの一部であり、すべてのアーカイブ ログにアクセス可能な 1 つ以上のノードに、 エージェントをインストールし、構成する必要があります。 エージェントを RAC の 1 つ以上のノードにインストールできますが、各ノードはすべてのアーカイブ ロ グにアクセス可能である必要があります。 エージェントを複数のノードにインス トールする場合、バックアップは、CA ARCserve Backup バックアップ マネージャ で選択されたノードから実行されます。

Agent for Oracle で回復処理のすべてのアーカイブ ログに Oracle と同様の方 法でアクセスするには、RAC 環境の構築に関する Oracle の推奨事項に従う必 要があります。 Oracle では、回復時に、RAC 環境で、その発生元に関わらず、 すべての必須アーカイブ ログにアクセス可能である必要があります。 Agent for Oracle ですべてのアーカイブ ログにアクセスするには、以下のいずれかを実行 する必要があります。

- すべての必須アーカイブ ログを共有ディスクに格納する
- すべての必須アーカイブ ログを、マウントされている NFS ディスクに格納す る
- アーカイブ ログの複製を使用する

Oracle Real Application Cluster の詳細については、Oracle のマニュアルを参照 してください。

# <span id="page-24-1"></span>エージェントのアンインストール

Windows の[プログラムの追加または削除]を使用して Agent for Oracle をアン インストールできます。

重要: サーバを再起動せずにすべてのエージェント ファイルを削除するには、 エージェントをアンインストールする前に Oracle サービスをシャットダウンしてく ださい。 Oracle サービスを停止しないでプロセスのアンインストールを行った場 合、次にサーバが再起動されるまで残りのエージェント ファイルは削除されませ  $h<sub>a</sub>$ 

# <span id="page-26-0"></span>第 3 章: エージェントを使用したファイル レ ベル バックアップ

このセクションには、以下のトピックが含まれています。

Agent for Oracle [を使用したファイル](#page-26-1) レベル バックアップ (P. 27) Agent for Oracle を使用したファイル レベル [バックアップのリストア](#page-32-0) (P. 33) ファイルレベル[バックアップを使用した複数の](#page-40-0) Oracle バージョンのサポート(P. 41) ファイル レベル [バックアップでのバックアップとリストアの制限事項](#page-42-0) (P. 43) ファイル レベル [バックアップでのデータベースのリカバリ](#page-43-0) (P. 44)

## <span id="page-26-1"></span>Agent for Oracle を使用したファイル レベル バックアップ

エージェントを使用すると、Oracle データベースの物理データベース構成要素 (表領域、アーカイブ ログ ファイル、制御ファイルなど)を個別にバックアップで きます。

注: ファイル レベル バックアップで Agent for Oracle を使用すると、各表領域は 個別のセッションとしてバックアップされます。

バックアップ時に Agent for Oracle はバックアップが行われるように各オンライン 表領域をバックアップ モードにするよう Oracle データベースに指示を出します。 Agent for Oracle は表領域を取得して CA ARCserve Backup に直接送信し、CA ARCserve Backup は受信した表領域をメディア デバイスにバックアップします。 Agent for Oracle はバックアップが完了すると、Oracle データベースに対して バックアップ モードを解除するように指示します。

注: CA ARCserve Backup サーバはバックアップ処理時にのみライセンスを確認 します。

### <span id="page-27-0"></span>ファイル レベル バックアップで CA ARCserve Backup を使用したオフライン データ ベースのバックアップ

Oracle データベースはオフライン バックアップも可能です。 ただし、Oracle デー タベースのオフライン バックアップは、CA ARCserve Backup Client Agent for Windows によって直接実行されます。 この場合、CA ARCserve Backup は、各 Oracle データベースのファイルを通常のファイルと同じ方法で扱います。

#### オフライン Oracle データベースをファイル ベース モードでバックアップする方法

1. [バックアップ マネージャ]ウィンドウで、Oracle データベースがインストール されているサーバとボリュームを展開します。

Oracle データベース ファイルを格納しているディレクトリが表示されます。

- 2. ディレクトリを展開します。
- 3. バックアップ対象の Oracle データベースを構成するすべてのファイルを選 択するか、それらのファイルを格納するディレクトリ自体を選択します。
- 4. バックアップを開始します。
- 5. オフライン Oracle データベースがバックアップされます。

注: Oracle データベース ファイルには、ロケーションの制限がありません。つまり、 ファイルは任意のハード ディスクやディレクトリに配置できます。 Oracle Server のフル オフライン バックアップを実行する場合は、あらゆる場所にあるすべての Oracle データベース ファイルを選択する必要があります。 RAW パーティション 上に存在するデータベース ファイルについてはさらに、Oracle データベースの OCOPY コマンドを使用してファイル システム ドライブにバックアップしてから CA ARCserve Backup によってバックアップする必要があります。

## <span id="page-27-1"></span>1 つまたは複数のデータベース オンライン バックアップ

エージェントを使用すると、Oracle データベースの物理データベース構成要素 (表領域、アーカイブ ログ ファイル、制御ファイルなど)を個別にバックアップで きます。

#### エージェントを使用した物理データベース構成要素の個別バックアップ方法

1. Oracle Server が稼動していることを確認します。

注: CA ARCserve Backup エンジンは、CA ARCserve Universal Agent サービ スと共にすべて稼働させておく必要があります。

- 2. [バックアップ マネージャ]の[ソース]タブで、バックアップ対象の Oracle データベースを選択します。 任意の数の Oracle データベースを任意の組 み合わせで選択することも、すべての Oracle データベースを選択することも できます。 Oracle データベースをバックアップする前に、データベースを構 成するすべての表領域がオンラインであることを確認します。
	- インスタンスが Windows 認証を使用しない場合は、複数の Oracle デー タベースをバックアップする際に、バックアップ マネージャにより、各 Oracle データベースのユーザ名とパスワードを入力するよう求められま す。 バックアップ オプションは、すべてのオンライン データベースの バックアップで適用されます。

注: Oracle インスタンスが Windows 認証を使用している場合、バック アップ マネージャではユーザ名およびパスワードの詳細の入力を促す メッセージは表示されません。

■ Oracle データベースはメディア上に順番にバックアップされます。 CA ARCserve Backup は、各物理データベース構成要素を個別のセッション としてバックアップします。 したがって、セッションの総数は、表領域の 総数に各 Oracle データベースのアーカイブ ログ、コントロール ファイル、 およびパラメータ ファイルの 3 つの追加のセッションを追加したものと等 しくなります。

注: 「ARCHIVE LOG」を選択した場合、エージェントは、アーカイブ ログ ディ レクトリ内のアーカイブ済みログ ファイルをすべてバックアップします。

- 3. [デスティネーション]タブをクリックして、バックアップのデスティネーションを 選択します。
- 4. [スケジュール]タブをクリックして、[カスタム スケジュール]または[ローテー ション スキーマを使用]を選択します。
- 5. [サブミット]をクリックして、ジョブをサブミットします。

[セキュリティおよびエージェント情報]ダイアログ ボックスが表示されます。

6. [セキュリティおよびエージェント情報]ダイアログ ボックスで物理データ ベース構成要素を選択し、[セキュリティ]をクリックします。

[セキュリティ]ダイアログ ボックスが開きます。

注: Client Agent をインストールしている場合は[エージェント]をクリックしま す。 [エージェント情報]ダイアログ ボックスが表示されます。 Client Agent の設定パラメータを入力します。 終了したら[OK]をクリックします。

7. Oracle のユーザ名とパスワードを入力し、[OK]ボタンをクリックします。

注: このダイアログ ボックスでは、バックアップ権限またはデータベース管理 者権限を持つユーザのユーザ名とパスワードを入力する必要があります。 Windows 認証が使用されている場合、Oracle インスタンス はユーザ名およ びパスワードの入力を促すメッセージを表示しません。

8. [セキュリティおよびエージェント情報]ダイアログ ボックスで[OK]をクリックし ます。

[ジョブのサブミット]ダイアログ ボックスが開きます。

9. [OK]をクリックします。

ジョブがキューにサブミットされ、ジョブ ステータス マネージャからジョブをモ ニタできるようになります。

### <span id="page-29-0"></span>複数のデータベースを複数のテープ ドライブにバックアップ

複数の Oracle データベースと複数のテープ ドライブが存在し、各 Oracle デー タベースを別々のテープ ドライブにバックアップする場合は、各 Oracle データ ベースに対して、異なるテープ ドライブをバックアップ先とした個別のバックアッ プ ジョブを作成する必要があります。 この作業には、[バックアップ マネージャ] の[ソース]タブと[デスティネーション]タブを使用します。 そして、それぞれの バックアップ ジョブを個別にサブミットする必要があります。

#### 複数のデータベースを複数のテープ ドライブにバックアップする方法

- 1. [バックアップ マネージャ]の[ソース]タブで、最初にバックアップする Oracle データベースを選択します。
- 2. [バックアップ マネージャ]の[デスティネーション]タブで、最初の Oracle データベースのバックアップ先とするメディア デバイスを選択します。
- 3. ジョブをサブミットして実行します。
- 4. 3 つ以上の Oracle データベースをバックアップする場合は、残りのデータ ベースとメディア デバイスに対して上記の手順を繰り返します。

### <span id="page-30-0"></span>Oracle Fail Safe 環境でのバックアップ

Oracle Fail Safe 環境のデータをバックアップできます。

注: OFS の詳細については、Oracle のマニュアルを参照してください。

Oracle Fail Safe 環境のデータのバックアップ方法

- 1. Oracle Fail Safe グループが Microsoft クラスタ環境で実行されていることを 確認します。
- 2. CA ARCserve Backup を起動して、バックアップ マネージャを開きます。
- 3. [ソース]タブで、Microsoft Network または優先する共有名/マシン名から、 Oracle Fail Safe グループを探します。

Oracle Fail Safe グループからバックアップ対象の Oracle Server を選択しま

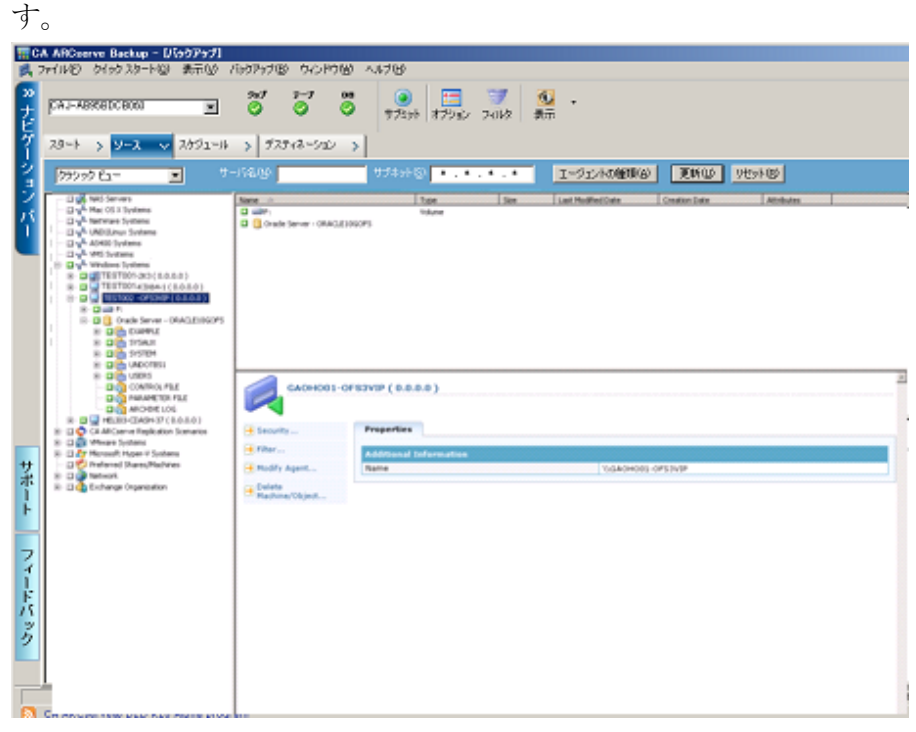

4. バックアップ オプションを設定するには、[ソース]タブを選択し、右クリックし て[ローカル オプション]を選択します。

[Oracle バックアップ オプション]ダイアログ ボックスが開きます。

5. [Agent for Oracle オプション]ダイアログ ボックスで、[ファイル レベル バック アップで Oracle をバックアップ]を選択します。

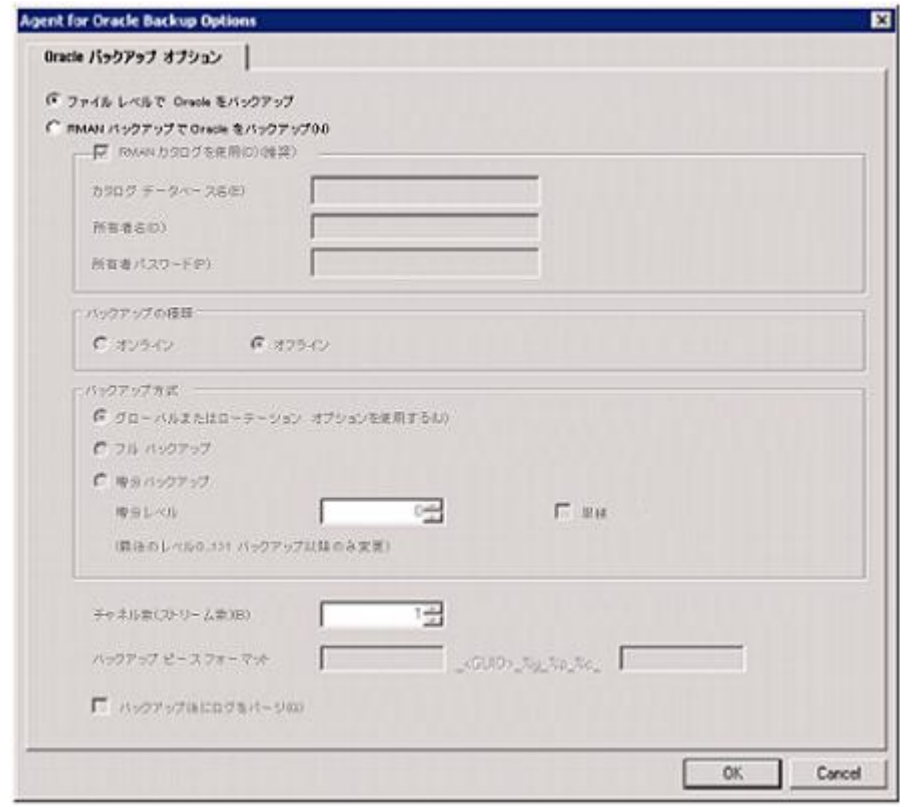

[OK]をクリックします。

- 6. その Oracle Server をダブルクリックして、物理データベース構成要素を表示 して選択します。
- 7. [デスティネーション]タブをクリックし、バックアップ先を選択します。
- 8. [スケジュール]タブをクリックして、このバックアップ ジョブに割り当てるスケ ジュール オプションを選択します。
- 9. [サブミット]をクリックします。

10. Oracle Fail Safe グループのユーザ名とパスワードを入力します。 Oracle Fail Safe グループのセキュリティ情報を入力または変更するには、Oracle Fail Safe グループを選択して[セキュリティ]ボタンをクリックします。

[OK]をクリックします。

ジョグがサブミットされます。

注: Agent for Oracle では、Oracle Fail Safe グループからすべての Oracleデータ ベースを参照できます。しかし、バックアップを正常に完了させるには、Oracle データベースを、適切な Oracle Fail Safe グループから選択する必要があります。 バックアップ ジョブの実行中に、Oracle Fail Safe グループが稼動しているノード でフェールオーバが発生した場合、バックアップ ジョブが完了しないため、バッ クアップ ジョブの再実行が必要になります。

## <span id="page-32-0"></span>Agent for Oracle を使用したファイル レベル バックアップのリスト ア

エージェントを使用すると、物理データベース構成要素(表領域、アーカイブ ロ グ ファイル、制御ファイルなど)を個別に、または組み合わせてリストアできます。 また、データベースのリストア時に制御ファイルもリストアできます。 また、エー ジェントを使用して以前のバージョンのバックアップをリストアすることもできま す。

重要: リストア対象として選択するバックアップ セッションは、正常に完了した バックアップ ジョブのセッションである必要があります。 キャンセルまたは失敗し たバックアップ ジョブのセッションを使用してリストアを実行しないでください。

- [データベース全体または物理データベース構成要素のリストア](#page-33-1) (P. 34)
- アーカイブ [ログのリストア](#page-35-0) (P. 36)
- [システム表領域のリストア](#page-36-0) (P. 37)
- [オフライン時にバックアップした](#page-37-0) Oracle データベースのリストア (P.38)
- Oracle Fail Safe [環境でのリストア](#page-37-1) (P. 38)
- [データベースの](#page-39-0) Point-in-Time リストア (P. 40)

## <span id="page-33-0"></span>リストア ビュー

Oracle データベースのリストアでは、以下のリストア方式を選択できます。

■ ツリー単位 - CA ARCserve Backup でバックアップされたネットワークとマシン のツリーが表示されます。 リストアを実行するには、サーバを展開して Oracle データベースを表示してから、リストア対象の物理データベース構成 要素を選択します。 表示されるデータベースは、最新のバックアップ セッ ションのものです。 リストア方式のデフォルトは[ツリー単位]です。

[ツリー単位]方式は、最新のバックアップ セッションを迅速にリストアしたい 場合、またはリストアの対象となるサーバの全体像を把握したい場合に選択 します。

注: リストア方式のデフォルトは[ツリー単位]です。 [ツリー単位]方式には、 以前のバックアップ セッションをリストア対象として選択できる「復旧ポイント] というオプションも用意されています。

■ セッション単位 - CA ARCserve Backup でバックアップしたときに使用されたメ ディアが一覧表示されます。 リストアを実行するには、リストア対象のバック アップ データが保存されているメディアを選択し、メディアに保存されている バックアップ セッションを参照して、リストアするセッションまたは物理データ ベース構成要素を選択します。

[セッション単位]方式は、特定のバックアップ セッションか、そこに含まれて いる特定の物理データベース構成要素をリストアしたい場合に選択します。 ただしこの方式は、製品の操作に習熟したユーザ以外にはお勧めしませ  $h_{\circ}$ 

## <span id="page-33-1"></span>データベース全体または物理データベース構成要素のリストア

データベース全体または物理データベース構成要素をリストアできます。

#### データベース全体または物理データベース構成要素のリストア方法

- 1. Oracle Server が稼働中の場合はシャットダウンします。 Oracle Server を シャットダウンせずに表領域またはデータ ファイルのみをリストアしたい場合 は、表領域をオフラインにします。
- 2. CA ARCserve Backup を起動して、リストア マネージャを開きます。

3. [リストア マネージャ]ソース タブで[Oracle Server]を展開し、[ツリー単位] オプションを使用してリストアするオブジェクトを選択します。

注: リストア対象の Oracle データベース構成要素は、デフォルトで元のロ ケーションにリストアされます。 元のロケーションにリストアする場合、デス ティネーションを選択する必要はありません。

リストアするオブジェクトを選択する場合、以下の点に注意してください。

■ 制御ファイルをリストアするには、「~CONTROLFILE]オブジェクトを選択し ます。 リストア処理により、制御ファイルが「CONTROL.SIDNAME」として Agent for Oracle のホーム ディレクトリに保存されます。 リストアされたこ の制御ファイルを、MS-DOS の copy コマンドを使用して適切なディレクト リにコピーします。

重要:以下のコマンド書式を使用して、デフォルトのデータベース制御 ファイルをすべて、リストアされた制御ファイルで上書きする必要があり ます。

copy CONTROL.ORCL path¥CONTROL01.CTL

制御ファイルのリストアの詳細については、Oracle のマニュアルを参照 してください。

- システム表領域、またはロールバック セグメントを含む表領域のいずれ かをリストアするには、まず Oracle データベースをシャットダウンしてから、 データベース全体のリストアを実行します。
- [ツリー単位]方式で以前のバックアップ セッションをリストアするには、 [復旧ポイント]をクリックしてリストア対象のバックアップ セッションを選 択します。 バックアップ セッションを選択したら、[OK]をクリックして残り のリストア手順を完了させます。
- Oracle データベースで使用中の制御ファイルとアーカイブ ログ ファイル が破損していない場合は、バックアップされている制御ファイルをリスト アして使用中の制御ファイルを置き換える必要はありません。 使用中の 制御ファイルをそのまま使用して、データベースを最新の状態にリカバ リできます。

4. 元のサーバとは異なるサーバにリストアする場合は、[デスティネーション]タ ブをクリックします。

[デスティネーション]タブで、Windows システムを選択し、リストア先となる サーバ上のファイル ディレクトリを選択します。

注: リストアの完了後に、Oracle データベース ファイルを適切なロケーション に手動で移動させる必要がある場合があります。 複数のアーカイブ ログ デ スティネーション ディレクトリを持つ Oracle データベースでアーカイブ ログ ファイルをリストアした場合は、各デスティネーション ディレクトリのアーカイ ブ ログ ファイルを同期させるために、リストアされたアーカイブ ログ ファイル を、すべてのアーカイブ ログ デスティネーション ディレクトリにコピーしま す。

Oracle データベースのリストアは、物理データベース構成要素であるデータ ファイル単位で行われるので、表領域を個別に参照することはできません。

- 5. [スケジュール]タブをクリックして、スケジュール オプションを選択します。
- 6. [サブミット]をクリックします。

[セッション ユーザ名およびパスワード]ダイアログ ボックスが開きます。

- 7. ソースの Oracle Server が稼動しているコンピュータのユーザ名とパスワード (セッション パスワードが設定されている場合はセッション パスワードを含 む)を入力または変更するには、セッションを選択して[編集]をクリックしま す。
- 8. Oracle Server 用に、ユーザ名 SYSTEM(Oracle 9i、10g、または 11g の場合)、 または SYSDBA に相当する権限を持つユーザ名とパスワードを入力します。

[OK]をクリックします。

ジョグがサブミットされます。 これで、ジョブ ステータス マネージャからジョブをモ ニタできるようになります。

### <span id="page-35-0"></span>アーカイブ ログのリストア

以前のバージョンのアーカイブ ログ ファイルが消失または破損した場合は、リス トア対象のソース セッションとして「~ARCHIVE LOG」オブジェクトを選択する必要 があります。
### <span id="page-36-0"></span>システム表領域のリストア

システム表領域をリストアするには、以下の手順に従います。

#### システム表領域のリストア

- 1. データベースをシャットダウンします。
- 2. リストア マネージャを開き、[ツリー単位]を選択します。
- 3. 「ソース]タブで、リストアするシステム表領域を選択します。

リストア対象の物理データベース構成要素は、デフォルトで元のロケーショ ンにリストアされます。 ユーザがデスティネーションを選択する必要はありま せん。

- 4. [スケジュール]タブをクリックして、スケジュール オプションを選択します。
- 5. [サブミット]をクリックします。

[セッション ユーザ名およびパスワード]ダイアログ ボックスが開きます。

- 6. Oracle Server が稼動しているマシンのユーザ名とパスワード(セッション パ スワードが設定されている場合はセッション パスワードを含む)を入力また は変更するには、セッションを選択して[編集]をクリックします。
- 7. Oracle Server 用に、ユーザ名 SYSTEM(Oracle 9i、10g、および 11g の場合)、 または SYSDBA に相当する権限を持つユーザ名とパスワードを入力します。 [OK]をクリックします。

ジョグがサブミットされます。 これで、ジョブ ステータス マネージャからジョブをモ ニタできるようになります。

# オフライン時にバックアップした Oracle データベースのリストア

オフライン時にバックアップした Oracle データベースをリストアするには、まず Oracle Server をシャットダウンしてから、Agent for Oracle を介さずに CA ARCserve Backup だけを使用して Oracle データベース ファイルをリストアする必 要があります。

オフライン時にバックアップした Oracle データベースのリストア方法

1. 「リストア マネージャ<sup>1</sup>ウィンドウで、Oracle データベースのバックアップが保 存されているサーバおよびボリュームを展開します。

Oracle データベースのバックアップが保存されているディレクトリが表示され ます。

- 2. ディレクトリを展開して Oracle データベースを構成するすべてのバックアッ プ ファイルを個別に選択するか、バックアップ ファイルが保存されている ディレクトリを選択します。
- 3. リストアを開始します。

オフライン時にバックアップしたデータベースがリストアされます。

注: Oracle データベース ファイルには、ロケーションの制限がありません。つまり、 ファイルは任意のハード ディスクやディレクトリに配置できます。 そのため、各 Oracle データベース ファイルを異なるロケーションに配置している場合は、 Oracle サーバのフル リストアを実行する際に、それらのファイルをすべて見つけ て選択する必要があります。

### Oracle Fail Safe 環境でのリストア

Oracle オブジェクトを Oracle Fail Safe 環境でリストアするには、以下の手順に従 います。

Oracle Fail Safe 環境でのリストア方法

1. リストア マネージャを開いて、リストア オプションを選択します。 [ツリー単位]を選択した場合は、[ソース]タブでリストア対象のソースとバッ クアップのバージョン履歴を選択します。 [セッション単位]を選択した場合 は、[ソース]タブでリストア対象のバックアップ セッションを選択します。

- 2. [デスティネーション]タブをクリックしてデスティネーションを選択します。 リ ストアのデスティネーションには、バックアップ元のロケーション/サーバだけ でなく、別のロケーション/サーバを選択できます。
	- 元のロケーション/サーバにリストアする場合は、パスを指定する必要は ありません。 またその場合は、[ファイルを元の場所にリストア]オプショ ンの設定をデフォルトのままにし、変更しないでください。
	- Oracle Fail Safe グループに属する特定のノードにリストアする場合は、 [ファイルを元の場所にリストア]オプションをオフにします。 次に[リスト ア マネージャ]の[デスティネーション]タブで、リストア先となるノード内 の Oracle データベース ディレクトリを選択します。
	- Oracle Fail Safe Manager でシステム表領域のリストアまたはデータベー スのフル リストアを実行する場合は、[ポリシー]タブを選択します。 [再 起動ポリシー]の[現ノードではリソースを再起動しない]オプションを選 択し、[フェールオーバー ポリシー]オプションをオフにします。

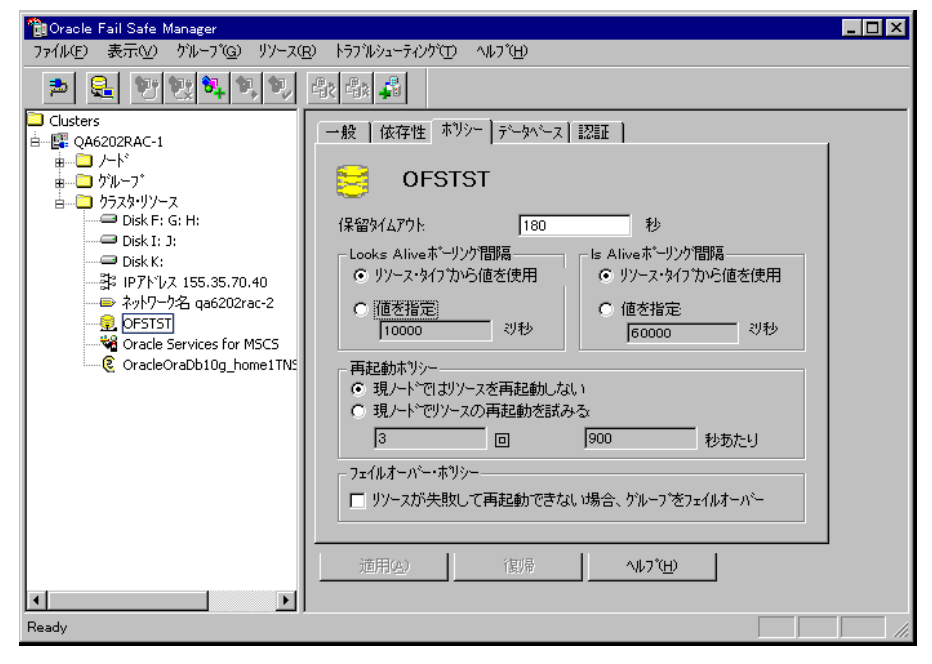

上記のポリシーを変更後、SQL\*Plus コマンドを使用してデータベースを シャットダウンします。

注: Oracle Instance Service は、[ポリシー]タブのタイムアウトで設定された とおりにシャットダウンされます。 リストア後は、Oracle Instance Service が自 動で開始される必要があります。開始しない場合は手動で開始してくださ い。

- 3. [サブミット]をクリックします。 ジョブはすぐに実行することも、スケジューリン グによって後で実行することもできます。
- 4. Oracle Fail Safe グループの表領域のユーザ名とパスワードを、確認または 変更します。

[OK]をクリックします。

ジョグがサブミットされます。 これで、ジョブ ステータス マネージャからジョブをモ ニタできるようになります。

注: リモート マシン上でリストアを行いたい場合は、別の場所にリストアするオプ ションを使用し、Oracle データベース インスタンスのあるマシン上でバックアップ およびリストア処理を実行してください。

# データベースの Point-in-Time リストア

データベースや表領域の Point-in-Time リストアを実行するには、データベース または表領域と、それらに関連付けられているアーカイブ ログ ファイルのリスト ア手順に従います。 詳細については、[「データベース全体または物理データ](#page-33-0) [ベース構成要素のリストア](#page-33-0) (P. 34)」および[「システム表領域のリストア](#page-36-0) (P. 37)」を 参照してください。

データベースや表領域の Point-in-Time リストアまたはリカバリの詳細について は、Oracle のマニュアルを参照してください。

# リストア後のリカバリ

リストア ジョブが完了すると、データベース全体または物理データベース構成要 素が個別に Oracle Server にリストアされます。 リストアが完了したら、リストアされ たデータベース全体または物理データベース構成要素のリカバリを実行する必 要があります。

# ファイル レベル バックアップを使用した複数の Oracle バージョ ンのサポート

ファイル ベース モードを使用して、Oracle の複数のバージョン上でバックアップ ジョブおよびリストア ジョブを実行できます。

[Oracle Agent 環境設定]ダイアログ ボックスに Oracle のどのバージョンをバック アップおよびリストアするかを選択できる追加のオプションが表示されます。

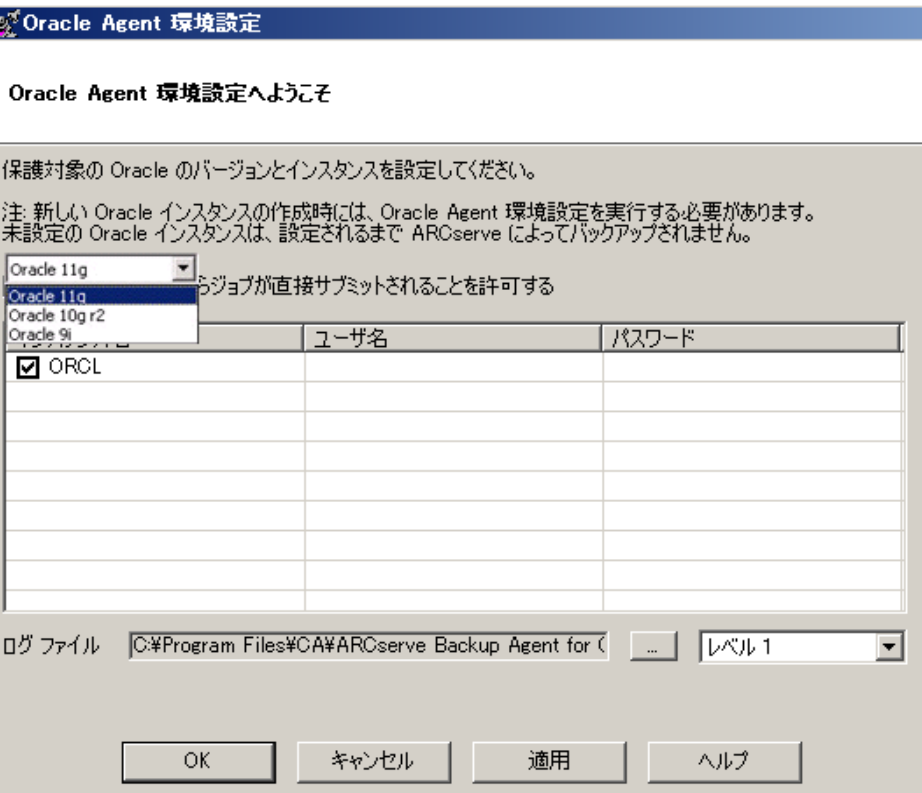

異なるバージョンの Oracle インスタンスをバックアップおよびリストアするには、 以下の手順に従います。

注: 以下の手順でファイル レベル バックアップ使用して複数のバージョンの Oracle を保護した後、RMAN モードを使用してバックアップおよびリストアを実行 する場合は、Oracle Agent のインストール ディレクトリにある config.xml を削除し てから Oracle 環境設定ユーティリティを起動してください。

重要: CA ARCserve Backup Agent for Oracle r12.5 以降では、Oracle の 32 ビット バージョンおよび 64 ビット バージョンの複数の組み合わせでの同時バックアッ プおよびリストアはサポートされていません。

### 異なるバージョンの Oracle インスタンスをバックアップおよびリストアする方法

1. 以下を実行して、Oracle Agent 環境設定ユーティリティを起動します。

Windows の[スタート]-[すべてのプログラム]-[CA]-[ARCserve Backup]- [CA ARCserve Backup Oracle Agent 環境設定]の順に選択します。

[CA ARCserve Backup Oracle Agent 環境設定]ダイアログ ボックスが開きま す。

2. リストから最も新しいバージョンの Oracle を選択します。 Oracle Agent 環境 設定ユーティリティによって、マシンにインストールされている Oracle のバー ジョンが検出されます。

注: 選択する Oracle のバージョンは、保護する Oracle のバージョンと同じ か、それ以降である必要があります。 たとえば、Oracle 9i と Oracle 10g r2 を 保護する場合は、Oracle 11g ではなく、Oracle 10g r2 を選択することができ ます。

[OK]をクリックします。

3. 以下の場所にある Agent for Oracle のインストール ディレクトリを開きます。

C:¥Program Files¥CA¥ARCserve Backup Agent for Oracle

4. メモ帳などのテキスト エディタで config.xml という名前のファイルを開きま す。

バックアップするインスタンスを見つけます。

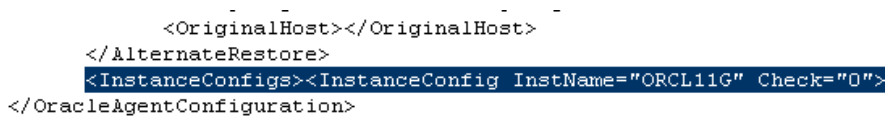

42 Agent for Oracle ユーザ ガイド

5. XML 要素 InstanceConfig 内にある Check という XML 属性を見つけます。

Check パラメータの値を 0 から 1 に変更します。

注: InstanceConfig という XML 要素がたくさんある場合は、検索オプション を使用して必要なパラメータを見つけます。

ファイルを保存します。

すべての Oracle インスタンスがバックアップされ、バックアップ マネージャの Oracle Server の下にリストされます。

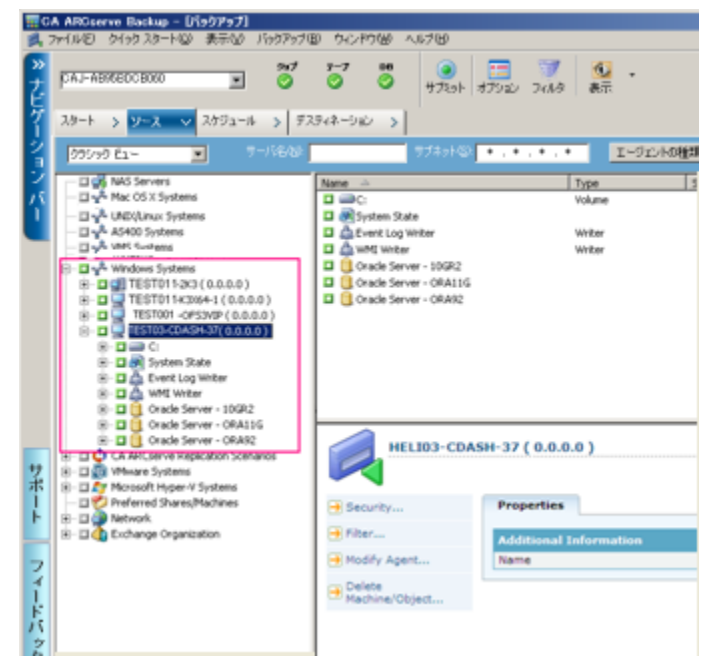

# ファイル レベル バックアップでのバックアップとリストアの制限 事項

バックアップおよびリストアに関する制限事項の一部を以下に示します。

- Oracle Server がオンラインの間、オンライン REDO ログは Oracle データベー スによって排他的にロックされます。 必要に応じてオフライン バックアップを 実行します。
- システム表領域、またはロールバック セグメントを含む表領域のいずれかを リストアするには、まず Oracle データベースをシャットダウンしてから、データ ベースのフル リストアを実行します。
- ファイルベースモードの Agent for Oracle は、デフォルトの場所 (ORACLE\_HOME¥dbs および ORACLE\_HOME¥database)にあるパラメータ ファイルしかバックアップできません。
- ファイルベースモードの Agent for Oracle では、raw デバイスとASM (Automatic Storage Management)におけるバックアップとリストアはサポート されません。
- Backup Operators の役割を使用してバックアップおよびリストアを実行する 前に、Backup Operators グループが Oracle データ ファイルをバックアップ するためのアクセス権を付与する必要があります。

### 詳細情報:

Agent for Oracle [はデフォルト以外のパラメータ](#page-83-0)ファイルをバックアップしない(P. 84)

# ファイル レベル バックアップでのデータベースのリカバリ

データベース全体またはデータベース オブジェクトをサーバにリストアしたら、 次の手順としてデータベース全体またはオブジェクトをリカバリする必要がありま す。 リストアした対象に応じて、以下の操作を行うことができます。

- データベース全体のリカバリ
- バックアップした制御ファイルによるデータベース全体のリカバリ
- 表領域またはデータファイルのリカバリ
- オフライン フル バックアップからのリカバリ

### データベース全体のリカバリ

データベース全体のリストアが正常に完了したら、次の手順として、Oracle Server の管理コンソールを使用してデータベース全体をリカバリする必要があり ます。

#### データベース全体をリカバリする方法

1. リカバリ対象となるデータベースのインスタンスを起動し、データベースを オープンせずにマウントします。

SQL\*Plus のプロンプトで、以下を入力します。

CONNECT SYS/SYS\_PASSWORD AS SYSDBA; STARTUP MOUNT

注: 適切なバックアップ/リストア権限を持つ別の Oracle SYSDBA がある場合 は、SYSTEM の代わりにその SYSDBA を使用することもできます。

2. SQL\*Plus のプロンプトで以下のコマンドを入力し、データベースの回復プロ セスを開始します。

RECOVER DATABASE

Oracle データベースによって、適用する必要があるアーカイブ ログ ファイル が確認され、これらアーカイブ ログ ファイルを時系列順に指定するよう求め られます。

たとえば、シーケンス番号 49 のアーカイブ ログ ファイルが必要な場合は、 以下のメッセージが表示されます。

ORA-00279: Change 10727 generated at 95/09/15 16:33:17 needed for thread 1 ORA-00289: Suggestion : D:¥ORANT|saparch¥ARC00049.001 ORA-00200: Change 10727 for thread 1 is in sequence #49 Specify log<<RET>=suggested : filename : AUTO : FROM logsource : CANCEL

3. 必要なアーカイブ ログ ファイルをすべて用意してある場合は、「AUTO」と入 力してアーカイブ ログ ファイルを適用します。 Oracle データベースによって アーカイブ ログ ファイルが自動的に適用され、データ ファイルがリストアさ れます。 アーカイブ ログ ファイルの適用が完了すると、以下のメッセージが 表示されます。

Applying suggested logfile... Log applied.

1 つのアーカイブ ログ ファイルが適用されると、次のアーカイブ ログ ファイ ルの適用が開始されます。すべてのアーカイブ ログ ファイルの適用が完了 するまで、この処理が繰り返されます。

注: 「アーカイブ ログ ファイルを開くことができない」という意味のエラー メッ セージが表示される場合は、そのアーカイブ ログ ファイルが使用不可であ る可能性があります。 その場合は「CANCEL」と入力します。 このコマンドに よって完全リカバリが停止します。

リカバリとアーカイブ ログ ファイルの詳細については、Oracle のマニュアル を参照してください。

4. 以下のコマンドを入力してデータベースをオープンします。

#### ALTER DATABASE OPEN;

これで、データベースは最新の状態にリカバリされました。

注: データベース オブジェクト リカバリの信頼性を最大限に高めるには、 ~ARCHIVELOG オブジェクトを選択してアーカイブ ログ ファイルをバックアップし ます。 データベースのリカバリの詳細については、Oracle のマニュアルを参照し てください。

# データベース全体および制御ファイルのリカバリ

制御ファイルが消失または破損した場合は、まず Oracle データベースをシャット ダウンし、データベース全体をリカバリする前に、制御ファイルをリストアする必 要があります。

### データベースをシャットダウンして制御ファイルをリストアする方法

1. SQL\*Plus のプロンプトで以下のコマンドを入力して、データベースをシャット ダウンします。

#### **SHUTDOWN**

2. Oracle のホーム ディレクトリに移動します。 Agent for Oracle のホーム ディレ クトリにリストアされた制御ファイルを、元のロケーションにコピーします。

- 3. コピーした制御ファイルの名前を、元の制御ファイルの名前に変更します。 注: この手順によって元の制御ファイルがリストアされます。 リストアした制 御ファイルの名前は、必ず元の制御ファイルの名前に変更する必要があり ます。
- 4. リカバリ対象となるデータベースのインスタンスを起動してデータベースをマ ウントしたら、リカバリを開始します。

SQL\*Plus のプロンプトで、以下を入力します。

CONNECT SYS/SYS\_PASSWORD AS SYSDBA; STARTUP MOUNT; RECOVER DATABASE USING BACKUP CONTROLFILE UNTIL CANCEL;

5. アーカイブ ログ ファイルの名前を入力するよう求められます。 Oracle データ ベースによってアーカイブ ログ ファイルを自動的に適用することもできます。 必要なアーカイブ ログ ファイルが見つからない場合は、オンライン REDO ロ グを手動で指定する必要がある場合があります。

オンライン REDO ログを手動で適用する際には、フル パスとファイル名を指 定する必要があります。 間違った REDO ログを指定してしまった場合は、以 下のコマンドを再入力します。

RECOVER DATABASE USING BACKUP CONTROLFILE UNTIL CANCEL;

プロンプト上で正しいオンライン REDO ログ ファイルを指定します。 すべて の REDO ログが適用されるまで、上記の手順を繰り返します。

6. SQL\*Plus のプロンプトで以下のコマンドを入力して、データベースをオンラ インに戻し、ログをリセットします。

ALTER DATABASE OPEN RESETLOGS;

- 7. アーカイブ ログ ファイルが格納されているディレクトリを参照して、すべての アーカイブログ ファイルを削除します。
- 8. オフラインの表領域がある場合は、SQL\*Plus のプロンプトで以下のコマンド を入力して、オフラインの表領域をオンラインに戻します。

ALTER TABLESPACE "表領域名" ONLINE;

# 表領域またはデータ ファイルのリカバリ

表領域がオンラインの場合は、表領域のリストアおよびリカバリを実行する前に、 その表領域をオフラインにする必要があります。

表領域またはデータ ファイルのリカバリ方法

1. SQL\*Plus のプロンプトで以下のコマンドを入力して、表領域をオフラインに します。

ALTER TABLESPACE "表領域名" OFFLINE;

注: Oracle Server によって、破損した表領域が自動的にオフラインに移行さ れる場合があります。 この場合は、手順 2 に進んでください。

- 2. 表領域またはデータ ファイルをリストアしていない場合は、CA ARCserve Backup および CA ARCserve Backup Agent for Oracle を使用してリストアしま す。
- 3. データベースのリカバリプロセスを開始します。
	- 表領域を回復する場合、SQL\*Plus のプロンプトで以下のコマンドを入力 します。

RECOVER TABLESPACE "表領域名";

■ データファイルを回復する場合、SQL\*Plus のプロンプトで以下のコマン ドを入力します。

**RECOVER DATAFILE 'パス':** 

例:

RECOVER DATAFILE 'T¥Oracle¥Oradata¥Orcl¥Backup.Ora';

Oracle データベースによって、適用する必要があるアーカイブ ログ ファイル が確認され、これらアーカイブ ログ ファイルの名前を時系列順に入力する よう求められます。

たとえば、シーケンス番号 49 のアーカイブ ログ ファイルが必要な場合は、 以下のメッセージが表示されます。

ORA-00279: Change 10727 generated at 95/09/15 16:33:17 needed for thread 1 ORA-00289: Suggestion : D:¥ORANT|saparch¥ARC00049.001 ORA-00200: Change 10727 for thread 1 is in sequence #49 Specify log<<RET>=suggested : filename : AUTO : FROM logsource : CANCEL 4. 必要なアーカイブ ログ ファイルをすべて用意してある場合は、「AUTO」と入 力してアーカイブ ログ ファイルを適用します。 Oracle データベースによって アーカイブ ログ ファイルが自動的に適用され、データ ファイルがリストアさ れます。 アーカイブ ログ ファイルの適用が完了すると、以下のメッセージが 表示されます。

Applying suggested logfile... Log applied.

1 つのアーカイブ ログ ファイルが適用されると、次のアーカイブ ログ ファイ ルの適用が開始されます。すべてのアーカイブ ログ ファイルの適用が完了 するまで、この処理が繰り返されます。

注: 「アーカイブ ログ ファイルを開くことができない」という意味のエラー メッ セージが表示される場合は、そのアーカイブ ログ ファイルが使用不可であ る可能性があります。 その場合は「CANCEL」と入力します。 このコマンドに よって完全リカバリが停止します。 この場合は、不完全メディア リカバリまた は表領域の Point-in-Time リカバリの実行が必要となる場合があります。 す べてのログ ファイルが適用されると、データベースのリカバリが完了します。 不完全メディア リカバリおよび表領域の Point-in-Time リカバリの詳細につい ては、Oracle Server の管理者ガイドを参照してください。

5. 以下のコマンドを入力すると、表領域をオンラインにすることができます。

ALTER TABLESPACE "表領域名" ONLINE;

これで、表領域は最新の状態にリカバリされました。

注: データベース オブジェクト リカバリの信頼性を最大限に高めるには、 ~ARCHIVELOG オブジェクトを選択してアーカイブ ログ ファイルをバックアップし ます。 データベースのリカバリの詳細については、Oracle のマニュアルを参照し てください。

# オフライン フル バックアップからのリカバリ

オフラインでフル バックアップした Oracle データベースをリカバリするには、まず Oracle Server をシャットダウンしてから、CA ARCserve Backup Client Agent for Windows を使用して Oracle データベースをリカバリします。

注: オフライン フル バックアップから Oracle データベースをリストアした場合、リ カバリは必要ありません。

### オフライン時にバックアップした Oracle データベースのリカバリ方法

1. [リストア マネージャ]ウィンドウで、Oracle データベースのバックアップが保 存されているサーバおよびボリュームを展開します。

Oracle データベースのバックアップが保存されているディレクトリが表示され ます。

- 2. ディレクトリを展開して Oracle データベースを構成するすべてのバックアッ プ ファイルを個別に選択するか、バックアップ ファイルが保存されている ディレクトリを選択します。
- 3. リストアを開始します。

オフライン時にバックアップしたデータベースがリカバリされています。

注: Oracle データベース ファイルには、ロケーションの制限がありません。つまり、 ファイルは任意のハード ディスクやディレクトリに配置できます。 そのため、各 Oracle データベース ファイルを異なるロケーションに配置している場合は、 Oracle サーバのフル リストアを実行する際に、それらのファイルをすべて見つけ て選択する必要があります。

# 第4 章: RMAN モードでのエージェントの使用

このセクションには、以下のトピックが含まれています。

RMAN [カタログの作成](#page-50-0) (P. 51) SBT 2.0 [インターフェースについて](#page-52-0) (P. 53) RMAN モードで Agent for Oracle [を使用したバックアップ](#page-52-1) (P. 53) RMAN モードで Agent for Oracle [を使用したリストア](#page-64-0) (P. 65) RMAN [モードでのデータベースのリカバリ](#page-75-0) (P. 76) RMAN [モードを使用したバックアップおよびリストアの制限事項](#page-79-0) (P. 80)

# <span id="page-50-0"></span>RMAN カタログの作成

Oracle データベースのユーティリティである RMAN(Recovery Manager)は、 Oracle データベースのバックアップ、リストア、およびリカバリに使用します。 RMAN を使用すると、管理者が行うバックアップ/リカバリの処理を大幅に簡略化 できます。

RMAN および CA ARCserve Backup を使用して、独自の RMAN スクリプトを指定 してバックアップを実行します。 コマンド ラインでリカバリ カタログを指定してもし なくても RMAN に直接接続することで、RMAN を直接使用して、オンライン デー タベース オブジェクトをバックアップできます。

注: バックアップにエージェントまたは RMAN を使用する場合、別のデータベー スにリカバリ カタログを作成することをお勧めします。 RMAN で Oracle データ ベースをバックアップすると、エージェントと RMAN のどちらを使用してもデータ ベースをリストアできます。 同様に、Agent for Oracle を使用して Oracle データ ベースをバックアップすると、RMAN とエージェントのどちらを使用してもデータ ベースをリストアできます。

Recovery Manager の詳細については、Oracle のマニュアルを参照してくださ い。

RMAN カタログはバックアップを実行する際に使用できます。RMAN はこのカタ ログにすべての関連バックアップ情報を格納します。 このカタログがないと、 RMAN ではバックアップを管理するために制御ファイルのみに依存するようにな ります。 これはとてもリスクの高い状態です。すべての制御ファイルが失われた 場合、RMAN ではデータベースをリストアできなくなります。 さらに、制御ファイ ルもリストアできなくなるため、データベースは失われます。

注: RMAN カタログを使用したバックアップ ジョブやリストア ジョブの実行時には、 必ずカタログ データベースが使用可能な状態にあることを確認してください。

#### RMAN カタログを作成する方法

注: リストア時に RMAN はカタログに大きく依存するため、カタログを別のデータ ベース(つまり、バックアップ対象データベース以外のデータベース)で作成す る必要があります。

1. 以下の SQL\*Plus コマンドを使用して、新しい表領域を作成します。

\* create tablespace <RMAN カタログ表領域> datafile <データ ファイル名> size <データ ファ イル サイズ> m;

2. 以下のコマンドを入力して、RMAN カタログの所有者になるユーザを作成し ます。

\* create user <RMAN カタログの所有者> identified by <パスワード> default tablespace <RMAN カタログ表領域> quota unlimited on <RMAN カタログ表領域>;

3. 以下のコマンドを使用して、このユーザに正しい権限を割り当てます。

\* grant recovery\_catalog\_owner to <RMAN カタログの所有者>;

4. 新しいコマンド プロンプトを開き、以下のコマンドを実行して RMAN のカタロ グ データベースに接続します。

rman catalog <RMAN カタログの所有者>/<RMAN カタログのパスワード>@rmandb

ここで、rmandb は RMAN カタログ データベースの TNS 名です。

5. このコマンドを使用して、カタログを作成します。

create catalog;

6. RMAN のカタログ データベースとターゲット データベースに接続します。

\*rman target <sysdba 権限を持つユーザ(sys)>/< ユーザ(sys)のパスワード>@targetdb catalog <RMAN カタログの所有者>/<RMAN カタログのパスワード>@rmandb

rmandb は、RMAN カタログ データベースの TNS 名、targetdb はターゲット データベースの TNS 名です。

7. 以下のコマンドを実行します。

register database;

Recovery Manager の使用法の詳細については、Oracle のマニュアルを参照し てください。

重要: RMAN カタログを使用しない場合、フォールト トレランスのためにファイル システム バックアップを使用したり、制御ファイルをミラーリングしたりして、ユー ザ自身が制御ファイルを管理する必要があります。

# <span id="page-52-0"></span>SBT 2.0 インターフェースについて

SBT(Systems Backup to Tape)SBT 2.0 インターフェースは、Oracle API (Application Programming Interface)です。このインターフェースを使用すると、 CA ARCserve Backup が RMAN にバックアップ機能およびリストア機能を提供で きるようになります。 これらのインターフェースでは、OracleAgent Config.xml パラ メータ ファイルと、 CA ARCserve Backup ca\_backup コマンドおよび ca\_restore コ マンドを使用して、RMAN によるバックアップ処理およびリストア処理を開始しま す。

# <span id="page-52-1"></span>RMAN モードで Agent for Oracle を使用したバックアップ

CA ARCserve Backup およびエージェントを使用して、以下の 2 種類のバックアッ プを実行できます。

- オフライン バックアップ
- オンライン バックアップ

# CA ARCserve Backup を使用した RMAN モードでの オフライン データベースのバッ クアップ

エージェントを使用してオフライン バックアップを実行すると、バックアップ処理 の開始前にデータベースが休止状態になります。 理由は、RMAN からデータ ベースに接続できる必要があるためです。つまり、データベース処理が実行中 で接続を受け入れる必要があります。 本当のオフライン バックアップを実行する と、このように接続できません。 RMAN からデータベースに接続し、オンラインに しないためには、休止状態を利用するしかありません。休止状態ではユーザの トランザクションはすべて発生しません。

注: 本当のオフライン バックアップを実行するには、手動でデータベースを シャットダウンしてから、エージェントでデータベースをバックアップします。 デー タベースをリストアするにはエージェントを改めて使用して、手動でデータベー スを起動します。

### <span id="page-53-0"></span>オフライン モードでのバックアップの実行

以下の手順に従って、オフライン モードでバックアップ操作を実行できます。

注: バックアップ マネージャを開く前に Oracle Server が実行中であることを確 認し、必ず CA ARCserve Backup と Agent for Oracle を起動してください。

### Oracle データベースのバックアップをオフライン モードで実行する方法

- 1. バックアップ マネージャを開き、[ソース]タブを選択し、Windows Agents を 展開します。
- 2. [Windows Agents]オプションで、Oracle がインストールされているホストをク リックします。

「ログイン]ダイアログボックスが表示されます。

- 3. ホストのユーザ名とパスワードを入力し、[OK]ボタンをクリックします。 ホストはリストと共に表示されます。
- 4. バックアップ対象の Oracle データベースをクリックします。

[ログイン]ダイアログ ボックスが表示されます。

5. Oracle データベース DBA のユーザ名とパスワードを入力し、[OK]ボタンを クリックします。

注: Oracle に接続する際に使用する Oracle のユーザ名とパスワードに、 sysdba 権限が割り当てられていることを確認してください。

6. バックアップ オプションを設定するには、[ソース]タブを選択し、右クリックし て[ローカル オプション]を選択します。

[Agent for Oracle バックアップ オプション]ダイアログ ボックスが開きます。

7. [RMAN バックアップで Oracle をバックアップ]を選択してフィールドを有効 にします。

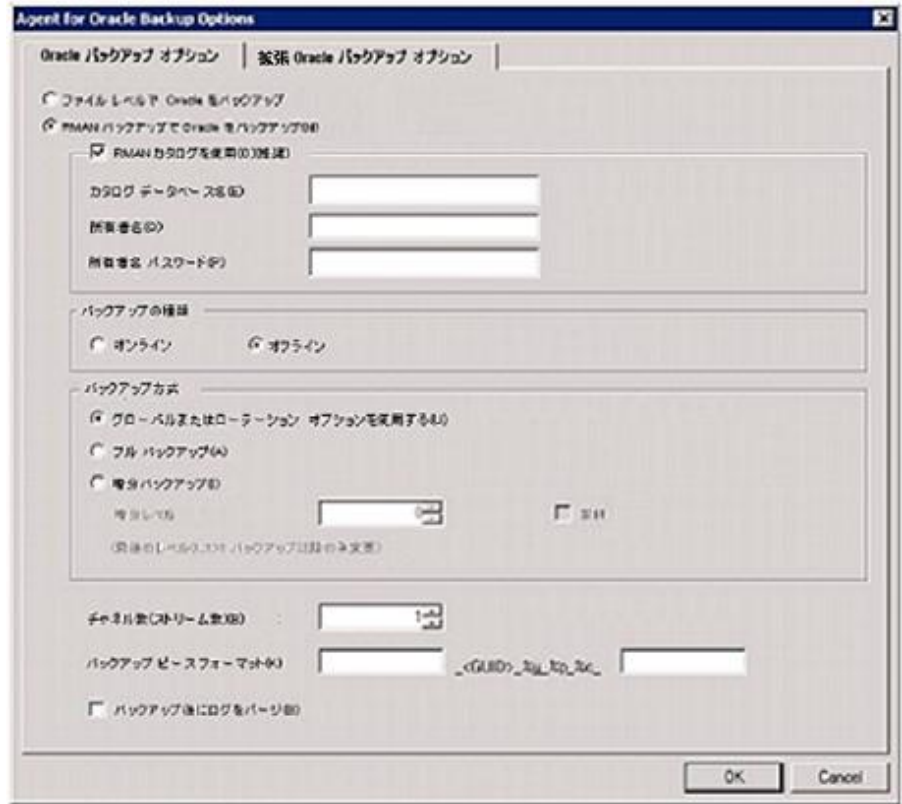

- 8. 以下のフィールドに入力します。
	- **RMAN カタログを使用 (推奨)** 「RMAN カタログを使用 (推奨)]チェック ボックスがオンになっていることを確認し、カタログの所有者および所有 者のパスワードを入力します。

注: RMAN カタログを使用してください。使用しない場合は、制御ファイ ルのみがバックアップ管理情報として使用されます。 制御ファイルのみ を使用すると、データベースおよびすべての制御ファイルが何らかの事 情で失われた場合、RMAN はデータベースをリストアできなくなります。 RMAN カタログ オプションを使用すると、制御ファイルのバックアップ関 連情報やその他の重要な情報が失われるのを防ぐことができます。 ま た、RMAN カタログを使用しない場合、Point-in-Time リカバリを実行でき なくなる可能性があります。

カタログ データベース オプションを選択しない場合、Agent for Oracle が RMAN を使用してデータベースのフル バックアップおよびリストアを 実行できないことを知らせる警告メッセージが表示されます。

- バックアップの種類 オフライン モードを選択します。
- バックアップ方式 以下のいずれかのバックアップ方式を指定できま す。
	- グローバルまたはローテーション オプションを使用する このオプ ションはデフォルトで有効になっています。 このオプションを無効に しない場合、バックアップ ジョブは[スケジュール]タブのグローバル バックアップ方式またはローテーション バックアップ方式を使用しま す。
	- フル バックアップ 通常、データベースのリストアに必要なテープの 数が最小限になりますが、バックアップに時間がかかります。
	- 増分バックアップ バックアップの時間が短縮されますが、通常はリ ストア時の所要時間とロードするテープ(最後のフル バックアップと すべての増分バックアップ)の数が多くなります。

■ チャネル数 (ストリーム) - システムに2つ以上のドライブおよびボリュー ムがある場合は、バックアップ マネージャ上で[チャネル数 (ストリーム)] オプションを使って、バックアップのパフォーマンスを向上させることが できます。 バックアップに使用するために一定の数のチャネルを割り当 てた後、Agent および RMAN は、複数のチャネルの組織方法および分 散方法、指定されたチャネルがすべて必要かどうかについて決定しま す。 場合によっては、指定されたすべてのチャネルを使う代わりに、 チャネルごとに複数のジョブ(バックアップ ピース)を順次パッケージ化 したほうがより適切にジョブが実行される、と RMAN で判断され、結果と してジョブには少数のチャネルのみを使用することもあります。 システム で使用可能なメディアまたはメディア デバイス グループの数により、 RMAN が同時に実行できるジョブの数が制限されます。

重要: バックアップ マネージャで複数のチャネルを指定した後は、[デ スティネーション]タブで特定のメディアまたはメディア デバイス グルー プを選択しないようにしてください。マルチ ストリーミングができなくなり ます。

注: [Oracle バックアップの設定]ダイアログ ボックスで、[チャネル数(ス トリーム数)]オプションの値が 1 ~ 255 の間であることを確認します。 こ のパラメータはエージェントに影響するので、バックアップとリストア ジョ ブに必要な実際のチャネル数(ストリーム数)は RMAN によって決定さ れます。

- バックアップピースフォーマット バックアップピースフォーマットの文 字列のプレフィックスとサフィックスを入力します。
- バックアップ後にログをパージ このオプションを使用して、Archivelog をバックアップ後にパージします。
- 9. (オプション)[拡張 Oracle バックアップ オプション]タブを選択します。 バックアップのパフォーマンスを変更する場合は、これらのいずれかの フィールドに入力します。 バックアップ パラメータの一部を以下に示しま す。
	- バックアップ ピース サイズ RMAN で複数のバックアップ ピースを生成 する場合は、[バックアップ ピース サイズ]フィールドに数値(KB 単位) を入力します。
	- 読み取り速度 (バッファ数) RMAN がディスクからデータを読み込むとき の1秒当たりの最大バッファ数を「読み取り速度(バッファ数)]フィール ドに入力します。
	- バックアップ セットごとのファイル数 RMAN がバックアップ セットごとに 使用するバックアップ ピースの数を制限するには、[バックアップ セット ごとのファイル数]フィールドにピースの数を入力します。
	- ブロックサイズ(バイト)(Oracle 9i) バックアップの実行時にエージェン トに送信するデータ ブロックのサイズを RMAN で決定できるようにする には、[ブロック サイズ (バイト)]フィールドに値を入力します。
	- 開いているファイルの最大数 RMAN が同時に開くファイルの総数を制 限するには、[開いているファイルの最大数]にファイルの最大数を入力 します。 このフィールドを空にしておくと、RMAN はデフォルト値を使用 します。
	- バックアップ セット サイズ (KB) バックアップ セットに含まれるデータ量 を制限するには、[バックアップ セット サイズ (KB)]フィールドにサイズを 入力します。 このフィールドは、空にしておくことをお勧めします。
	- コピー数 RMAN で生成するバックアップ ピースのコピー数を指定する には、このフィールドに 1 から 4 の間で数字を入力します。

注: 2 つ以上のコピーを生成できるようにするためには、init<sid>.ora ま たは SPFILE ファイルの 「BACKUP\_TAPE\_IO\_SLAVES] オプションを有効 にする必要があります。有効にしないと、エラー メッセージが表示されま す。

■ コピー数が複数で、同じ数のドライブが使用可能でない場合ジョブを失 敗にする - このオプションを使用すると、コピー数が複数あり、それを受 け入れるのに十分な数のデバイスにジョブがアクセスできない場合、そ のバックアップ ジョブは失敗します。 このオプションをオンにしない場合、 バックアップ ジョブの実行が続行されます。 ただし、デバイス数が十分 でないことが判明すると、コピー数が自動的に削減されます。

■ アーカイブ ログの選択 - すべてのアーカイブ ログを選択するか、または 作成時刻に基づいて選択します。

アーカイブ ログのバックアップには 4 つの選択肢があります。 これらの オプションは以下のとおりです。

- すべて すべてのアーカイブ ログをバックアップします。
- 時間ベース 作成時刻に基づいてアーカイブ ログをバックアップし ます。
- **SCN** ベース SCN 番号に基づいてアーカイブ ログをバックアップし ます。
- ログ シーケンス ベース ログ シーケンス番号に基づいてアーカイ ブ ログをバックアップします。
- スレッド [すべて]オプションを使用していない場合に使用できま す。 RAC 環境ではない場合、スレッド番号は必ず 1 に設定します。
- **RMAN バックアップ タグ** バックアップ セットのタグを設定するために使 用する文字列を入力します。
- **RMAN スクリプトのロード [RMAN** スクリプトのロード]オプションを使用 して、RMAN スクリプトのパスを入力します。

重要: [RMAN スクリプトのロード]オプションが有効になっていると、リス トア マネージャにおいて選択されたオプションはすべて無視され、 RMAN スクリプトがロードされ、実行されます。 ただし、リストア マネー ジャのパラメータ ファイルのみが選択されている場合は、パラメータ ファ イルはリストアされ、RMAN スクリプトは実行されません。

- デバイスが利用可能になるまでの待機時間(分) 必要な数のデバイス にアクセスできない場合に、バックアップ ジョブが待機する時間の長さ を指定できます。 指定時間を超過すると、ジョブが失敗になるか、また は[要求されたデバイスで使用できないものがある場合にもバックアップ を続行する]オプションを有効にした場合はジョブが続行します。
- 要求されたデバイスで使用できないものがある場合にもバックアップを 続行する - ジョブを実行するために少なくとも 1 つのデバイスが割り当て られている場合は、このオプションをオンにします。 このオプションが選 択されていない場合、[デバイスが利用可能になるまでの待機時間 (分)]で指定した時間内に十分なデバイス数にアクセスできない時は ジョブは失敗になります。

[OK]をクリックします。

10. [デスティネーション]タブ を選択し、バックアップを保存するメディア デバイ スグループおよびメディアを選択します。

重要: [チャネル数]オプションを 2 より大きい数に設定する場合は、[デス ティネーション]タブで特定のメディアまたはメディア デバイス グループを選 択しないでください。

- 11. [方法/スケジュール]タブをクリックし、以下のスケジュール タイプから 1 つ を選択します。
	- カスタム
	- ローテーション
	- GFS ローテーション
- 12. ツールバーの[サブミット]をクリックします。

「ジョブのサブミット]ダイアログ ボックスが開きます。

13. ジョブをすぐに実行するか、または後で実行するかをスケジュールします。 [OK]をクリックします。

[ジョブのサブミット]ダイアログ ボックスが開きます。

14. [ジョブのサブミット]ダイアログ ボックスで入力必須フィールドに入力して、 [OK]をクリックします。

ジョグがサブミットされます。 これで、ジョブ ステータス マネージャからジョブをモ ニタできるようになります。

注: バックアップのモニタリングに関する制限については、「RMAN [モードを使](#page-79-0) [用したバックアップおよびリストアの制限事項](#page-79-0) (P. 80)」を参照してください。

1 つのオブジェクトのみを選択している場合でも、1 回のバックアップで、メディア に対して複数セッションが作成されることがあります。 たとえば、[拡張 Oracle バックアップ オプション]タブの[バックアップ セット サイズ]フィールドに制限を 入力すると、複数セッションが作成されます。

# Oracle データベースのオンラインでのバックアップ

Agent for Oracle を使用すると、Oracle データベース オブジェクト(表領域、デー タ ファイル、アーカイブ REDO ログ ファイル、パラメータ ファイル、制御ファイル など)を個別にバックアップできます。

### オンライン モードでのバックアップの実行

以下の手順に従って、オンライン モードでバックアップを実行できます。

注: バックアップ マネージャを開く前に、Oracle Server が実行中であり、バック アップ対象のデータベースのすべての表領域がオンラインであることを確認して ください。 また、CA ARCserve Backup および Agent を起動してください。

#### オンライン モードでのバックアップの実行方法

- 1. バックアップ マネージャを開き、[ソース]タブを選択し、Windows Agents を 展開します。
- 2. [Windows Agents]一覧で、Oracle がインストールされているホスト上の緑色 の四角形をクリックします。

[ログイン]ダイアログ ボックスが表示されます。

3. ホストのユーザ名とパスワードを入力し、[OK]ボタンをクリックします。

注: ホストが自動的に展開しない場合は、手動で展開します。

4. Oracle データベースを選択します。

データベースのログイン用ダイアログ ボックスが表示されます。

5. Oracle DBA ユーザ名とパスワードを入力します。

注: Oracle に接続する際に使用する Oracle のユーザ名とパスワードに、 sysdba 権限が割り当てられていることを確認してください。

データベースをバックアップする際、1 つのマスタ ジョブがキューに作成さ れます。 バックアップが開始されると、マスタ ジョブから RMAN が呼び出さ れ、子ジョブが実行されます。

子ジョブがジョブ キューに表示されます。

6. バックアップ オプションを設定するには、[ソース]タブを選択し、右クリックし て[ローカル オプション]を選択します。

[Agent for Oracle バックアップ オプション]ダイアログ ボックスが開きます。

注: [Oracle バックアップの設定]ダイアログ ボックスで、[チャネル数(スト リーム数)]オプションの値が 1 ~ 255 の間であることを確認します。 このパ ラメータはエージェントに影響するので、バックアップとリストア ジョブに必要 な実際のチャネル数(ストリーム数)は RMAN によって決定されます。

7. [RMAN モードで Oracle をバックアップ]を選択してフィールドを有効にしま す。

8. [Oracle バックアップの設定]タブのフィールドに情報を入力し、オンライン バックアップを実行します。

[OK]をクリックします。

- 9. (オプション)[拡張 Oracle バックアップ オプション]タブを選択します。 ジョ ブに必要なオプションを選択して[OK]をクリックします。
- 10. [デスティネーション]タブ を選択し、バックアップを保存するメディア デバイ スグループおよびメディアを選択します。

重要: [チャネル数]オプションを 2 より大きい数に設定する場合は、[デス ティネーション]タブで特定のメディアまたはメディア デバイス グループを選 択しないでください。

- 11. [方法/スケジュール]タブをクリックし、以下のスケジュール タイプから 1 つ を選択します。
	- カスタム
	- ローテーション
	- GFS ローテーション
- 12. ツールバーの[サブミット]をクリックします。

[ジョブのサブミット]ダイアログ ボックスが開きます。

13. [ジョブのサブミット]ダイアログ ボックスで入力必須フィールドに入力して、 [OK]をクリックします。

ジョグがサブミットされます。 これで、ジョブ ステータス マネージャからジョブをモ ニタできるようになります。

注: バックアップのモニタリングに関する制限については、「RMAN [モードを使](#page-79-0) [用したバックアップおよびリストアの制限事項](#page-79-0) (P. 80)」を参照してください。

1 つのオブジェクトのみを選択している場合でも、1 回のバックアップで、メディア に対して複数セッションが作成されることがあります。 たとえば、[拡張 Oracle バックアップ オプション]タブの[バックアップ セット サイズ]フィールドに制限を 入力すると、複数セッションが作成されます。

### 詳細情報:

オフライン [モードでのバックアップの実行](#page-53-0) (P. 54)

# RMAN モードによる Oracle Fail Safe 環境でのバックアップ

Oracle Fail Safe 環境のデータをバックアップできます。 Oracle Fail Safe (OFS)の 詳細については、Oracle のマニュアルを参照してください。

Oracle Fail Safe 環境のデータのバックアップ方法

- 1. Oracle Fail Safe グループが Microsoft クラスタ環境で実行されていることを 確認します。
- 2. CA ARCserve Backup を起動し、バックアップ マネージャを起動します。
- 3. 「ソースフタブで、Microsoft Network または優先する共有名/マシン名から、 Oracle Fail Safe グループを探します。
- 4. Oracle Fail Safe グループからバックアップ対象の Oracle Server を選択しま す。

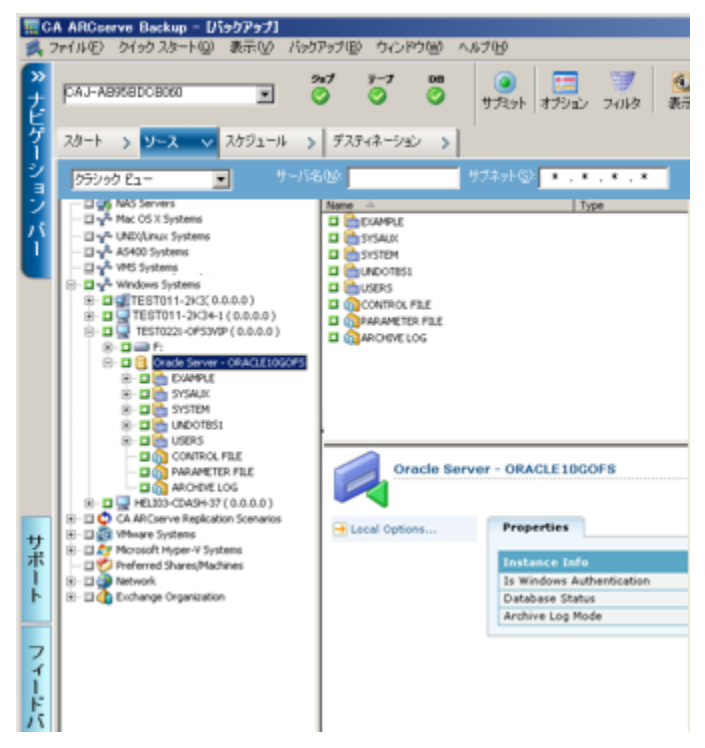

5. バックアップ オプションを設定するには、[ソース]タブを選択し、右クリックし て[ローカル オプション]を選択します。

[Oracle バックアップ オプション]ダイアログ ボックスが開きます。

6. [Agent for Oracle オプション]ダイアログ ボックスで、[RMAN モードで Oracle をバックアップ]を選択します。

- 7. その Oracle Server をダブルクリックして、物理データベース構成要素を表示 して選択します。
- 8. [デスティネーション]タブをクリックし、バックアップ先を選択します。
- 9. 「スケジュール]タブをクリックして、このバックアップ ジョブに割り当てるスケ ジュール オプションを選択します。
- 10. ツールバーの[サブミット]をクリックします。

[ジョブのサブミット]ダイアログ ボックスが開きます。

11. Oracle Fail Safe グループのユーザ名とパスワードを入力します。 Oracle Fail Safe グループのセキュリティ情報を入力または変更するには、Oracle Fail Safe グループを選択して[セキュリティ]ボタンをクリックします。

[OK]をクリックします。

ジョグがサブミットされます。

注: Agent for Oracle では、Oracle Fail Safe グループからすべての Oracleデータ ベースを参照できます。しかし、バックアップを正常に完了させるには、Oracle データベースを、適切な Oracle Fail Safe グループから選択する必要があります。 バックアップ ジョブの実行中に、Oracle Fail Safe グループが稼動しているノード でフェールオーバが発生した場合、バックアップ ジョブが完了しないため、バッ クアップ ジョブの再実行が必要になります。

# Oracle RAC 環境でのバックアップ

CA ARCserve Backup とエージェントを使用して Oracle RAC 環境のデータをバッ クアップできます。

Oracle RAC 環境でのバックアップ方法

- 1. Oracle Server サービスが RAC 環境で実行されていることを確認します。
- 2. CA ARCserve Backup を起動して、バックアップ マネージャを開きます。
- 3. [ソース]タブで、Microsoft Network または優先する共有名/マシン名から、 Oracle RAC ノードのいずれかを探します。
- 4. Oracle RAC ノードから適切な Oracle Server を選択します。
- 5. バックアップ オプションを設定するには、[ソース]タブを選択し、右クリックし て[ローカル オプション]を選択します。

[Oracle バックアップ オプション]ダイアログ ボックスが開きます。

- 6. [Agent for Oracle オプション]ダイアログ ボックスで、[RMAN バックアップで Oracle をバックアップ]を選択します。
- 7. その Oracle Server をダブルクリックして、物理データベース構成要素を表示 して選択します。
- 8. [デスティネーション]タブをクリックし、バックアップ先を選択します。
- 9. [スケジュール]タブをクリックして、このバックアップ ジョブに割り当てるスケ ジュール オプションを選択します。
- 10. ツールバーの[サブミット]をクリックします。

[ジョブのサブミット]ダイアログ ボックスが開きます。

11. Oracle RAC ノードのユーザ名とパスワードを入力します。 Oracle RAC ノード のセキュリティ情報を入力または変更するには、Oracle RAC ノードを選択し て[セキュリティ]ボタンをクリックします。

[OK]をクリックします。

ジョグがサブミットされます。

# <span id="page-64-0"></span>RMAN モードで Agent for Oracle を使用したリストア

RMAN モードでエージェントを使用すると、データベース オブジェクト(表領域、 アーカイブ ログ ファイル、制御ファイルなど)を個別に、またはまとめてリストアで きます。また、データベースのリストア時に制御ファイルもリストアできます。

注: RMAN を使用して別のホストにデータベースを手動でリストアする方法の詳 細については、「リモート [ホスト上に複製データベースを作成するシナリオ](#page-112-0) (P. 113)」を参照してください。

# データベースおよびデータベース オブジェクトのリストアと回復

以下の手順を実行することにより、オンラインまたはオフラインでバックアップさ れたデータベース全体のリストアおよび回復ができます。

注: リストア マネージャを開始する前に、必ず CA ARCserve Backup を開始してく ださい。

### オフラインまたはオンラインでバックアップされた完全なデータベースのリストア 方法

- 1. リストア マネージャを開き、[ソース]タブの[ツリー単位]ビューを選択しま す。
- 2. Windows エージェントを展開し、Windows エージェントの下の Oracle ホスト を展開します。
- 3. リストアするデータベース、またはデータベース オブジェクトを選択します。
- 4. [Oracle リストアの設定]を設定するには、[ソース]タブを選択し、リストアす る Oracle データベースを右クリックし、[ローカル オプション]を選択します。

[Oracle リストアの設定]ダイアログ ボックスが開きます。

5. リストア オプションを設定するには、[Oracle リストアの設定]タブをクリックし ます。

[Agent for Oracle リストア オプション]タブが表示されます。

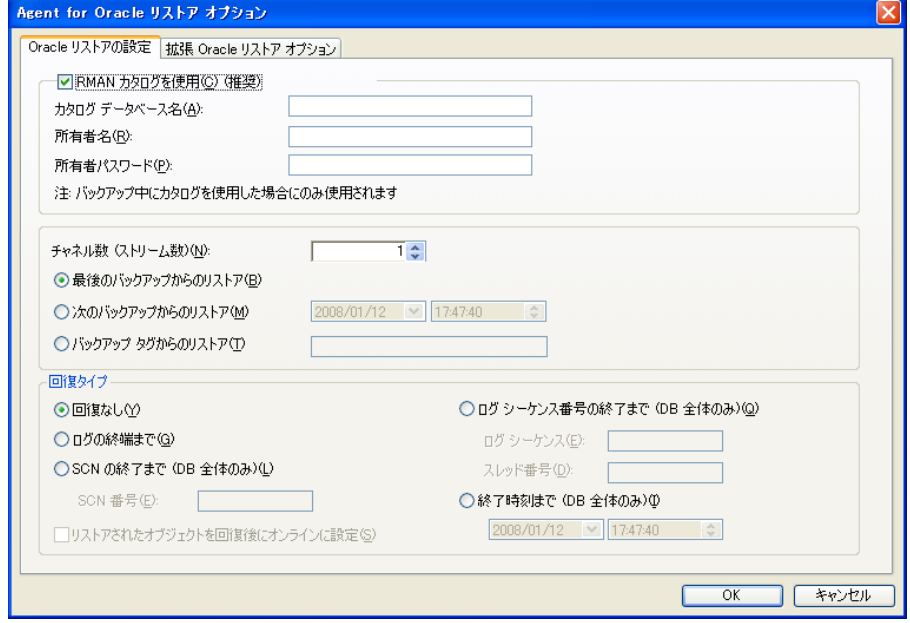

- 6. 必要に応じて、以下のフィールドに詳細情報を入力します。
	- **RMAN カタログを使用 (推奨)** 「RMAN カタログを使用 (推奨)]チェック ボックスがオンになっていることを確認し、カタログの所有者および所有 者のパスワードを入力します。
	- チャネル数 (ストリーム) 「チャネル数 (ストリーム)]オプションに数値を 入力すると、エージェントから RMAN に対して使用するチャネルの最大 数が通知されます。 次に、リストア操作へ実際に割り当てるチャネル数 が RMAN で決定されます。 RMAN では、複数ジョブ(チャネルごとに 1 ジョブずつ)が並行してサブミットされます。

注: 実際に使用する適切なチャネル数は、RMAN で決定されるため、 指定したチャネル数よりも少なくなることがあります。

■ 最後のバックアップからのリストア - [最後のバックアップからのリストア] オプションを選択すると、最後のバックアップを使用するように、エー ジェントから RMAN へ指示されます。

注: [Oracle リストアの設定]タブの[回復タイプ]セクションのデフォルト の選択は[回復なし]です。 リストア後にデータベースの回復を実行す る場合には、ほかの[回復タイプ]の 1 つを必ず選択してください。

■ 次のバックアップからのリストア - [次のバックアップからのリストア]オプ ションを選択した場合、リストアするバックアップの時間の上限として、日 付および時間を指定します。 RMAN は、指定された時刻(その時刻を 含まない)まで、ファイルの処理を実行します。 このオプションは、以前 のある状態(整合性レベル)に戻す必要があるデータベースがある場合 に役に立ちます。 最後のバックアップにアクセスできない場合も、この オプションを使用できます。 この場合、[回復(ログの終端まで)]オプ ションと併用して、古いバックアップ セットからデータベースをリストアし、 すべてのトランザクションを「再構築」して、データベースを最新の状態 にします。

注: [Oracle リストアの設定]タブの[回復タイプ]セクションのデフォルト の選択は[回復なし]です。 リストア後にデータベースの回復を実行す る場合には、ほかの[回復タイプ]の 1 つを必ず選択してください。

■ バックアップ タグからのリストア - 「バックアップ タグからのリストア]オプ ションを選択した場合は、バックアップ時に使用したタグを指定して、リ ストアするバックアップ セッションを指示します。 このタグは、特定のバッ クアップに割り当てられた論理名です(たとえば、「Monday Morning Backup」など)。

注: [Oracle リストアの設定]タブの[回復タイプ]セクションのデフォルト の選択は「回復なし」です。 リストア後にデータベースの回復を実行す る場合には、ほかの[回復タイプ]の 1 つを必ず選択してください。

その他のリカバリ オプション

- リカバリなし このオプションを選択すると、データはリストアされますが、 リカバリは実行されません。 データベースのリカバリとオンラインに戻す 作業を手動で行う必要があります。 一般的に、リストアを回復できないと わかっている場合、このオプションを使用します。たとえば、追加のリスト アジョブが必要な場合や、リカバリプロセスを開始する前に設定が必要 な場合です。
- ログの終わりまで回復 RMAN によって、現在までのデータベース、表 領域、およびデータ ファイルのリカバリが実行されます。
- **SCN まで回復(DB 全体のみ) RMAN によって、[SCN 番号]に指定した** 値(つまり、チェックポイント数)までのデータベースのリカバリが実行さ れます。 このリカバリは、データベース全体の場合にのみ有効です。 データベースは、resetlogs オプションを使用して開かれます。
- ログシーケンス番号の終了まで(DB全体のみ) RMAN によって、 [アーカイブされたログ シーケンス]に指定した値までデータベースのリ カバリが実行されます。 このリカバリは、データベース全体の場合にの み有効です。 データベースは、resetlogs オプションを使用して開かれ ます。
- 終了時刻まで(DB 全体のみ) RMAN によって、指定した時点までの データベースのリカバリが実行されます。 このリカバリは、データベース 全体の場合にのみ有効です。 データベースは、resetlogs オプションを 使用して開かれます。

重要: これらのリカバリ方式のいずれかを使用すると、すべてのログは 制御ファイルに最後に登録された日付にリセットされます。そのため、そ の日付以降にリカバリされたデータは失われ、復元できなくなります。

■ リカバリ後にリストア オブジェクトをオンラインに配置 - このオプションを 選択すると、表領域とデータ ファイルがオンラインになり、回復完了後 にデータベースがオープンされます。

- 7. (オプション)以下の[拡張 Oracle リストア オプション]を更新できます。
	- アーカイブ ログの選択 以下のいずれかのアーカイブ ログ選択オプ ションを選択できます。
	- リストアしない このオプションを選択すると、アーカイブ済みログはリスト アされません。

注: このオプションは自動的にオンになっています。

- 時間 このオプションでは、バックアップされた時間ではなく、作成され た時間に基づいてアーカイブ済みログがリストアされます。 このオプショ ンを使用する場合、[開始]または[終了]フィールドにも値を入力する必 要があります。
- スレッド このオプションでは、Oracle インスタンスの識別に使用するス レッド番号を指定します。 排他モードの Oracle インスタンスのスレッドの 場合、デフォルト値は 1 です。
- **SCN** このオプションでは、アーカイブされたログが、SCN(System Change Number)の範囲に基づいてリストアされます。
- ログシーケンス このオプションでは、アーカイブ済みログのシーケンス 番号によって、アーカイブ済みログをリストアします。
- 制御ファイルを含める このオプションは、制御ファイルをリストアする場 合に選択します。 制御ファイルは、破損または損失した場合にのみリス トアしてください。

重要: 制御ファイルをリストアすると、すべてのログがリセットされ、デー タベースの起動後に作成および更新された最新のデータが失われます。 このデータを復元する方法はありません。

■ ブロックサイズ (Oracle 9i) - このオプションを使用する場合、データブ ロックのサイズが、バックアップ時に使用されるブロック サイズと一致す る必要があります。一致しない場合、リストアは失敗します。

■ 選択したオブジェクトのバックアップ セットリスト - このオプションを選択 すると、選択したオブジェクトを含むバックアップ セットをすべて列挙す るリクエストが送信されます。

注: このオプションでは、選択したオブジェクトはリストアされません。 選 択したオブジェクトをリストアするには、別のリストア ジョブをサブミットす る必要があります。

- バックアップ セット番号を検証 このオプションを選択すると、RMAN で 実際にリストアは実行されずに、バックアップの整合性が検証されます。
- **RMAN スクリプトのロード [RMAN** スクリプトのロード]オプションを使用 して、RMAN スクリプトのパスを入力します。

重要: [RMAN スクリプトのロード]オプションが有効になっていると、リス トア マネージャにおいて選択されたオプションはすべて無視され、 RMAN スクリプトがロードされ、実行されます。 ただし、リストア マネー ジャのパラメータ ファイルのみが選択されている場合は、パラメータ ファ イルはリストアされ、RMAN スクリプトは実行されません。

[OK]をクリックします。

- 8. データベースまたはデータベース オブジェクトを別の場所にリストアする場 合は、[デスティネーション]タブを選択し、[ファイルを元の場所へリストア] オプションをオフにします。
- 9. ターゲット Windows エージェントを展開し、ユーザ名とパスワードを入力しま す。

[OK]をクリックします。

10. ターゲット Windows エージェントの下の Oracle データベースを選択し、 ツールバーの[サブミット]をクリックします。

[リストア メディア]ダイアログ ボックスが開きます。

11. リストア操作を実行するバックアップ サーバを選択し、[OK]をクリックしま す。

[セッション ユーザ名およびパスワード]ダイアログ ボックスが開きます。

12. ユーザ名とパスワードの詳細を入力します。

Oracle データベースのユーザ名とパスワードを[DBAgent]タブに入力します。 また、[RMAN カタログ](推奨)オプションはデフォルトでオンになっているた め、これがオンになっていない場合を除き、RMAN カタログの所有者名およ び所有者のパスワードを入力する必要があります。

13. [OK]をクリックします。

[ジョブのサブミット]ダイアログ ボックスが開きます。 [ジョブのサブミット]ダ イアログ ボックスで入力必須フィールドに入力して、[OK]をクリックします。

ジョグがサブミットされます。

注: ジョブのサブミットの詳細については、「管理者ガイド」を参照してください。

### アーカイブ ログおよび制御ファイルのリストア

制御ファイルやアーカイブ ログ ファイルが損失または破損した場合は、リストア の設定時にリストア マネージャの[ソース]タブで対象となるファイルを選択する ことでリストアできます。

重要: バックアップ時に[バックアップ後にログをパージ]オプションを選択した 場合、RMAN で必要なログのリストアが実行されるようにするには、[拡張 Oracle リストア オプション]タブの[アーカイブされたログ]オプションのいずれか([リスト アしない]以外)を選択する必要があります。 [アーカイブされたログ]オプション を選択しないと、必要なログが見つからないためにリカバリ プロセスが適切に機 能しないことがあります。 ただし、Oracle 9i 以降を使用している場合、回復オプ ションのいずれかを選択すると、RMAN は必要なアーカイブ済みログを自動的 にリストアします。

破損していないアーカイブ redo ログファイルは、通常、リストア対象にしないでく ださい。 アーカイブ REDO ログを保持していると、システムやデータベースの障 害が発生する直前の状態にデータベースをリストアすることができます。

リストアの設定時に[回復(ログの終端まで)]オプションを選択した場合は、制御 ファイルが損失または破損している場合を除き、制御ファイルをリストア対象にし ないでください。 制御ファイルをリストア対象にすると、Agent は、リストアされた 制御ファイルを使用してデータベースのリカバリを実行します。 その結果、リスト アされたバックアップ ファイルに記録された最後のトランザクション以降に発生し たデータベースでのトランザクションがすべて失われます。

# パラメータ ファイルのリストア

リストア マネージャを使用して、特定バージョンのパラメータ ファイルをリストアす ることができます。

特定のバージョンのパラメータ ファイルをリストアするには、以下の手順に従い ます。

- 1. リストアするパラメータ ファイル(orapwfile など)を選択します。
- 2. [ソース]タブの上部にある[復旧ポイント]ボタンをクリックします。
- 3. 結果のダイアログで、リストアするパラメータファイルの正確なバージョンを 選択します。

[OK]をクリックします。

データベース オブジェクトのうち、特定バージョンをリストアできるのは、パラメー タ ファイルのみです。 この方法でパラメータ ファイルをリストアする場合、CA ARCserve Backup エージェントが直接使用され、RMAN は関与しません。

注: [SQLNET.AUTHENTICATION\_SERVICES]オプション("none" に設定)が、バッ クアップおよびリストアの対象にする任意のインスタンスの init.ora ファイルに含 まれる場合、orapwfile (PARAMETER-FILES に含まれます)をリストアする前に、こ のオプションをコメント アウトする必要があります。 コメント アウトすることで、それ 以降の sysdba データベース接続を防ぎ、通常の管理操作(リカバリ、シャットダ ウン、起動など)を防ぐことができます。

### Point-in-Time のリストア

データベースや表領域の Point-in-Time リストアを実行するには、データベース または表領域と、それらに関連付けられているアーカイブ ログ ファイルをリスト アする手順に従います。 具体的な手順については、このマニュアルの、リストア および回復に関する該当箇所を参照してください。

データベースや表領域の Point-in-Time リストアまたはリカバリの詳細について は、Oracle のマニュアルを参照してください。

注: [回復(ログの終端まで)]オプションは、リストア後にデータベースのリカバリ を自動的に実行しますが、Point-in-Time リカバリをサポートしていません。 Point-in-Time リカバリを実行する場合は、リカバリ手順を手動で実行する必要が あります。
### Oracle RAC 環境でのリストア

Oracle RAC 環境では、以下の手順でリストアできます。

#### Oracle RAC 環境でのリストア方法

- 1. [ツリー単位]を選択します。 リストアするソースを選択します。
- 2. [デスティネーション]タブをクリックしてデスティネーションを選択します。 リ ストアのデスティネーションには、バックアップ元のロケーション/サーバだけ でなく、別のロケーション/サーバを選択できます。
	- 元のロケーション/サーバにリストアする場合は、パスを指定する必要は ありません。 またその場合は、[ファイルを元の場所にリストア]オプショ ンの設定をデフォルトのままにし、変更しないでください。
	- Oracle RAC に属する特定のノードにリストアする場合は、「ファイルを元 の場所にリストア]オプションをオフにします。 次に「リストア マネージャ] の[デスティネーション]タブで、リストア先となるノード内の Oracle デー タベース ディレクトリを選択します。
- 3. ツールバーの[サブミット]をクリックし、ジョブをすぐに実行するか、または後 で実行するかをスケジュールします。

Oracle RAC 表領域のユーザ名とパスワードを確認します。

[OK]をクリックします。

ジョグがサブミットされます。 これで、ジョブ ステータス マネージャからジョブをモ ニタできるようになります。

注: ジョブのサブミットの詳細については、「管理者ガイド」を参照してください。

## Oracle Fail Safe 環境での Oracle オブジェクトのリストア

Oracle オブジェクトを Oracle Fail Safe 環境でリストアするには、以下の手順に従 います。 Oracle Fail Safe を利用すると、単一インスタンス Oracle データベースの ダウンタイムを短縮できます。 Oracle Fail Safe の詳細については、Oracle のマ ニュアルを参照してください。

#### Oracle Fail Safe 環境でのリストア方法

- 1. リストア マネージャを開いて、リストア オプションを選択します。
	- [ツリー単位]を選択した場合は、[ソース]タブでリストア対象のソースとバッ クアップのバージョン履歴を選択します。 [セッション単位]を選択した場合 は、[ソース]タブでリストア対象のバックアップ セッションを選択します。
- 2. [デスティネーション]タブをクリックしてデスティネーションを選択します。 リ ストアのデスティネーションには、バックアップ元のロケーション/サーバだけ でなく、別のロケーション/サーバを選択できます。
	- 元のロケーション/サーバにリストアする場合は、パスを指定する必要は ありません。 [ファイルを元の場所にリストア]オプションが選択されてい ることを確認します。
	- Oracle Fail Safe グループに属する特定のノードにリストアする場合は、 「ファイルを元の場所にリストア]オプションをオフにします。 次に[リスト ア マネージャ]の[デスティネーション]タブで、リストア先となるノード内 の Oracle データベース ディレクトリを選択します。
	- Oracle Fail Safe Manager でシステム表領域のリストアまたはデータベー スのフル リストアを実行する場合は、[ポリシー]タブを選択します。 [再 起動ポリシー]の[現ノードではリソースを再起動しない]オプションを選 択し、[フェールオーバー ポリシー]の[リソースが失敗して再起動でき ない場合、グループをフェールオーバー]オプションをオフにします。

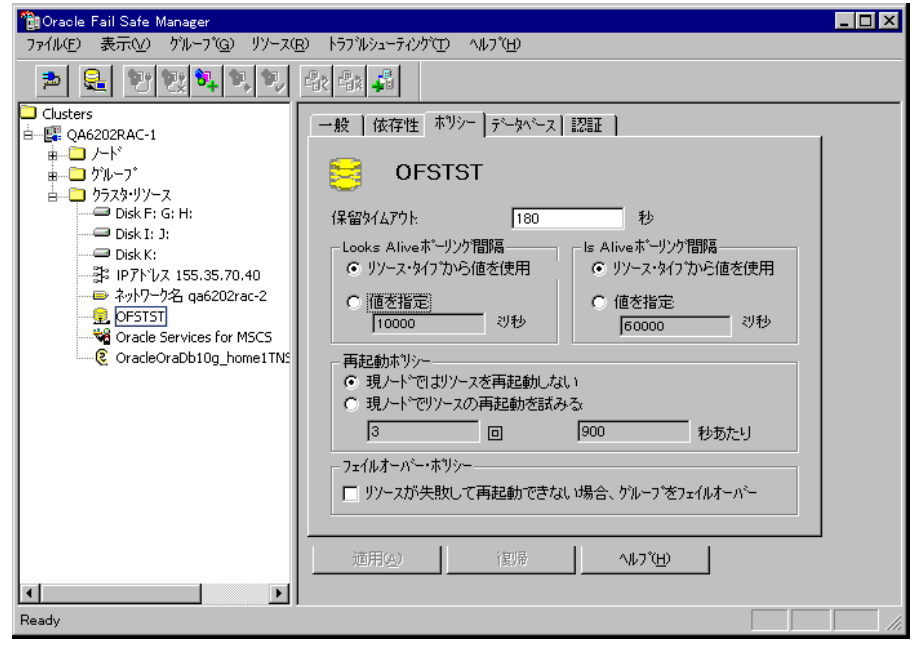

上記のポリシーを変更後、SQL\*Plus コマンドを使用してデータベースを シャットダウンします。

注: Oracle Instance Service は、[ポリシー]タブのタイムアウトで設定された とおりにシャットダウンされます。 リストア後は、Oracle Instance Service が自 動的に開始されますが、開始されない場合は手動で開始してください。

3. ツールバーの[サブミット]をクリックします。

[ジョブのサブミット]ダイアログ ボックスが表示されます。

4. ジョブはすぐに実行することも、スケジューリングによって後で実行することも できます。

Oracle Fail Safe グループの表領域のユーザ名とパスワードを、確認または 変更します。

[OK]をクリックします。

ジョグがサブミットされます。 これで、ジョブ ステータス マネージャからジョブをモ ニタできるようになります。

注: リモート マシン上でリストアを行いたい場合は、別の場所にリストアするオプ ションを使用し、Oracle データベース インスタンスのあるマシン上でバックアップ およびリストア処理を実行してください。

## RMAN モードでのデータベースのリカバリ

データベースまたはデータベース オブジェクトをサーバにリストアした後は、そ れらをリカバリする必要があります。 データベースまたはデータベース オブジェ クトのリカバリを、リストア マネージャを使用して自動的に実行できます。また、 Oracle Server の管理コンソールを使用して手動で実行することもできます。

### リカバリ処理に関する Oracle の制限事項

データベースで実行できるリカバリ処理には、以下の Oracle データベースの制 限事項が適用されます。

- データファイルおよび古い制御ファイルをリカバリするときは、データベース 全体をリカバリする必要があります。 データ ファイル レベルのリカバリは実 行できません。
- フル データベースリカバリを実行し、リストア操作前に一部の表領域がすで にオフラインの場合、自動的にリカバリは実行されません。 オンラインに戻 す前に、データ ファイルのリカバリを手動で実行する必要があります。
- Point-in-Time リカバリを実行したり、古い制御ファイルをリストアした後は、以 前のバックアップからリストアされたデータ ファイルを redo ログによってリカ バリできなくなります。 そのため、resetlogs オプションを使用してデータベー スを開く必要があります。 また、できるだけ早急にフル バックアップを実行 する必要もあります。

### エージェントでリカバリできないファイル

[回復タイプ]オプションの使用時に Agent for Oracle がリカバリできないファイ ルは、以下のとおりです。

- 損失または破損したオンライン REDO ファイル
- Agent によってバックアップされていない損失または破損したデータファイ ル
- Agent によってバックアップされていない損失または破損した制御ファイル
- Agent によってバックアップされていない損失または破損したアーカイブ ロ グ
- 非アーカイブ ログ モードで動作しているデータベースに属するファイル

### 手動リカバリ

制御ファイルが損失または破損した場合は、手動でデータベースを完全にリカ バリできます。 このタイプのデータベース リカバリの詳細については、以下のセ クションを参照してください。

#### 損失または破損した制御ファイルを含むデータベース全体のリカバリ

制御ファイルが消失または破損した場合は、まず Oracle データベースをシャット ダウンし、データベース全体をリカバリする前に、制御ファイルをリストアする必 要があります。 データベースをシャットダウンし、制御ファイルをリカバリしてから、 データベース全体をリカバリするには、以下の手順に従います。

#### 損失または破損した制御ファイルを含むデータベース全体のリカバリ方法

1. SQL\*Plus のプロンプトで以下のコマンドを入力して、データベースをシャット ダウンします。

#### **SHUTDOWN**

2. 適切なプロンプトで、リカバリ対象となる Oracle データベースのインスタンス を起動して Oracle データベースをマウントしたら、リカバリを開始します。 SQL\*Plus プロンプトで、以下のコマンドを入力します。 CONNECT SYS/SYS\_PASSWORD AS SYSDBA; STARTUP MOUNT; RECOVER DATABASE USING BACKUP CONTROLFILE;

3. アーカイブ ログ ファイルの名前を入力するよう求められます。 Oracle データ ベースによってアーカイブ ログ ファイルを自動的に適用することもできます。 必要なアーカイブ ログ ファイルが見つからない場合は、オンライン REDO ロ グを手動で指定する必要がある場合があります。

オンライン REDO ログを手動で適用する際には、フル パスとファイル名を指 定する必要があります。 間違った REDO ログを指定してしまった場合は、以 下のコマンドを再入力します。

#### RECOVER DATABASE USING BACKUP CONTROLFILE;

プロンプト上で正しいオンライン REDO ログ ファイルを指定します。 すべて の REDO ログが適用されるまで、上記の手順を繰り返します。

4. SQL\*Plus のプロンプトで以下のコマンドを入力して、データベースをオンラ インに戻し、ログをリセットします。

ALTER DATABASE OPEN RESETLOGS;

- 5. アーカイブ REDO ログが保管されているディレクトリに移動し、すべてのログ ファイルを削除します。
- 6. オフラインの表領域がある場合は、SQL\*Plus のプロンプトで以下のコマンド を入力して、オフラインの表領域をオンラインに戻します。

ALTER TABLESPACE "表領域名" ONLINE;

- 7. RMAN を使用して、バックアップされた制御ファイルによってデータベース 全体をリカバリする場合は、RMAN でデータベース情報を再同期して、新規 にリカバリされたデータベースを反映させます。 データベース情報を再同期 する方法
	- a. Oracle Database ソフトウェアを所有するユーザ アカウントに切り替えま す。
	- b. 以下のコマンドを入力して、Oracle データベースの SID を、リカバリされ たデータベースの SID に設定します。

ORACLE\_SID=database SID

c. 以下のコマンドを入力して、処理を完了します。

rman target dbuser/ dbuserpassword rcvcat catowner/catownerpassword@rman service name reset database

各エントリの内容は以下のとおりです。

- *dbuser* リカバリされたデータベースに対する dba 権限を持つユー ザ
- *dbuserpassword dbuser* のパスワード
- *catowner* Oracle Recovery Manager カタログ所有者の Oracle ユー ザ名
- *rman service name* RMAN カタログがインストールされているデータ ベースへのアクセスに使用するサービスの名前

#### オフライン フル バックアップからのリカバリ

オフライン モードでバックアップしたデータベースをリカバリしたい場合は、オン ライン モードでデータベースをバックアップした場合と同様のプロセスを使用し ます。 これは、オフライン バックアップはデータベースを休止状態にしますが、 データベースはオンラインになっている(データベースへのアクセスやトランザク ション処理はできませんが)ためです。

## RMAN モードを使用したバックアップおよびリストアの制限事項

バックアップに関する制限事項の一部を以下に示します。

- カタログ データベース SID を複製したり、他の SID 名と共有したりすることは できません。
- Oracle Server がオンラインの間、オンライン REDO ログは Oracle データベー スによって排他的にロックされます。 必要に応じてオフライン バックアップを 実行できます。
- 個々のデータファイルをバックアップする場合は、RMAN を使用しないでく ださい。
- Agent for Oracle は、デフォルトの場所 ORACLE\_HOME¥dbs および ORACLE\_HOME¥database にあるパラメータファイルをバックアップします。

注: Oracle 環境が RAC(Oracle Real Application Cluster)または OFS(Oracle Fail Safe)にある場合、またはパラメータ ファイルがデフォルトの場所にない 場合は、「Agent for Oracle [はデフォルト以外のパラメータ](#page-83-0) ファイルをバック [アップしない](#page-83-0) (P. 84)」を参照して、Oracle 環境を設定し、保護してください。

- 「メディア単位]オプションと「セッション単位]オプションはサポートされてい ません。
- RMAN モードの Agent for Oracle は、raw デバイス上のパラメータ ファイル のバックアップはサポートしません。
- Agent for Oracle を使用して RMAN バックアップ ジョブを実行する際に、 エージェント コンピュータがバックアップ サーバ名を解決できない場合 (バックアップ サーバが別の DNS サーバを使用する別のドメインにある場合 など)は、CA ARCserve Backup サーバとエージェント コンピュータの両方の mgmtsvc.conf ファイルと clishell.cfg ファイルを手動で変更することにより、ホ スト名を適切に解決できます。 この問題の解決方法の詳細については、[「リ](#page-95-0) モートの Oracle インスタンス バックアップが RMAN [モードで失敗する](#page-95-0) (P. 96)」を参照してください。
- CA ARCserve Backup Agent for Oracle を使用した RMAN バックアップ ジョブ およびリストア ジョブは、管理者権限を持つアカウントのみが実行できます。

■ エージェントは Unicode 文字を変換できません。

RMAN または CA ARCserve Backup リストア マネージャで Unicode 文字を正 しく表示するには、下の例のように、Oracle DB 文字セットをレジストリ内の NLS-LANG 設定の値に一致させます。

HKEY\_LOCAL\_MACHINE¥SOFTWARE¥ORACLE¥KEY\_OraDb10g\_home1

キー: NLS\_LANG

値: Oracle データベース文字セットと同じ値を指定します。 たとえば、 SIMPLIFIED CHINESE\_CHINA.ZHS16GBK など。

注: この設定により、SQL\*Plus コマンド ライン プロンプトも指定した値に変更 されます。

バックアップのカスタマイズの詳細については、「管理者ガイド」を参照してく ださい。

リストアおよびリカバリに関する制限事項の一部を以下に示します。

- オンライン REDO ログはバックアップされません。したがって、リストアすること はできません。
- カタログ データベースの SID は、ほかの SID 名と重複させたり、共用したりし ないでください。
- データベース全体のリストアでは、オフライン モードの表領域はリストアされ ません。 オフライン モードの表領域をリストアする場合は、表領域を個別に リストアします。 オフライン モードの表領域の詳細については、Oracle のマ ニュアルを参照してください。
- Agent for Oracle では、Oracle の 32 ビット バージョンと 64 ビット バージョン を複数個組み合わせた同時バックアップおよびリストアはサポートされてい ません。

# 付録 A: トラブルシューティング

この付録では、Windows プラットフォーム上のエージェントに関する一般的な メッセージについて説明しています。 各メッセージには、簡単な説明と解決策 が示してあります。

このセクションには、以下のトピックが含まれています。

Agent for Oracle [はデフォルト以外のパラメータ](#page-83-0) ファイルをバックアップしない (P. 84)

ジョブ [ステータスが「未完了」ではなく「失敗」と表示される](#page-85-0) (P.86) [バックアップおよびリストアのチャネル数の設定](#page-86-0) (P. 87) [CA ARCserve Universal Agent](#page-87-0) サービス のステータスの確認 (P. 88) エージェント [バックアップの前提条件:](#page-88-0) Oracle コンポーネント名の作成 (P. 89) RMAN [コンソールを使用した、別のノードへのデータベースのリストア](#page-89-0) (P. 90) エージェントがアーカイブ [ログをバックアップできない](#page-90-0) (P. 91) [Backup Agent](#page-91-0) のエラー (P. 92) Agent for Oracle の RMAN [モードでのバックアップおよびリストアに関する問題](#page-93-0) (P. 94)

## <span id="page-83-0"></span>Agent for Oracle はデフォルト以外のパラメータファイルをバック アップしない

#### 症状:

Agent for Oracle は、RAC(Real Application Clusters)環境や OFS(Oracle Fail Safe)環境の共有ディスクにあるパラメータ ファイルなど、デフォルト以外のパラ メータ ファイルをバックアップしません。

#### 解決方法:

Agent for Oracle では、パラメータ ファイルのバックアップが可能です。 バック アップの対象となるのは、ディレクトリ %ORACLE\_HOME%¥dbs およ び%ORACLE\_HOME%¥database にある以下のデフォルトのパラメータファイル のみです。

- init<SID>.ora
- spfile<SID>.ora
- config<SID>.ora
- pwd<SID>.ora
- orapwd<SID>

Agent for Oracle を使用して、パラメータ ファイルを追加できます。 パラメータ ファイルの追加手順は以下のとおりです。

#### パラメータ ファイルを追加する方法

- 1. Agent for Oracle をインストールし、環境設定した後で、エージェントのインス トール ディレクトリを開きます。
- 2. config.xml ファイルを右クリックし、[プログラムから開く]を選択します。

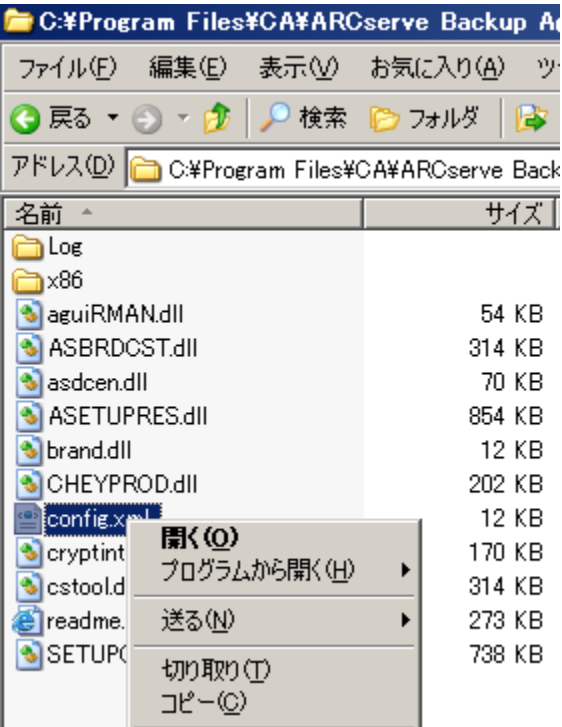

3. [ワード パッド]を選択し、[OK]をクリックします。

XML ファイルが開きます。

4. 追加パラメータ ファイルとしてバックアップするインスタンスを検索します。

5. XML 要素 <ParameterfilePath></ParameterfilePath> を見つけ、追加パラ メータ ファイルのパスを XML 要素の中に追加します。

たとえば、パラメータ ファイル

C:¥Addtional Parameter File.ora を付け足す場合は

テキスト <ParameterfilePath></ParameterfilePath> を

<ParameterfilePath> C:¥Addtional Parameter File.ora </ParameterfilePath> のよう に書き換えます。

注: バックアップする追加パラメータ ファイルが複数ある場合は、元の <ParameterfilePath></ParameterfilePath> の後ろに、さらに XML 要素を付 け足します。

たとえば、別のパラメータ ファイル

C:¥Another Parameter File.ora を付け足す場合は、

テキスト <ParameterfilePath></ParameterfilePath> を

<ParameterfilePath> C:¥Addtional Parameter File.ora </ParameterfilePath><ParameterfilePath> C:¥Another Parameter File.ora </ParameterfilePath> のように書き換えます。

6. ファイルを保存します。

パラメータファイルのバックアップ ジョブをサブミットして、追加パラメータ ファイルがバックアップされるかどうかをテストします。

## <span id="page-85-0"></span>ジョブ ステータスが「未完了」ではなく「失敗」と表示される

#### 症状:

Orcle サービスが停止すると、Oracle Server でのノード全体のバックアップが失 敗します。 ジョブ ステータスを「失敗」ではなく「未完了」と表示させることはでき ないでしょうか。

#### 解決方法:

以下のレジストリ キー値を 0 以外に設定し、かつ、複数の CA ARCserve エー ジェントが Oracle Server にインストールされていれば、ジョブ ステータスを「未完 了」と表示させることができます。

HLM¥...¥Base¥Task¥Backup¥FullNodeSkipStoppedOracle

注: サーバにインストールされたエージェントが Agent for Oracle のみである場 合、ジョブ ステータスは「失敗」と表示されます。

## <span id="page-86-0"></span>バックアップおよびリストアのチャネル数の設定

#### 症状:

バックアップ ジョブおよびリストア ジョブのチャネル数を設定したい。

#### 解決方法:

Agent for Oracle のオプションを使用する場合、チャネルの最大数は 255 です。 ただし、Oracle インスタンスのチャネルの最大数は現在の Oracle 実行ステータ ス、ロード ステータス、ハードウェア、Oracle インスタンス パラメータに依存しま す。 チャネル数を設定するには、以下の手順に従います。

#### バックアップおよびリストアのチャネル数を設定する方法

- 1. コンピュータ環境変数「NUMBER\_OF\_PROCESSORS」を確認して、プロセッサ カウントを取得します。
- 2. SQL\*Plus プロンプトにログインします。
- 3. コマンドを実行し、I/O スレーブが有効かどうかを確認します。

show parameter backup\_tape\_io\_slaves

4. 以下のコマンドを実行し、現在の Oracle インスタンス内で使用できる最大プ ロセスを確認します。

show parameter processes

5. 以下のコマンドを実行します。

select count (\*) from v\$process

現在のプロセス カウントを確認します。 バックアップおよびリストアに使用で きる最大チャネル番号を計算できます。 (<最大プロセス> - <使用されてい る現在のプロセス>)/(プロセッサ カウント + 1)の結果を計算します。

- a. I/O スレーブが TRUE のとき、結果が 35 の場合、最大チャネル番号はそ の結果であり、それ以外の場合、最大チャネル番号は 35 です。
- b. I/O スレーブが FALSE のとき、結果が 255 未満の場合、 最大チャネル 番号はその結果であり、それ以外の場合、最大チャネル番号は 255 で す。

## <span id="page-87-0"></span>CA ARCserve Universal Agent サービス のステータスの確認

#### 症状:

Universal Agent サービスのステータスを確認したい。

#### 解決方法:

CA ARCserve Universal Agent サービスを使用すると、Oracle データベースのリ モート バックアップおよびリストアが容易になります。 インストール時に、サービ スは[自動]スタートアップタイプでインストールされます。 サービスのステータス は、Windows の[サービス]ウィンドウを介して確認できます。

#### CA ARCserve Universal Agent サービス ステータスを確認する方法

- 1. コントロール パネルを開き、[サービス]を開きます。 [サービス]ダイアログ ボックスが表示されます。
- 2. CA ARCserve Universal Agent サービス アイコンを見つけます。

サービスの現在のモードが表示されています。

3. CA ARCserve Universal Agent サービスを開始または停止するには、アイコン を選択して、[サービスの開始]または[サービスの停止]をクリックします。

注: Agent for Oracle のデフォルト TCP ポートの詳細については、「実装ガイド」 を参照してください。

## <span id="page-88-0"></span>エージェント バックアップの前提条件: Oracle コンポーネント名 の作成

CA ARCserve Backup Agent for Oracle は Oracle RMAN テクノロジを利用して、 Oracle データベースのバックアップとリストアを行います。 RMAN ではすべての Oracle コンポーネント(データベース、表領域、パラメータ ファイル、制御、アー カイブ ログ)の名前が必要です。 こうしたコンポーネントは正しい文字セットを使 用して作成する必要があります。文字セットが正しくない場合、Oracle コンポー ネント名は認識されない文字に変換されて保存され、RMAN ベースのバックアッ プおよびリストアは失敗する可能性があります。 CA ARCserve はこのシナリオを サポートしません。

Oracle コンポーネントが DOS モードで英語および CJK (日本語、韓国語、簡体 字中国語および繁体字中国語)以外の言語を使用して作成された場合、 NLS LANGUAGE を適切に設定し、Agent for Oracle コンポーネント名が正しい文 字セットで作成する必要があります。 Windows および DOS コード ページに対し て NLS LANG を適切に設定する方法の詳細については、以下を参照してくださ い。

http://www.oracle.com/technology/tech/globalization/htdocs/nls\_lang%20faq. htm または Oracle のマニュアル

## <span id="page-89-0"></span>RMAN コンソールを使用した、別のノードへのデータベースのリ ストア

RMAN コンソールを使用してデータベースを別のノードにリストアできます。 ディ レクトリ%Oracle Agent Home% にある config.xml を変更して、代替リストアを有 効化する必要があります。

代替リストアの以下のセッションを使用します。

<AlternateRestore> <IsAnyOriginalHost>0</IsAnyOriginalHost> <OriginalHost> </OriginalHost> </AlternateRestore>

代替リストアを実行する場合、以下で説明する 2 つの方式のいずれかを使用で きます。

- OriginalHostをバックアップされたセッションを使用するホストに一致させま す。 Oracle Agent はそのマシンからバックアップされたセッションを使用して、 代替リストアを行います。
- IsAnyOriginalHost を1に設定します。Oracle Agent は任意のセッションを使 用して、代替リストアを行います。

## <span id="page-90-0"></span>エージェントがアーカイブ ログをバックアップできない

#### 症状:

警告AW53704: アーカイブ ログが見つからないため、 バックアップされません。 (アーカイブ ログ =[アーカイブ ログ ファイル名])この警告が表示されるのは、 以下の場合です。

- ディスク上の対応するアーカイブ ログ ファイルを削除した。
- Oracle 9i、Oracle 10g、および Oracle 11g を使用している場合に、RAC 環境 で、アーカイブ ログの出力先として共有ディスクではなくローカル ディスクを 使用している。または、各マシンがほかのマシン上のアーカイブ ログにアク セスする際に、複数のアーカイブ ログのデスティネーションとネットワークの マッピングを使用してない。
- Oracle 11g を使用している場合に、RAC 環境で、アーカイブログの出力先と して共有ディスクを使用していても、FLASH\_RECOVERY\_AREA が最大サイズ の制限を超過すると、新しく生成されるアーカイブ ログは、ローカル ディスク 上の standby archive dest に出力される。
- Oracle 9i、Oracle 10g、および Oracle 11g を使用している場合に、OFS 環境 で、アーカイブ ログの出力先として共有ディスクではなくローカル ディスクを 使用している。または、各マシンがほかのマシン上のアーカイブ ログにアク セスする際に、複数のアーカイブ ログのデスティネーションとネットワークの マッピングを使用してない。または、フェールオーバを実行した。
- Oracle 11g を使用している場合に、OFS 環境で、アーカイブログの出力先と して共有ディスクを使用していても、FLASH\_RECOVERY\_AREA が最大サイズ の制限を超過すると、新しく生成されるアーカイブ ログは、ローカル ディスク 上の standby\_archive\_dest に出力される。 このエラーは、フェールオーバ の実行後にも表示されます。

解決方法:

ファイル ベース モードでこのエラーを解決するのに、以下の手順も使用できま す。

■ 各コンピュータがほかのすべてのマシン上のアーカイブ ログにアクセスでき るように、共有ディスクにアーカイブ ログを出力していること、または複数の アーカイブ ログのデスティネーションとネットワークのマッピングを使用して いることを確認します。

注: ネットワーク マッピングおよびアーカイブ ログへのアクセスの詳細につ いては、「トラブルシューティング」の「Oracle [クラスタ環境でアーカイブ](#page-97-0) ログ [にアクセスできない](#page-97-0) (P. 98)」を参照してください。バックアップおよびリストア の実行方法については、「トラブルシューティング」の「RMAN コマンドを使 用したアーカイブ ログのバックアップ、リストア、リカバリ」を参照してくださ い。

■ 以下の操作を行ってください。

#### ファイル ベース モードで警告 AW53704 を解決する方法

- 1. Agent for Oracle エージェントがインストールされているマシンにログインしま す。
- 2. RMAN コンソールを開きます。
- 3. 以下のコマンドを実行します。

crosscheck archivelog all

4. 次に、以下のコマンドを実行します。

delete expired archivelog all

注: コマンド **delete expired archivelog all** を実行すると、コントロール ファイ ルおよびカタログ データベースから archivelog レコード情報が*削除*されま す。 これらのコマンドを実行する前には必ず、Oracle DBA に問い合わせて ください。

## <span id="page-91-0"></span>Backup Agent のエラー

バックアップ エージェント エラーの一部を以下に示します。

### リストア ジョブがエラー コード ORA-19511 を出力して終了する

ORA-19511: メディア管理レイヤから返されたエラー、 エラー テキスト: SBT error = 7009、errno = 115773632、sbtopen:メディア マネージャと接続できませ ん。

#### 原因:

このエラーは、RMAN コマンド コンソールの AutoBackup スクリプトから以下の RMAN スクリプトを使っリストアが実行された場合に生じます。

RMAN> run{ allocate channel dev1 type sbt; restore spfile from autobackup; release channel dev1; }

#### 処置:

リストア コマンド restore spfile from

'*<backup piece name>'* でバックアップ ピース名を指定します。

#### CA ARCserve Browser に[Oracle Server]アイコンが表示されない

#### CA ARCserve Browser に[Oracle Server]アイコンが表示されない

#### 原因:

この問題が発生する原因は以下のとおりです。

- CA ARCserve Universal Agent サービスが開始していないか、正常に機能し ていません。
- CA ARCserve Backup Agent for Oracle がインストールされていません。
- Oracle Agent の環境設定が正しく設定されていません。

#### 処置:

以下の操作を行ってください。

- 1. CA ARCserve Universal Agent サービスを再起動します。
- 2. CA ARCserve Backup Agent for Oracle をインストールします。
- 3. Oracle Agent 環境設定ユーティリティを起動します。
	- a. Windows の[スタート]メニューから、[プログラム](または[すべてのプ ログラム])を選択します。
	- b. [CA]-[CA ARCserve Backup Oracle Agent 環境設定]を選択し、正しい 設定を行います。

## <span id="page-93-0"></span>Agent for Oracle の RMAN モードでのバックアップおよびリストア に関する問題

このセクションでは、Agent for Oracle と CA ARCserve Backup の併用時のバック アップとリストアに関連した問題の特定と解決に役立つトラブルシューティング情 報について説明します。

### RMAN がバックアップまたはリストア中にエラーを発生して終了する

#### 症状:

RMAN を使用してバックアップまたはリストアを実行しようとすると、エラーが発生 して RMAN が終了します。 どうしたらよいでしょうか。

#### 解決方法:

手動で RMAN ジョブを実行している場合は、以下の手順に従います。

注: RMAN の起動にリストア マネージャを使用している場合、以下の手順は自 動的に実行されます。

RMAN を実行するユーザに対して、CA ARCserve Backup を使用して caroot と同 等の権限を作成していることを確認します。

### エージェントが起動しなかったというエラーで RMAN が終了する

#### 症状:

RMAN ジョブが終了し、エージェントが起動しなかったというエラー メッセージが 表示されました。 どうすればよいでしょうか。

#### 解決方法:

テープが使用できない場合など、CA ARCserve バックアップ ジョブ キューでジョ ブがアクティブでない状態が続き、環境設定ツールにより[Oracle パラメータの 設定]タブの SBT Timeout で指定された分数を超えると、RMAN はタイムアウト にします。 実際の環境に基づいて、SBT\_TIMEOUT パラメータの値を増やしま す。

### <span id="page-95-0"></span>リモート Oracle インスタンスのバックアップが RMAN モードで失敗する

#### 症状:

RMAN カタログ オプションを選択しないでリモート Oracle インスタンスのフル バックアップを実行すると、バックアップが失敗します。 このエラーを修正する方 法

#### 解決方法:

これは、リモート データベース バックアップを実行する場合に発生します。 サー バ側の以下の場所の mgmtsvc.log ファイルを確認してください。

#### <ARCserve\_HOME>¥LOG¥mgmtsvc.log

また、クライアント側の以下の場所の cli.log ファイルも確認してください。

#### <CA\_HOME>¥SharedComponents¥ARCserve Backup¥jcli¥cli.log

以下の手順を実行して、ホスト名を確実に解決します。

1. クライアント マシンで、複数の NIC がインストールされていると、DNS サーバ の設定が失敗します。

clishell.cfg を以下のように変更します。

#jcli.client.IP=0.0.0.0

「#」を削除し、正しい IP アドレスを設定します。

2. クライアント マシンで、複数の NIC がインストールされていると、DNS サーバ の設定が失敗します。

mgmtsvc.conf を次のように変更します。

#wrapper.java.additional.10=-Djava.rmi.server.hostname=0.0.0.0

「#」を削除し、正しい IP アドレスを設定します。

3. CA Management Service を再起動します 。

注:

mgmtsvc.log に例外「java.rmi.ConnectException: Connection refused to host (ホスト への接続が拒否されました)」が表示されている場合は、

サーバ側の mgmtsvc.conf 設定ファイルを変更する必要があります。

注:

mgmtsvc.log に例外「java.rmi.ConnectException: Connection refused to host (ホスト への接続が拒否されました)」が表示されている場合は、

クライアント側の clishell.conf 設定ファイルを変更する必要があります。

### Oracle 権限エラー

#### 症状:

[回復(ログの終端まで)]オプションを有効にして、リストア処理を実行しようとす ると、Oracle データベースの権限エラーが発生します。 これを防ぐには、どうす ればよいでしょうか。

#### 解決方法:

リストア マネージャを通じて Oracle データベースに接続する際に使用する Oracle のユーザ名とパスワードに、as sysdba 節を使用して Oracle データベース に接続する権限が割り当てられているかどうかを確認してください。

権限を確認するには、以下のコマンドを実行します。

sqlplus /nolog connect username/password as sysdba

権限が割り当てられていない場合は、Oracle データベース管理者に依頼して、 専用のセキュリティを設定してもらってください。

## 別のディレクトリでの Oracle データ ファイルのリストア

#### 症状:

CA ARCserve Backup の GUI によるリストア操作で、Oracle データ ファイルを別の ディレクトリにリストアするには、どうすればよいでしょうか。

#### 解決方法:

これは不可能です。 データベースを別のノードにリストアすることはできますが、 データベースがリストアされるディレクトリ構造全体が、ソース ノードのディレクトリ 構造に一致する必要があります。

## <span id="page-97-0"></span>Oracle クラスタ環境でアーカイブ ログにアクセスできない

#### 症状:

Oracle クラスタ環境で、ローカル ディスクにアーカイブ ログを設定すると、CA ARCserve Backup Agent for Oracle はクラスタ内にあるほかのコンピュータ上の アーカイブ ログにアクセスできなくなります。

#### 解決方法:

ネットワークに属するコンピュータ上にあるアーカイブ ログにアクセスしたい場合 は、Oracle サービスがローカル ディスクで実行されているので、共有ディスクに アーカイブ ログを出力していること、またはネットワークにマップしていることを確 認します。

#### アーカイブ ログにアクセスするためにマシンをネットワークにマップする方法

1. <http://technet.microsoft.com/en-us/sysinternals/bb897553.aspx> に進み、 psexec.exe ユーティリティをダウンロードします。

ユーティリティがダウンロードされます。

- 2. コマンド プロンプトを開き、psexec.exe ユーティリティが格納されているディ レクトリに進みます。
- 3. 以下のコマンドを実行します。

psexec.exe -s cmd

4. 次に、以下のコマンドを実行してネットワークに接続します。

net use X: ¥¥ORA-RAC1¥C\$ /PERSISTENT:YES

これで、ドライブ Y: と Z: をネットワークにマップできるようになりました。

注: ネットワークにマップできない場合は、拡張 RMAN コマンドを使用してバック アップ、リストア、およびリカバリ処理を実行できます。

## 同じデータベースで同時バックアップを実行できない

#### 症状:

同じデータベース上で同時バックアップを実行しようとすると、エラー状態が発 生します。

#### 解決方法:

これは正常な動作です。同じ Oracle データベース オブジェクトを同時に処理 する並列処理はサポートされていません。

### 「ログの終端まで]オプションが機能しない

#### 症状:

[ログの終端まで]オプションが正常に機能しません。

#### 解決方法:

必要なアーカイブ ログをすべてリストアしたことを確認します。 それでも使用で きない場合は、リストアされたファイルの手動リカバリを実行してください。

## RMAN が終了し、エラー コードが出力される

#### 症状:

複数のチャネルを使用してデータをバックアップまたはリストアすると、RMAN は 以下のエラー コードで応答します。

ORA-00020: maximum number of processes (%s) exceeded ORA-17619: max number of processes using I/O slaves in a instance reached. RMAN-10008: could not create channel context. RMAN-10003: unable to connect to target database.

#### 解決方法:

これらのエラー状態は、指定されたチャネル数が正しくないために発生します。

#### 詳細情報:

[バックアップおよびリストアのチャネル数の設定](#page-86-0) (P. 87)

## RMAN が終了し、エラー コード RMAN-06004 が出力される

#### 症状:

データベース全体をリストアすると、RMAN が終了し、エラー コード 「RMAN-06004: ORACLE error from recovery catalog database: RMAN-20005: target database name is ambiguous」が出力される

#### 解決方法:

Oracle Agent のインストール ディレクトリにある「config.xml」ファイル内の DBID を 手動で設定します。

## RMAN が終了し、エラー コード AE53034 RMAN-06059 が出力される

#### 症状:

エラー AE53034「RMAN-06059: Expected archived log not found, lost of archived log compromises recoverability」は、以下の場合に発生します。

- Oracle 9i、Oracle 10g、および Oracle 11g を使用している場合に、RAC 環境 で、アーカイブ ログの出力先として共有ディスクではなくローカル ディスクを 使用している。または、各マシンがほかのマシン上のアーカイブ ログにアク セスする際に、複数のアーカイブ ログのデスティネーションとネットワークの マッピングを使用してない。
- Oracle 11g を使用している場合に、RAC 環境で、アーカイブログの出力先と して共有ディスクを使用していても、FLASH\_RECOVERY\_AREA が最大サイズ の制限を超過すると、新しく生成されるアーカイブ ログは、ローカル ディスク 上の standby archive dest に出力される。
- Oracle 9i、Oracle 10g、および Oracle 11g を使用している場合に、OFS 環境 で、アーカイブ ログの出力先として共有ディスクではなくローカル ディスクを 使用している。または、各マシンがほかのマシン上のアーカイブ ログにアク セスする際に、複数のアーカイブ ログのデスティネーションとネットワークの マッピングを使用してない。または、フェールオーバを実行した。
- Oracle 11g を使用している場合に、OFS 環境で、アーカイブログの出力先と して共有ディスクを使用していても、FLASH\_RECOVERY\_AREA が最大サイズ の制限を超過すると、新しく生成されるアーカイブ ログは、ローカル ディスク 上の standby archive dest に出力される。 このエラーは、フェールオーバ の実行後にも表示されます。
- ディスク上の対応するアーカイブ ログ ファイルを削除した。

#### 解決方法:

RMAN モードでこのエラーを解決するには、以下の手順に従います。

- 各マシンがほかのすべてのマシン上のアーカイブ ログにアクセスできるよう に、共有ディスクにアーカイブ ログを出力していること、または複数のアーカ イブ ログのデスティネーションとネットワークのマッピングを使用していること を確認します。
- 以下の操作を行ってください。

#### RMAN モードでエラー AE53034 RMAN-06059 を解決する方法

- 1. Oracle Agent をインストールしたマシンにログオンします。
- 2. RMAN コンソールを開きます。
- 3. 以下のコマンドを実行します。

crosscheck archivelog all

4. 次に、以下のコマンドを実行します。

delete expired archivelog all

注: コマンド delete expired archivelog all を実行すると、コントロール ファイ ルおよびカタログ データベースから archivelog レコード情報が削除されま す。 これらのコマンドを実行する前には必ず、Oracle DBA に問い合わせて ください。

詳細情報:

Oracle [クラスタ環境でアーカイブ](#page-97-0) ログにアクセスできない (P. 98)

## RMAN リストア ジョブのサブミット後に、メディア情報がリストア メディアに表示さ れない

#### 症状:

RMAN リストア ジョブをサブミットした後に、[リストア メディア]ダイアログ ボックス にメディア情報が表示されません。

#### 解決方法:

以下の方法のいずれかを使用して、さまざまな表領域、アーカイブ ログ、および 制御ファイルのメディア名およびその他の詳細を表示することができます。

■ リストア ツリーの制御ファイルまたはパラメータファイルのノード、表領域ま たはアーカイブ ログをクリックすると、メディアの詳細がリストア マネージャの 右下のパネルに表示されます。

注: リストア マネージャに表示されているメディア以外のメディアも使用する ことができます。

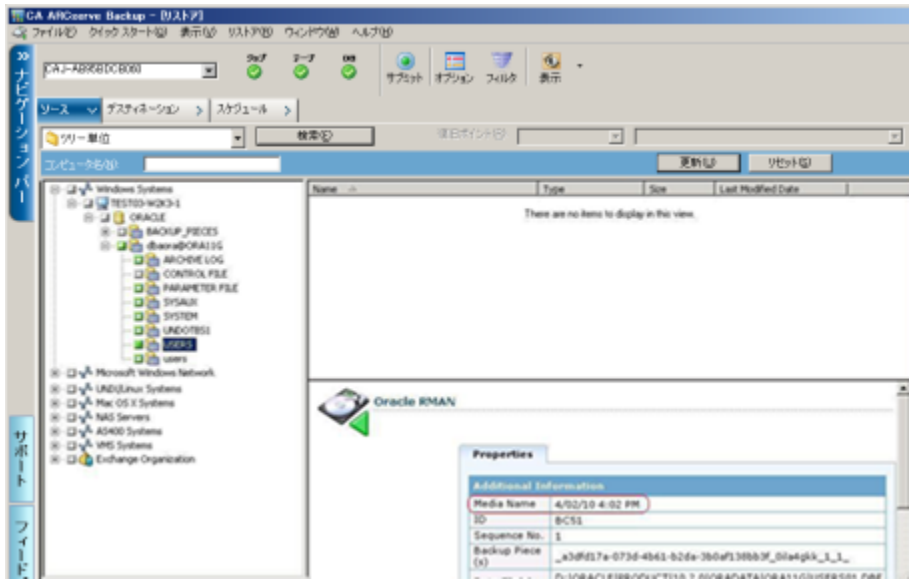

- また、Oracle Server にログインし、以下の拡張 RMAN コマンドのいずれかを 実行することもできます。
	- 表領域に関するメディア情報にアクセスする方法

list backup of tablespace <表領域名>

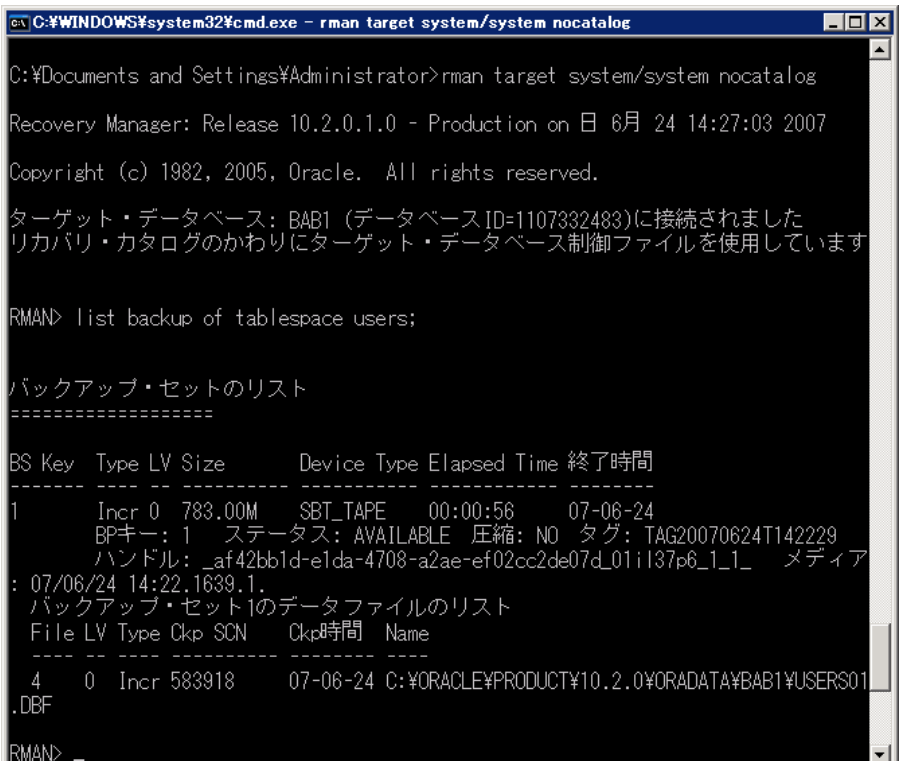

– データベースに関するメディア情報にアクセスする方法

list backup of database

– アーカイブ ログに関するメディア情報にアクセスする方法

list backup of archivelog all

– 特定のログ シーケンスのメディア情報にアクセスする方法

list backup of archivelog from logseq 1 until logseq 10 for specific log sequence

– 制御ファイルに関するメディア情報にアクセスする方法

list backup of controlfile

注: メディア情報は以下の形式で表示されます。

<メディア名>.<メディア ID>.<メディアシーケンス番号>.

拡張 RMAN コマンドの詳細については、Oracle のマニュアルを参照してくださ い。

## アクティビティ ログでの文字化け

#### 症状:

アクティビティ ログを開くと、RMAN 出力の中に「?????」などの文字化けが含ま れています。

#### 解決方法:

Machine Language Code Page は、Oracle インスタンスおよび Oracle データベー スの言語設定に対応している必要があります。 たとえば、データベースの言語 設定が JPN の場合、Machine Language Code Page は JPN になっている必要が あります。 ただし、英語を使用している場合は、この問題は発生しません。

### アーカイブ ログ ファイルの自動パージ

#### 症状:

アーカイブ ログ ファイルをパージするにはどうすればよいでしょうか。

#### 解決方法:

以下のレジストリ値を調整することで、アーカイブ ログのバックアップ終了後に アーカイブ ログの自動パージを有効にすることができます。

HKEY\_LOCAL\_MACHINE¥SOFTWARE¥ComputerAssociates¥CA\_ARCServe Backup¥OraPAAdp

#### 値: LogPurge

データ: 1

注: LogPurge エントリを変更することによって、2 回目のバックアップ終了後に アーカイブ ログをパージする機能を有効にしたり無効にしたりすることができま す。 アーカイブ ログをパージするとディスク容量を節約できます。 デフォルト値 は 0 (無効)です。 このエントリを変更できます。

# 付録 B: 障害回復の実行

データベースを障害から保護し、障害が発生した場合にデータベース サーバ を短時間でリカバリするためには、あらかじめバックアップの計画を立てておくこ とが絶対条件です。

効率的な障害回復を行うには、次のバックアップ方法を取り入れます。

- Oracle データベース(Oracle データファイル、設定ファイル、レジストリ情報 などを含む)のフル オフライン バックアップを定期的に実行します。これに より、Oracle サーバのオフライン イメージをリストアできるようになります。
- Oracle データベースに大幅な変更(表領域の新規作成や削除、データファ イルの追加など)を加えた場合は、必ずフル オフライン バックアップを実行 します。 フル オフライン バックアップは必要ではありませんが、強く推奨さ れます。
- 定期的にフル オンライン バックアップを実行します(週に 1 回など)。 フル オンライン バックアップを実行する時間がない場合、その他の日は、アーカ イブ ログ ファイルのみをバックアップすることもできます。

このセクションには、以下のトピックが含まれています。

[惨事復旧の事例](#page-104-0) (P. 105) 元の Windows [サーバにリストアする場合の事例](#page-105-0) (P. 106) [代替サーバにリストアする事例](#page-109-0) (P. 110) RMAN モードでリモート [ホスト上に複製データベースを作成するシナリオ](#page-112-0) (P. 113)

## <span id="page-104-0"></span>惨事復旧の事例

Windows サーバで Oracle が実行されていることと、サーバ上に ORCL という Oracle データベース インスタンスが 1 つあると仮定します。 このサーバに障害 が発生し、サーバ全体の再構築が必要になったという前提で説明します。

通常、惨事復旧は以下の手順で行います。

- 1. Windows を再インストールします。
- 2. Oracle のデータ ファイル、環境設定ファイルのオフライン バックアップをリス トアします。
- 3. ORCL の最新のオフラインまたはオンライン バックアップをリストアします。
- 4. sysdba として ORCL に接続します。
- 5. データベースをマウントします。
- 6. SQL\*Plus のプロンプトで以下のコマンドを入力します。

recover database using backup controlfile until cancel;

7. 惨事復旧が完了したら、以下のコマンドを入力します。

alter database open resetlogs; Oracle データベースが開きます。

## <span id="page-105-0"></span>元の Windows サーバにリストアする場合の事例

Windows サーバで Oracle が実行されていることと、Oracle データベース インス タンスが 2 つあることを確認します(ORCL1 および ORCL2)。 このサーバに障害 が発生し、サーバ全体の再構築が必要になったという前提で説明します。

この事例では、Oracleデータベースのリカバリを以下の2 段階に分けて行う必要 があります。それぞれ、以下で説明します。

- 第1段階 ORCL1 [データベースのリカバリ](#page-105-1) (P. 106)
- 第2段階 ORCL2 [データベースのリカバリ](#page-107-0) (P. 108)

### <span id="page-105-1"></span>ORCL1 データベースのリカバリ

リカバリの手順を開始する前に、データベース ORCL1 と ORCL2 の両インスタンス を作成しておく必要があります。 Oracle を再インストールする際に、スターター データベース(ORCL)を持っている場合は、ORCL1 のインスタンスを作成しておく ことをお勧めします。

#### ORCL1 データベースのリカバリ方法

- 1. Windows を再インストールします。
- 2. CA ARCserve Backup が Oracle データベースと同じサーバにインストールさ れていた場合は、CA ARCserve Backup を再インストールします。
- 3. 以下のいずれかを行います。
	- Oracle を再インストールする
	- 必要なすべてのセッション(Oracle 実行可能ファイルのセッション、設定 ファイル、レジストリ情報など)をテープからリストアする
- 4. オプションを再インストールして、リストア対象となる各インスタンスの Oracle データベース インスタンス エントリを作成します。
- 5. データベース ORCL1 の最新のフル バックアップ セッションをリストアします。

注: オフライン バックアップの場合は、以降のリカバリ手順を実行する必要 はありません。 この付録の「ORCL2 データベースのリカバリ」に進んでくださ い。 オンライン バックアップの場合は、続けて以下の手順を実行してくださ い。

6. INITORCL1.ORA ファイルを参照して、以下のエントリが正しく設定されている ことを確認します。

LOG\_ARCHIVE\_START LOG\_ARCHIVE\_DEST LOG\_ARCHIVE\_FORMAT

- 7. Agent for Oracle のホーム ディレクトリにリストアされた制御ファイル (CONTROL.ORCL1 など)を適切なすべてのディレクトリにコピーして、それら のファイルを適切なファイル名に変更します。
- 8. Oracle Version 9i 以降では、SYS ユーザで ORCL1 に接続します。
- 9. データベースをマウントします。
- 10. SQL\*Plus のプロンプトで以下のコマンドを入力します。

recover database using backup controlfile until cancel;

11. リカバリが完了したら、以下のコマンドを入力します。

alter database open resetlogs;

注: データベースがオープンされず、REDO ログのステータスに関するメッ セージが表示された場合は、Server Manager または SQL\*Plus プロンプトで 以下のコマンドを入力します。

select \* from v\$logfile

このコマンドによって、Oracle データベースが redo ログの検索に使用する ディレクトリ構造が、その他のさまざまな情報と共に表示されます。 表示され たディレクトリ構造が存在しない場合は、そのディレクトリ構造を作成します。 ディレクトリ構造を作成してから、再び以下のコマンドを入力します。

#### alter database open resetlogs;

これで、Oracle データベースによってデータベースがオープンされ、REDO ログが再作成されます。

重要: この手順は非常に重要です。 省略しないでください。

12. データベース ORCL1 のアーカイブ ログ ファイルをすべて削除します。

これで、データベースORCL1が完全にリカバリされました。次は第2段階に進ん で、データベース ORCL2 をリカバリします。

## <span id="page-107-0"></span>ORCL2 データベースのリカバリ

以下の手順に従って、データベースをリカバリできます。

ORCL2 データベースをリカバリする方法

- 1. ORCL2 データベースの場合、インスタンスを作成して、ORCL2 インスタンスを 起動します、
- 2. 第 1 段階の手順 6 で説明したように、INITORCL2.ORA ファイルに必要な設定 情報が含まれていることを確認してください。 以下のいずれかを行います。
	- メディアから INITORCL2.ORA ファイルの最新のバックアップ コピーをリス トアします。
	- テンプレートとして INITORCL1.ORA を使用してこのファイルを再作成し、 それに対して必要な変更を行います。。
- 3. データベース ORCL2 の最新のフル バックアップ セッションをリストアします。

注: オフライン バックアップの場合は、以降のリカバリ手順を実行する必要 はありません。 この時点で Oracle データベースのリカバリは完了です。
- 4. Agent for Oracle のホーム ディレクトリにリストアされた制御ファイル (CONTROL.ORCL2)を適切なすべてのディレクトリにコピーして、それらのファ イルを適切なファイル名に変更します。
- 5. 手順1で開始したインスタンスに接続します。
- 6. ORCL2 データベースをマウントするには、以下のコマンドを入力します。

startup mount pfile=DRIVE:¥PATH¥initORCL2.ora

7. SQL\*Plus プロンプトまたは Server Manager プロンプトで以下のコマンドを入 力します。

recover database using backup controlfile until cancel;

8. リカバリが完了したら、以下のコマンドを入力します。

alter database open resetlogs;

データベースがオープンされず、REDO ログのステータスに関するメッセー ジが表示された場合は、SQL\*Plus プロンプトまたは Server Manager プロン プトで以下の照会を入力します。

select \* from v\$logfile

このコマンドによって、Oracle データベースが redo ログの検索に使用する ディレクトリ構造が、その他のさまざまな情報と共に表示されます。 表示され たディレクトリ構造が存在しない場合は、そのディレクトリ構造を作成します。 ディレクトリ構造を作成してから、再び以下のコマンドを入力します。

#### alter database open resetlogs;

これで、Oracle データベースによってデータベースがオープンされ、REDO ログが再作成されます。

- 9. データベース ORCL2 のアーカイブ ログ ファイルをすべて削除します。 これ で、データベース ORCL2 が完全にリカバリされました。
- 10. (オプション) oradim ユーティリティを使用して ORCL2 のインスタンスを再作 成できます。 構文は以下のとおりです。

oradim -new -sid SID -srvc ServiceName -intpwd Password -startmode auto | manual -pfile FullPathToOracleInitSIDFile

11. (オプション)必要に応じて、Oracle データベースの orapwdx.exe ユーティリ ティを使用してパスワード ファイルを作成します。

## 代替サーバにリストアする事例

以下のシナリオは、現在および以前のバージョンの Agent for Oracle を使用して、 データベースを代替のサーバにリストアおよびリカバリするために必要な情報と 手順を提供します。

#### 同じディレクトリ構造を再現できるサーバへのリストア

完全に同じディレクトリ構造を再現できる代替サーバ上に Oracle データベース をリストアするには、以下の手順に従います。

完全に同じディレクトリ構造を再現できる代替サーバへの Oracle データベース のリストア方法

- 1. 代替サーバにエージェントをインストールしてから、リカバリする新しいデー タベース用にデータベースの他のインスタンスを追加します。
- 2. [リストア マネージャ]の[デスティネーション]タブで[ファイルを元の場所に リストア]チェック ボックスをオフにします。 代替サーバ上のリストア先とする ディレクトリを選択します。
- 3. Oracle データベースの物理構成要素以外の、リカバリに必要なすべての ファイル(設定ファイルなど)を、代替サーバ上の元のロケーションにリストア します。
- 4. 一時ディレクトリにデータベースをリストアします。 一時ディレクトリとは、物理 データベース構成要素(データ ファイル、アーカイブ ログ ファイル、制御 ファイルなど)の保管場所です。
- 5. データ ファイルとアーカイブ ログ ファイルを、代替サーバ上にある元のロ ケーションに移動します。
- 6. リストアされた制御ファイル(CONTROL.< SID>)を適切なすべてのディレクトリ にコピーして、それらのファイルを適切な名前に変更します。
- 7. データ ファイルとアーカイブ ログ ファイルのリストアが完了したら、データ ベースをリカバリします。

データベースのリカバリ方法については、「ORCL1 [データベースのリカバリ](#page-105-0) (P. 106)」と「ORCL2 [データベースのリカバリ](#page-107-0) (P. 108)」を参照してください。

#### 異なるディレクトリ構造を持つサーバへのリストア

異なるディレクトリ構造をサポートできない代替サーバへリストアするには、以下 の手順に従います。

異なるディレクトリ構造を持つサーバへのリストア方法

- 1. ターゲット サーバにオプションをインストールしてから、リカバリする新しい データベース用に Oracle データベースの他のインスタンスを追加します。
- 2. この付録の「ORCL データベースの回復」の説明に従って、必要に応じて、 ORACLE インスタンスまたは PWFILE を作成します。
- 3. CA ARCserve Backup リストア マネージャの[デスティネーション]タブで[ファ イルを元の場所にリストア]チェック ボックスをオフにして、代替サーバ上のリ ストア先となるディレクトリを選択します。
- 4. 物理データベース構成要素以外の、リカバリに必要なすべてのファイル(設 定ファイルなど)を、代替サーバ上の新しいロケーションにリストアします。
- 5. 目的の一時ディレクトリにデータベースをリストアします(一時ディレクトリとは、 データベース ファイル、アーカイブ ログ ファイル、制御ファイルなどの保管 場所です)。
- 6. データ ファイルとアーカイブ ログ ファイルを、代替サーバ上にある新しいロ ケーションに移動します。
- 7. INITSID.ORA を編集して、新しいディレクトリ構造を反映させます。 この新し いディレクトリ構造は元のディレクトリ構造と異なっているため、制御ファイル を再作成する必要があります。
- 8. インスタンスを起動します。ただし、その際にデータベースをマウントまたは オープンしないように注意します。
- 9. インスタンスに接続します。
- 10. 以下のコマンドを実行します。

Startup nomount

11. 制御ファイルを作成するコマンドを入力します。 構文の詳細については、 Oracle のマニュアルを参照してください。 以下に例を示します。

```
create controlfile
set database TEST
logfile group 1('e:¥oracle¥test¥redlog1a.ora') size 200K,
group 2('e:¥oracle¥test¥redlog1b.ora') size 50K
RESETLOGS
datafile 'e:¥oracle¥test¥systest.ora' size 10M,
'e:¥oracle¥test¥testrollback.dbs' size 2M
maxlogfiles 50
maxlogmembers 3
maxdatafiles 200
maxinstances 6
archivelog;
```
注: ユーザにより RESETLOGS と ARCHIVELOG オプションが指定されていま す。

- 12. 制御ファイルが必要なすべての場所にコピーされていて、適切な名前に変 更されていることを確認します。
- 13. 以下のコマンドを入力します。

Recover database using backup controlfile until cancel;

14. リカバリが完了したら、以下のコマンドを入力します。

Alter database open resetlogs;

これで、Oracle データベースによってデータベースがオープンされ、REDO ログが再作成されます。 エラーが発生した場合は、前のセクションを確認し てください。

15. アーカイブ ログ ファイルを削除します。

## RMAN モードでリモート ホスト上に複製データベースを作成す るシナリオ

このシナリオでは、リモート ホスト上に、オリジナル データベースと同じディレクト リ構造でデータベースを複製することができます。 この例で、オリジナル データ ベースは **orcl**、オリジナル データベースのホスト名は **host1** で、オリジナル デー タベース orcl は **host2** にある RMAN リカバリ カタログ データベース catdb を使 用します。 複製データベース名は **dup** で、複製データベースのホスト名は **host3** です。

#### リモート ホストへの複製データベースの作成方法

1. host1 上で、CA ARCserve Oracle Agent を使用してフル バックアップを実行 し、必要なバックアップおよびアーカイブ REDO ログが揃っていることを確認 します。 ここで Oracle Agent 環境設定ユーティリティを実行して、RMAN コン ソールからのジョブのサブミットの有効化および Oracle Agent の環境設定を 行うことができます。

C:¥> rman catalog rman/rman@catdb target sys/sys\_pwd@orcl RMAN> run { allocata channel dev1 type "sbt\_tape" backup database plus archivelog; release channel dev1;}

注: 必ず、RMAN カタログがフル バックアップを実行できるように設定してか ら、GUI を使用してフル バックアップを実行を実行してください。

2. host3 上に、oradim を使用して補助インスタンスを 1 つ作成します。

oradim -new -sid dup

3. host3 上に、補助インスタンス用の Oracle パスワードを作成します。 例:

Orapwd file="c:¥oracle¥product¥10.2.0¥db\_1¥database¥PWDdup.ora" password=sys\_pwd entries=5

- 4. 補助インスタンスへの Oracle Net 接続を確立します。
	- host3 上の listener.ora を編集します。

以下のエントリを listener.ora に追加します。

```
(SID DESC =
(SID_NAME = DUP)
(ORACLE_HOME = C:¥oracle¥product¥10.2.0¥db_1)
)
```
■ host1 上の tnsnames.ora を編集します。

以下のエントリを tnsnames.ora に追加します。

```
DUP =(DESCRIPTION =
(ADDRESS_LIST =
(ADDRESS = (PROTOCOL = TCP) (HOST = host3) (PORT = 1521))\lambda(CONNECT_DATA =
(SERVICE_NAME = dup)
)
)
```
注: 補助インスタンスは、Net8 経由でアクセスできる必要があります。 手順を次に進める前に、RMAN を使用して、ターゲット データベース、 補助インスタンス、およびリカバリ カタログ データベースへの接続が確 立できているか確認してください。

この例では、3 つのデータベースへの接続確立すべてに、以下のネット ワーク サービス名を使用します。

C: ¥> rman catalog rman/rman@catdb target sys/sys pwd@orcl auxiliary sys/sys\_pwd@dup

5. host3 で、補助インスタンス dup の初期化パラメータ ファイル initdup.ora を 作成します。

以下は、複製データベースの初期化パラメータ設定の例です。

db\_name=dup

db\_unique\_name=dup background\_dump\_dest='C:¥oracle¥product¥10.2.0¥admin¥dup¥bdump' compatible='10.2.0.1.0' control\_files='C:¥oracle¥product¥10.2.0¥oradata¥dup¥control01.ctl','C:¥oracle ¥product¥10.2.0¥oradata¥dup¥control02.ctl','C:¥oracle¥product¥10.2.0¥oradata¥ dup¥control03.ctl' core\_dump\_dest='C:¥oracle¥product¥10.2.0¥admin¥dup¥cdump' user dump dest='C:¥oracle¥product¥10.2.0¥admin¥dup¥udump' DB\_FILE\_NAME\_CONVERT=('c:¥oracle¥product¥10.2.0¥oradata¥orcl','C:¥oracle¥prod uct¥10.2.0¥oradata¥dup¥') LOG\_FILE\_NAME\_CONVERT=('c:¥oracle¥product¥10.2.0¥oradata¥orcl','C:¥oracle¥pro duct¥10.2.0¥oradata¥dup¥')

6. host3 で、補助インスタンスを実行します。

RMAN Duplication を開始する前に、SQL\*Plus を使用して補助インスタンス に接続し、NOMOUNT モードで(パラメータ ファイルを指定して)補助インス タンスを実行します。 この例では、sys\_pwd は SYSDBA 権限を持つユーザ のパスワードで、dup は補助インスタンスのネットワーク サービス名です。

SQL> connect sys/sys\_pwd@dup SQL> startup nomount pfile=' c:¥oracle¥product¥10.2.0¥db\_1¥database¥PWDdup.ora ';

注: 補助インスタンスはコントロール ファイルを持たないため、補助インスタ ンスは NOMOUNT モードでしか実行できません。 コントロールファイルを作 成したり、補助インスタンスのマウントや場所指定を試みたりしないでくださ い。

- 7. host3 上に CA ARCserve Oracle Agent をインストールして、Oracle Agent 環 境設定ユーティリティを実行します。 インスタンス dup が保護対象として選 択されているか確認します。
- 8. ディレクトリ %Oracle\_Agent\_Home% にある config.xml を編集して、代替リス トアを有効にします。

config.xml ファイル内の以下のセクションを見つけます。

<AlternateRestore>

 <IsAnyOriginalHost>0</IsAnyOriginalHost> <OriginalHost¥> </AlternateRestore>

OriginalHost を host1 に設定、または IsAnyOriginalHost を 1 に設定して、代 替リストアを実行します。

9. host1 上で、RMAN を使用して、ターゲット データベース、複製データベー ス、およびリカバリ カタログ データベースに接続し、コマンド Duplicate を実 行します。

C:¥> rman catalog rman/rman@catdb target sys/sys\_pwd@orcl auxiliary sys/sys\_pwd@dup connected to target database: ORCL (DBID=1143972091) connected to recovery catalog database connected to auxiliary database: DUP (not mounted) RMAN> run { allocate auxiliary channel aux1 type "sbt\_tape"; duplicate target database to dup; release channel aux1; } 10. データベースの複製が完了します。 host3 上で以下のコマンドを実行しま

す。

C:¥> sqlplus / as sysdba

接続先:

Oracle Database 10g Enterprise Edition Release 10.2.0.1.0 - Production

With the Partitioning, OLAP and Data Mining options

SQL> select status from v\$database; **STATUS** ----------

OPEN SQL> SELECT NAME FROM V\$DATABASE; NAME

---------

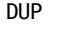

# 用語集

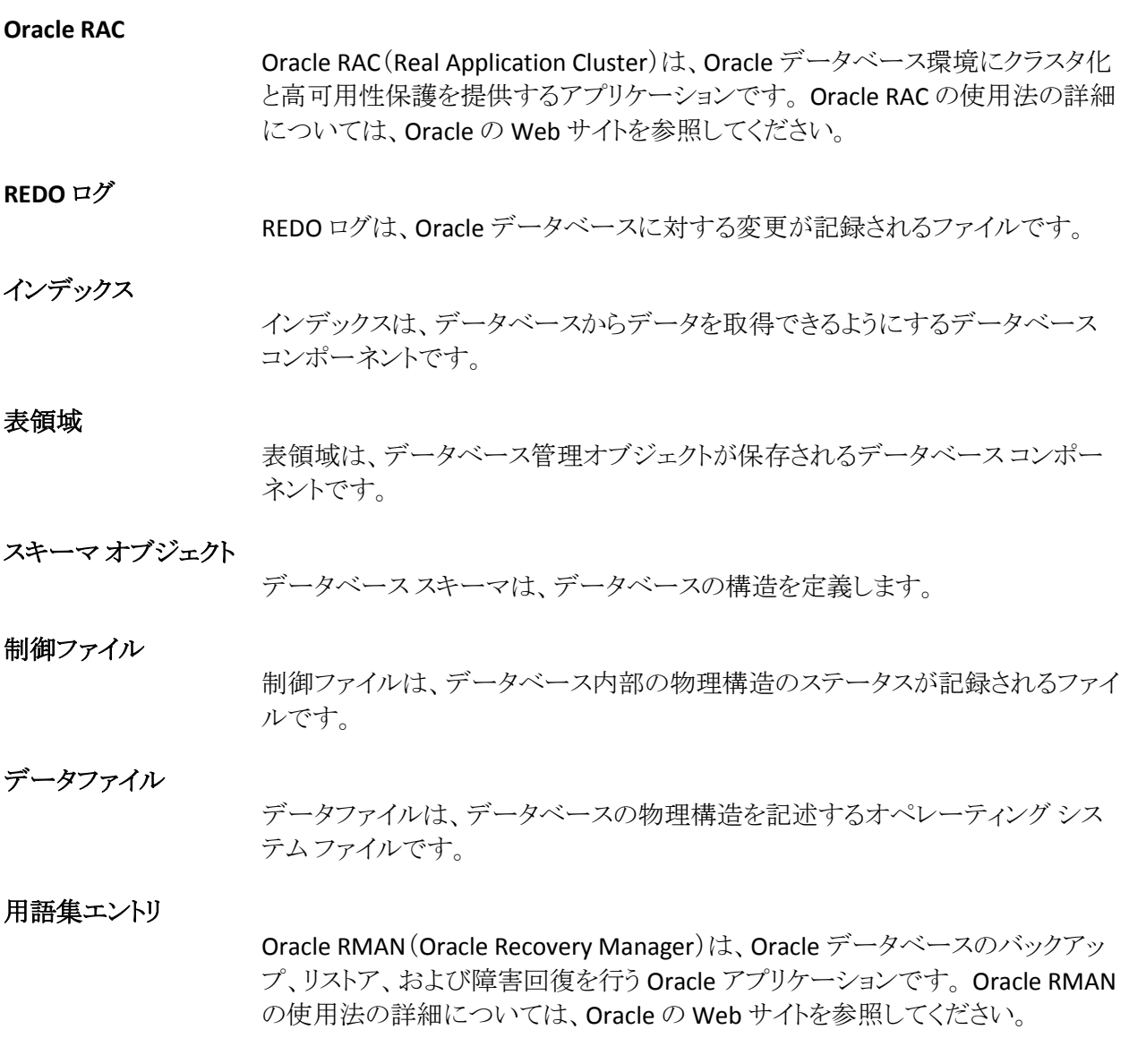

# 索引

### A

ARCHIVELOG モード NOARCHIVELOG モードとの比較 - 20 確認 - 16 起動 - 17

#### C

CA ARCserve Backup Agent for Oracle エージェントの設定 - 22 概要 - 11 惨事復旧 - 105 復旧 - 76 リセット - 24

#### N

NOARCHIVELOG モード - 20

#### O

Oracle サーバの設定 - 17 Oracle Fail Safe 環境 バックアップ - 31

#### P

PFILE、自動アーカイブ機能の有効化 - 18

#### S

SPFILE、自動アーカイブ機能の有効化 - 19

#### あ

インストールの前提条件 - 14 エージェントのインストール ARCHIVELOG モード、確認 - 16 ARCHIVELOG モード、起動 - 17 エージェントのカスタマイズ - 21

### さ

惨事復旧 計画 - 105

#### は

バックアップ Oracle Fail Safe 環境 - 31 複数データベースを複数テープ ドライブへ - 30 複数のデータベース - 30 復旧 - 76 オフライン フル バックアップ - 50

### ま

モードの比較 ARCHIVELOG と NOARCHIVELOG - 20